# Bull NovaScale Master

User's Guide

86 A2 49EG 04 ORDER REFERENCE

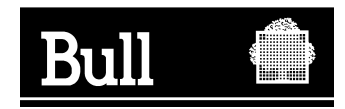

# Bull NovaScale Master

User's Guide

**Software** 

July 2005

BULL CEDOC 357 AVENUE PATTON B.P.20845 49008 ANGERS CEDEX 01 FRANCE

86 A2 49EG 04 ORDER REFERENCE The following copyright notice protects this book under the Copyright laws of the United States of America and other countries which prohibit such actions as, but not limited to, copying, distributing, modifying, and making derivative works.

Copyright  $\odot$  Bull S.A. 2003, 2005

Printed in France

Suggestions and criticisms concerning the form, content, and presentation of this book are invited. A form is provided at the end of this book for this purpose.

To order additional copies of this book or other Bull Technical Publications, you are invited to use the Ordering Form also provided at the end of this book.

# Trademarks and Acknowledgements

We acknowledge the right of proprietors of trademarks mentioned in this book.

Intel and Itanium are registered trademarks of Intel Corporation.

Windows and Microsoft software are registered trademarks of Microsoft Corporation.

UNIX is a registered trademark in the United States of America and other countries licensed exclusively through the Open Group.

Linux is a registered trademark of Linus Torvalds.

# <span id="page-4-0"></span>**Table of Contents**

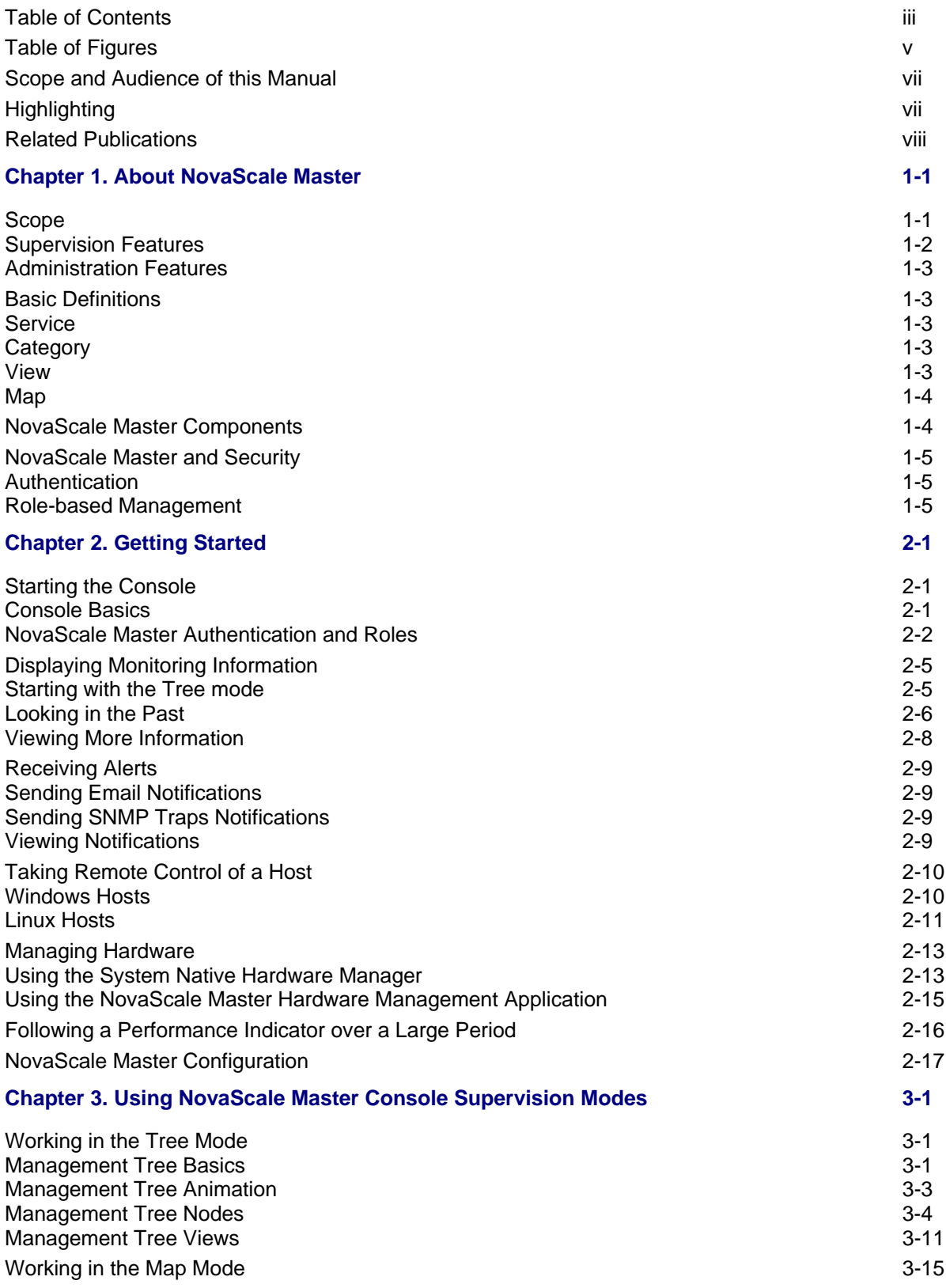

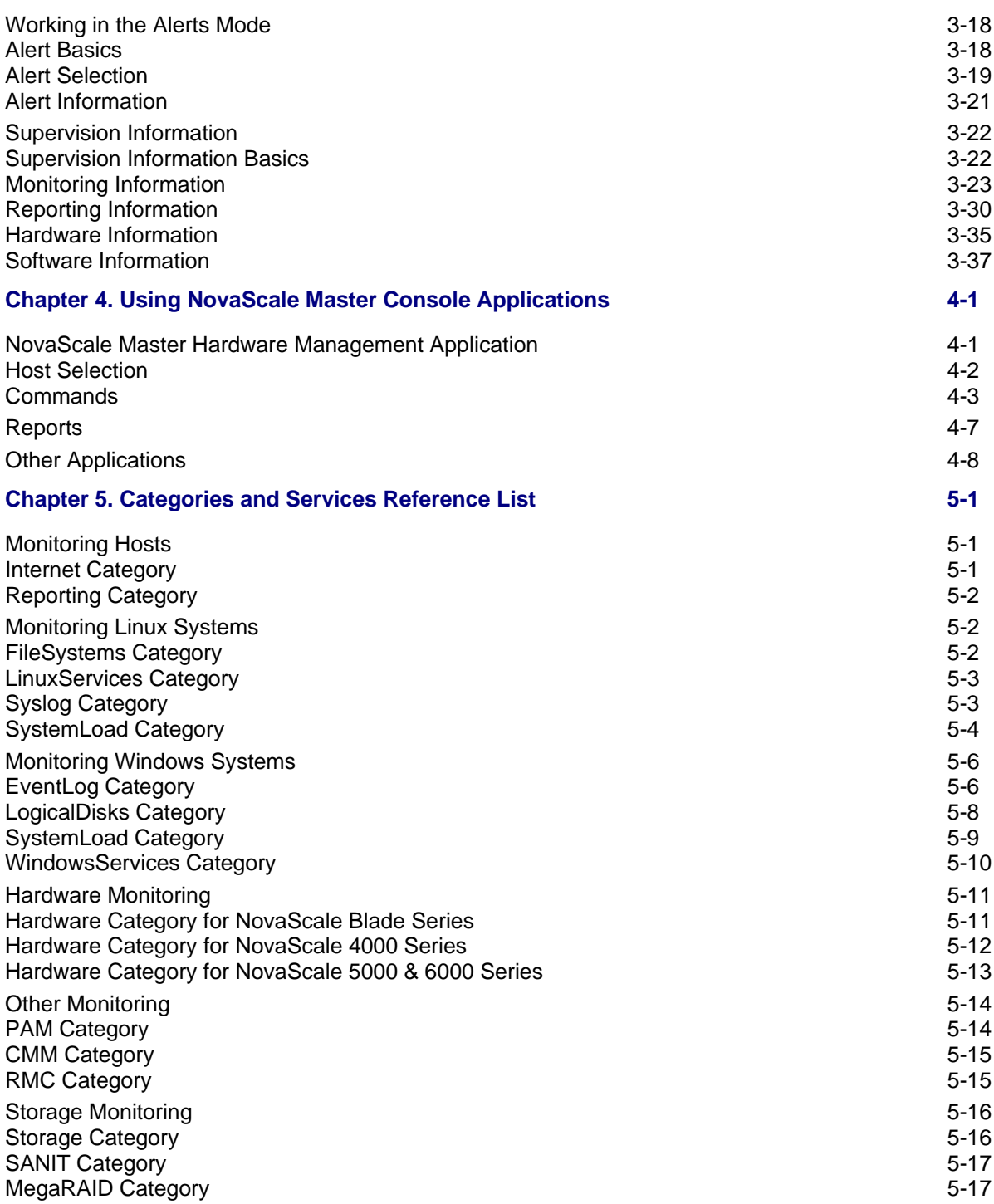

# <span id="page-6-0"></span>**Table of Figures**

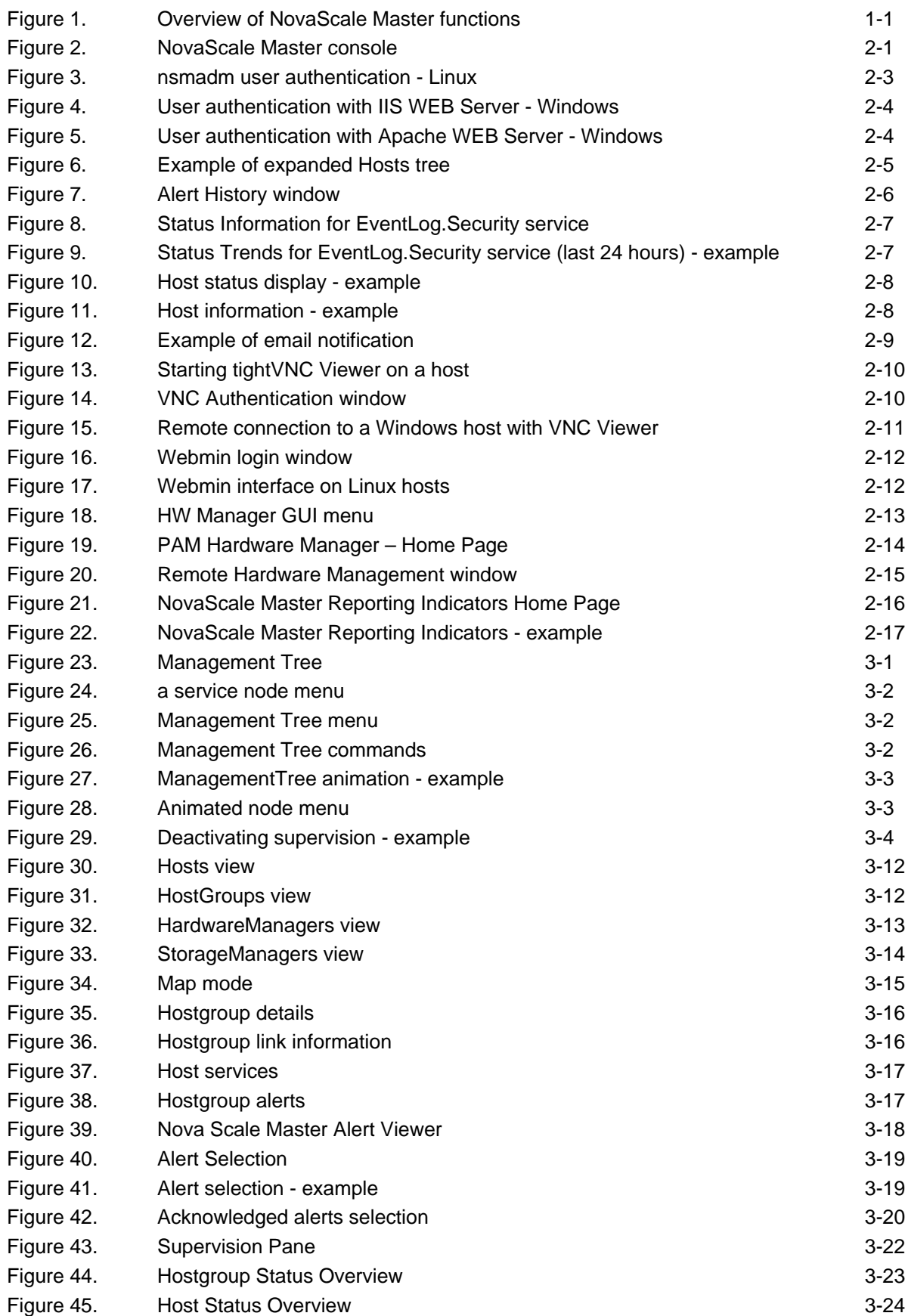

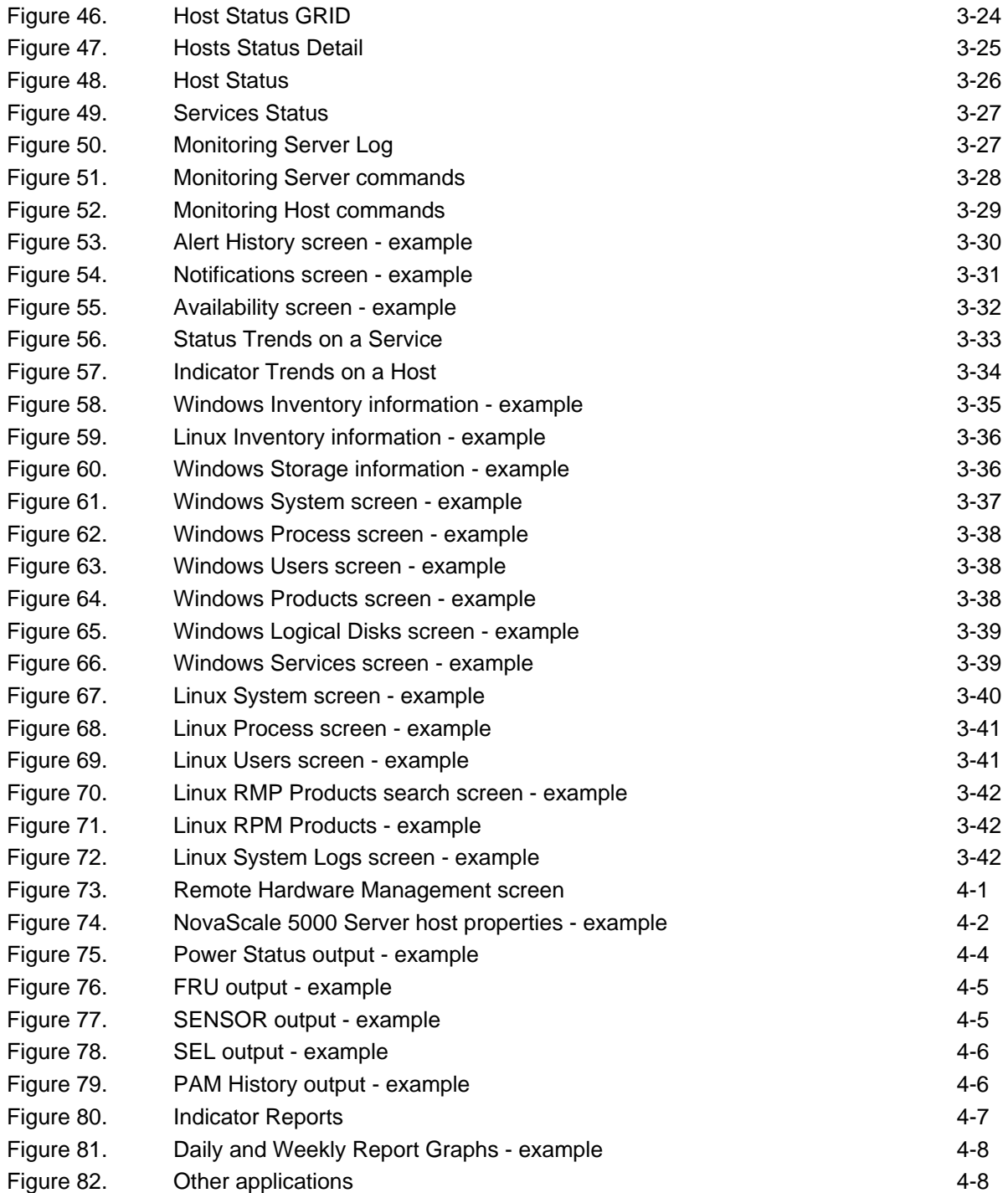

# <span id="page-8-0"></span>**Scope and Audience of this Manual**

This manual is intended for operators in charge of monitoring and managing Bull NovaScale and Express5800 servers with NovaScale Master, in particular via the NovaScale Master Console. It comprises the following chapters:

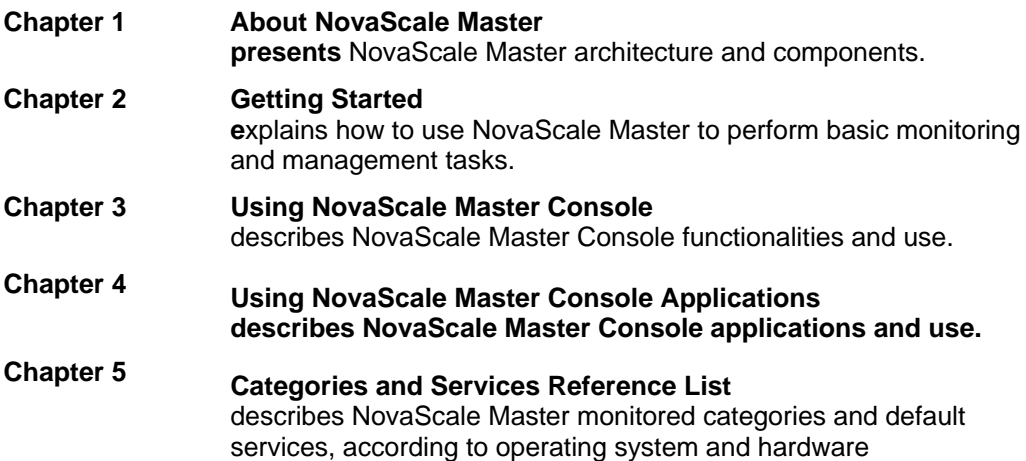

# **Highlighting**

The following highlighting conventions are used in this manual:

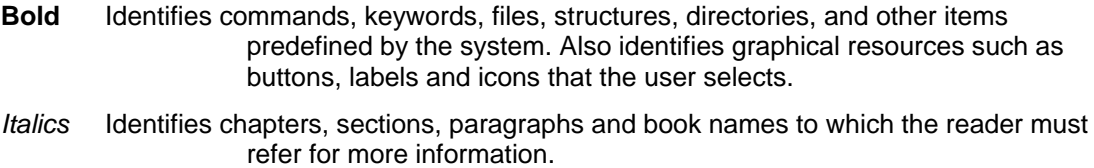

Monospace Identifies examples of specific data values, examples of text similar to what you might see displayed, messages from the system, or information you should actually type.

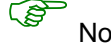

( $\bullet$  Note: Important information

# <span id="page-9-0"></span>**Related Publications**

• For more information about NovaScale Master, please refer to:

*NovaScale Master Installation Guide* (Ref. 86 A2 48EG)

*NovaScale Master Administrator's Guide* (Ref. 86 A2 50EG)

*NovaScale Master Remote Hardware Management CLI Reference Manual* (Ref. 86 A2 88EM)

• For more information about the Bull NovaScale 2000 and 4000 series, please refer to:

*Bull NovaScale Blade 2020 Installation and User's Guide* (Ref. 86 A1 03EM)

*Bull NovaScale Blade 2040 Installation and User's Guide* (Ref. 86 A1 34EM)

*Bull NovaScale 4020 User's Guide* (Ref. 86 A2 72EG)

*Bull NovaScale 4040 User's Guide* (Ref. 86 A1 26EG)

• For more information about the Bull NovaScale 5000 and 6000 series and PAM software, please refer to:

*Bull NovaScale 5xx0 & 6xx0 User's Guide (Ref. 86A194EM)* 

*Bull NovaScale 5xx0 & 6xx0 Guide Utilisateur (Ref. 86F194EM)* 

*Bull NovaScale 5xx5 & 6xx5 User's Guide (Ref. 86A141EM)* 

*Bull NovaSCale 5xx5 & 6xx5 Guide Utilisateur (Ref. 86F141EM)* 

- For information about the Intel Server Manager (ISM) management tool or Blade Chassis Management Module (CMM), please refer to the documentation provided by Intel.
- For information about the Open Source products used by NovaScale Master, please refer to:

[www.nagios.org](http://www.nagios.org/) (for Nagios product) [www.webmin.com](http://www.webmin.com/) (for Webmin product) [mrtg.hdl.com](http://mrtg.hdl.com/mrtg.html) (for MRTG product)

# <span id="page-10-0"></span>**Scope**

NovaScale Master is the graphical interface tool used to manage Bull NovaScale and Express5800 servers. It provides two main functions:

# **Supervision (monitoring, reporting, information).**

Supervises system resources.

Detects anomalies and notifies them to defined entities. It also provides the interface that displays all important information.

### **Administration (remote control).**

Used to configure target hosts and to execute actions on these hosts via the OS or via a Hardware Management tool.

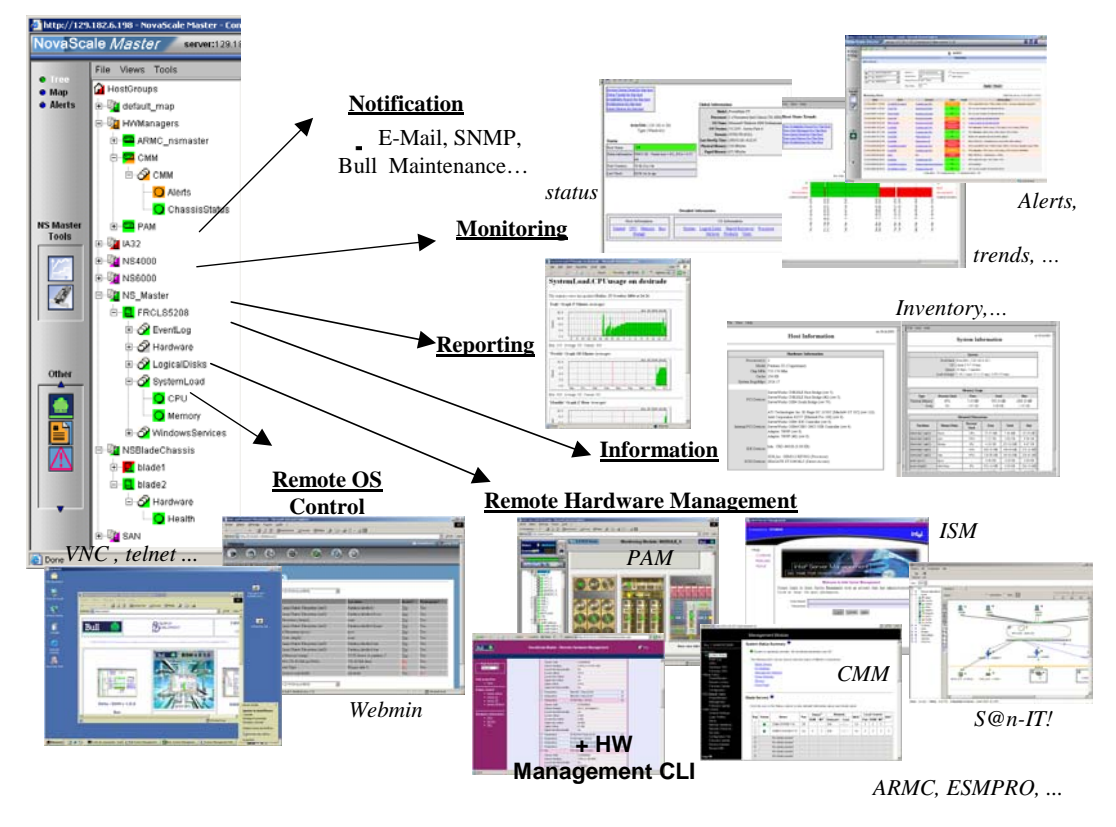

**Figure 1. Overview of NovaScale Master functions** 

Two NovaScale Master user roles are pre-defined:

• O**perator Role:**

An operator can read host and operating system information, but has no access to the administration tools.

• A**dministrator Role:**

An administrator can perform administration, configuration, update, and remote control tasks on target hosts.

# <span id="page-11-0"></span>**Supervision Features**

• **Host Monitoring**:

Checks if the target host is accessible (via the **ping** command).

• **Monitoring Services**:

Monitors OS CPU load, memory usage, disk usage, number of users, processes and services execution, http and ftp services. Thresholds are used to assign a state (**ok, warning, critical, unknown**) to hosts and

to each monitored element.

Alerts (in a log file) and notifications (by email) are generated when anomalies occur or when normal states are recovered (return to ok state).

Monitoring Services are classified into Monitoring Categories: **SystemLoad**, **Filesystems**, **EventLog**…

- **Hardware Monitoring: NovaScale servers** gets hardware health status via a call to CMM, ISM and PAM Hardware Managers. **Express5800 servers** gets power status via a call to the RMC Management Card.
- Selectable View Displays: Presentation of hosts and monitoring services through different **views**. A **view** is a tree structure that can display:
	- the entire list of hosts,
	- managers and the hosts they manage,
	- − host groups.

From each tree node, the user can display detailed information about a host or a service, according to user roles (Administrator or Operator).

• Group Definitions:

Host groups and Group groups can be defined to organize server infrastructure as a tree.

- **Alerts:** Notifications of problems via email, SNMP traps or Bull format autocalls.
- **Selectable Map Displays:**

Presentation of hostgroups (with the status of their hosts and monitoring services) through different maps.

A **map** is a layout, in general with a background image, that displays associated hostgroups.

Hostgroups are located at specified positions  $(x,y)$  on the map and are animated with the status of associated hosts and monitoring services.

From a hostgroup, the user can display detailed information about all associated hosts.

# <span id="page-12-0"></span>**Administration Features**

- **Webmin** Management Tool for Linux hosts. Webmin is an OpenSource product that gives OS information (about users, filesystems…) or executes OS commands, in a graphical environment, locally on Linux target hosts.
- **Remote Operation Tools**:

**telnet** to access Linux and Windows hosts. **tightVNC** to access Windows hosts. tightVNC is an Open Source product that allows you to take control of remote hosts as if you were in the remote host Windows environment.

• **Hardware Manager Calls: PAM** for NovaScale 5000 and 6000 Series platforms. **CMM** for NovaScale Blade Series Chassis 2000 platforms. **ISM** for NovaScale 4000 Series hosts. **ARMC** (or/and ESMPRO) for Express5800 platforms. For example, systems can be powered on / off via these managers and NovaScale Master provides a single Hardware Management GUI for basic tasks.

# **Basic Definitions**

### **Service**

A **service** is a monitoring check which supervises a monitored item. Monitoring agents compute service status (OK, Warning, Critical, Unknown or Pending) and status information (a text giving more information on the service state) for each service.

#### **Example:**

The **CPU service**, which returns a status about CPU utilization, displays the following information on Windows:

CPU Load OK (1mn: 8%) (10mn: 5%)

### **Category**

A **category** is a container for a group of services.

#### **Example:**

The **SystemLoad category** for Windows systems contains both **CPU** and **Memory services**.

### **View**

A **view** is how monitored hosts are displayed on the screen. Views differ in structure, but they all display hosts with an animation reflecting service status (ok, warning, critical, or unknown) and associated monitoring services, classified into categories, under the host node.

The advantage of views is to display only what the user wants to see at a given time. For example, if a user is interested in Hosts and not in Managers or Hostgroups, he can display the **Hosts** view.

As Administrator, you can create customized views for hosts and groups. Refer to the *Administrator's Guide* for details.

<span id="page-13-0"></span>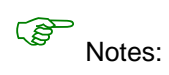

• According to configuration, a category may or may not be present. For details, refer to the *Administrator's Guide*.

• Each type of node in a view has specific menus detailed later in this manual.

### **Map**

A map can be used to display the status of a selection hostgroups (with their monitored hosts) on the screen.

positions (x,y) on the map. Maps differ in appearance, but they all display hostgroups with an animation reflecting service status computed from the status of the associated hosts In general, the map has a background image and hostgroups are located at specified and monitoring services.

When you zoom in on a hostgroup, you can view associated hosts and overall service status (the worst status of the associated monitoring services).

The advantage of maps is to display only what the user wants to see for a given context.

As Administrator, you can create customized maps for hostgroups in different contexts. Refer to the *Administrator's Guide* for details.

# **NovaSca le Master Components**

NovaScale Master is based on a 3-tier architecture:

• **Monitoring Console**

This WEB-based application running in a browser (Internet Explorer or Mozilla) accesses collected monitoring data using WEB technology.

• Monitoring Server

Collects, processes and stores monitoring and reporting data. It runs on both Windows . and Linux platforms

• Monitoring Agent

Contains the basic programs used to obtain monitoring and inventory information. It is installed on each target system.

NovaScale Master comprises Open Source software:

- For the monitoring function. **Nagios**
- **MRTG**

For the reporting indicators function.

• **Webmin**

A Linux administration tool (a standard Webmin package and a NovaScale Master Webmin restricted to obtaining information).

• **TightVNC Server**

For remote operation on Windows hosts.

• **IPMItool** For remote operation on hardware systems. <span id="page-14-0"></span>NovaScale Master also comprises an optional component for scripting applications on Linux platforms:

#### • **Hardware Commands**

A Command Line Interface (CLI) for remote hardware management, providing an easy interface for automating scripts to power on/off or get the power status of a system. These commands can only be used on Express5800 or, NovaScale 4000, 5000 and 6000 series servers with a Linux Operating System.

# **NovaScale Master and Security**

NovaScale Master security is based on a combination of secured applications using authentification and profiling (role based) mechanisms.

## **Authentication**

Each NovaScale Master application uses a **user/password** or **single password** authentication mechanism for access. Users are defined on the NovaScale Master server.

# **Role-based Management**

Each NovaScale Master Console user is associated to a role (or set of functionalities). There are two types of profiled users:

• **Operator** 

An operator can read host and operating system information, but has no access to the administration tools.

**Administrator** 

An administrator can perform administration, configuration, update, and remote control tasks on target hosts.

# <span id="page-16-0"></span>**Chapter 2. Getting Started**

This chapter explains how to use NovaScale Master for basic monitoring and administration tasks.

# **Starting the Console**

See Chapter 6 of the Installation Guide for details on how to launch the console and applications.

# **Console Basics**

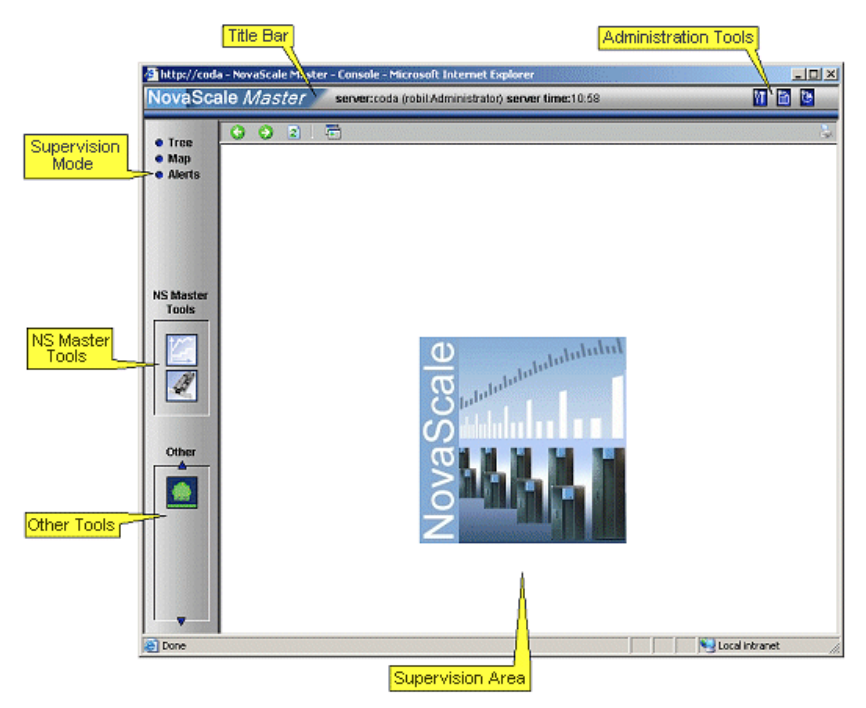

**Figure 2. NovaScale Master console** 

The NovaScale Master console is divided into the following functional parts:

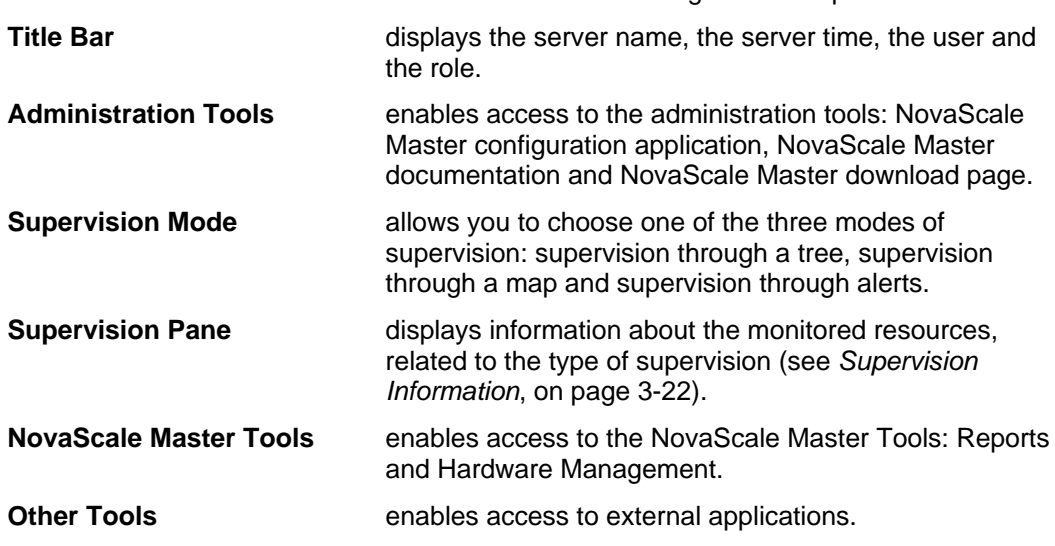

# <span id="page-17-0"></span>**NovaScale Master Authentication and Roles**

NovaScale Master applications must be authenticated. They use common NovaScale Master users defined on the server part.

Authentication type varies according to the NovaScale Master Server operating system (Linux or Windows) and to the WEB Server (Apache or Microsoft IIS). (see next paragraphs).

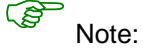

In order to change the current authentification for NovaScale Master. You MUST close all the opened WEB browser windows. And relaunch a new session of this browser. Else, the browser will keep the previous authentification context.

#### **Role B ased Management**

Moreover, the authenticated user is used to apply a user profile or role.

Two default roles have been defined for NovaScale Master:

- **Operator** with access only to supervision information.

- **Administrator** with access to supervision information, configuration tasks and Remote Control functions.

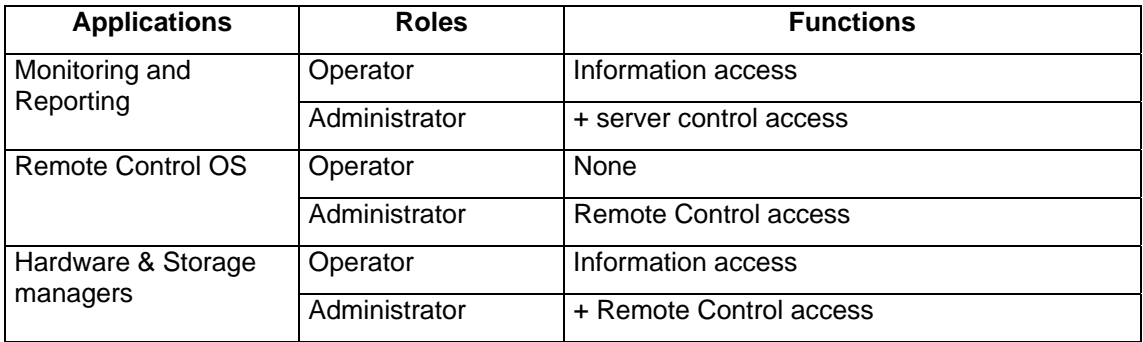

### **Table 1. Roles and Functions**

 $\circled{S}$  Note:

User roles can be only configured by a user with Administrator role. For further details, refer to the *Administrator's Guide*.

#### <span id="page-18-0"></span>**NovaScale Master Server User Authentication - Linux**

#### **Apache server authentification**

A default Apache user called **nsmadm** (password **nsmadm**) is created when NovaScale Master Server is installed. This user is not a Linux user and will only be used contextually by this WEB Server.

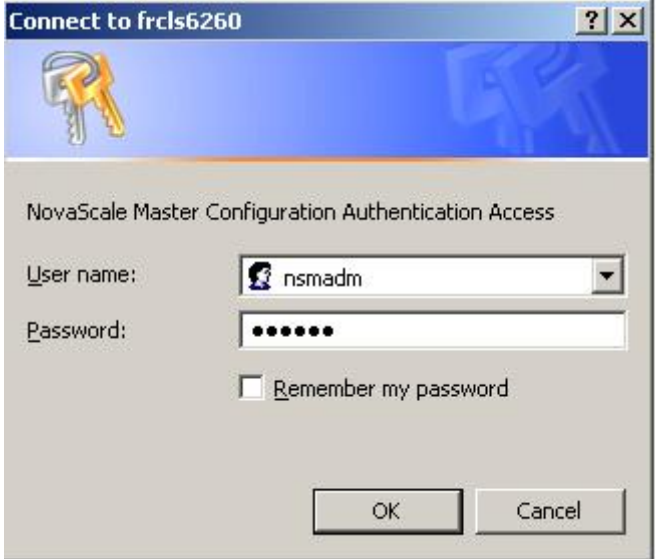

**Figure 3. nsmadm user authentication - Linux** 

The users database is stored in the following file: **/usr/local/bull/SystemManagement/core/etc/htpasswd.users**

#### **Adding a New User / Modifying a Password**

To add a new user or to modify a password on the Apache server:

1. Log on as **root** and launch the following command followed by the required user name:

#### **# htpasswd /usr/local/bull/SystemManagement/core/etc/htpasswd.users <USERNAME>**

- 2. Enter the *n*ew password: \*\*\*\*\*
- 3. Re-type the new password: \*\*\*\*\* Adding password for user <USERNAME>

where <USERNAME> is the user name you want to add or modify.

<span id="page-19-0"></span>NovaScale Master User Authentication - Windows

Authenticated users are users declared in the Windows users database.

#### **Using Internet Services Information WEB Server**

The user can be a local user or a domain user. The domain must be specified for domain users (e.g **DOMAIN\User).**

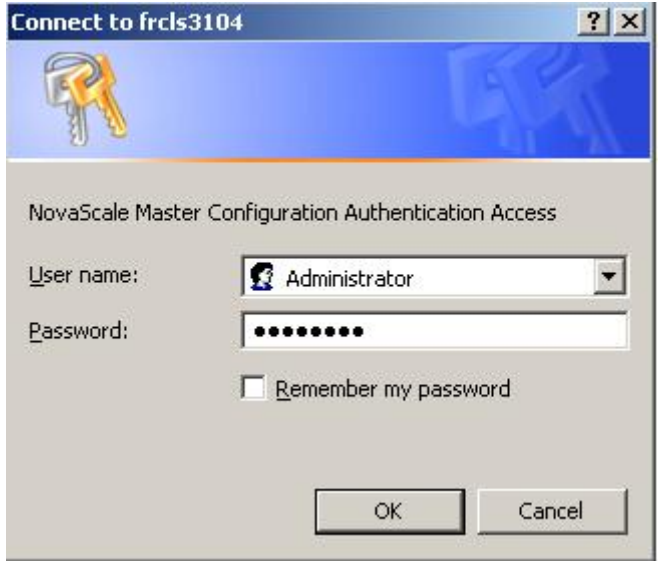

**Figure 4. User authentication with IIS WEB Server - Windows** 

#### **Using Apache WEB Server**

Any user in the Windows user database of the server, or any trusted domain to which the server belongs, will be granted access.

The user name must be entered in the following format: **DOMAINNAME\Username**, even for local users. The domain name must be fully qualified.

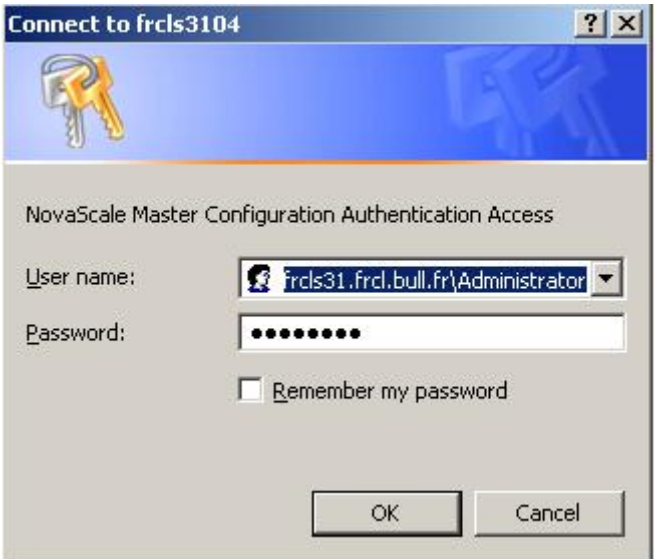

**Figure 5. User authentication with Apache WEB Server - Windows** 

This chapter continues with the description of what you can do with the console.

# <span id="page-20-0"></span>**Displaying Monitoring Information**

# **Starting with the Tree mode**

ි Notes:

- Tree Mode concepts are explained in detail in Chapter 2.
- As Administrator, you can change the default view and advanced users can create When the Console is started, the default view is opened, i.e. the **Hosts** view, displaying all the declared hosts at the same level. By clicking in the File menu, you can load three other views: the **Hostgroups** view, the **HardwareManager** view or the **StorageManager** view. customized views. Refer to the *Administrator's Guide* for details.

The left part of the console is a tree representing all the managed platforms. It can be expanded as shown below:

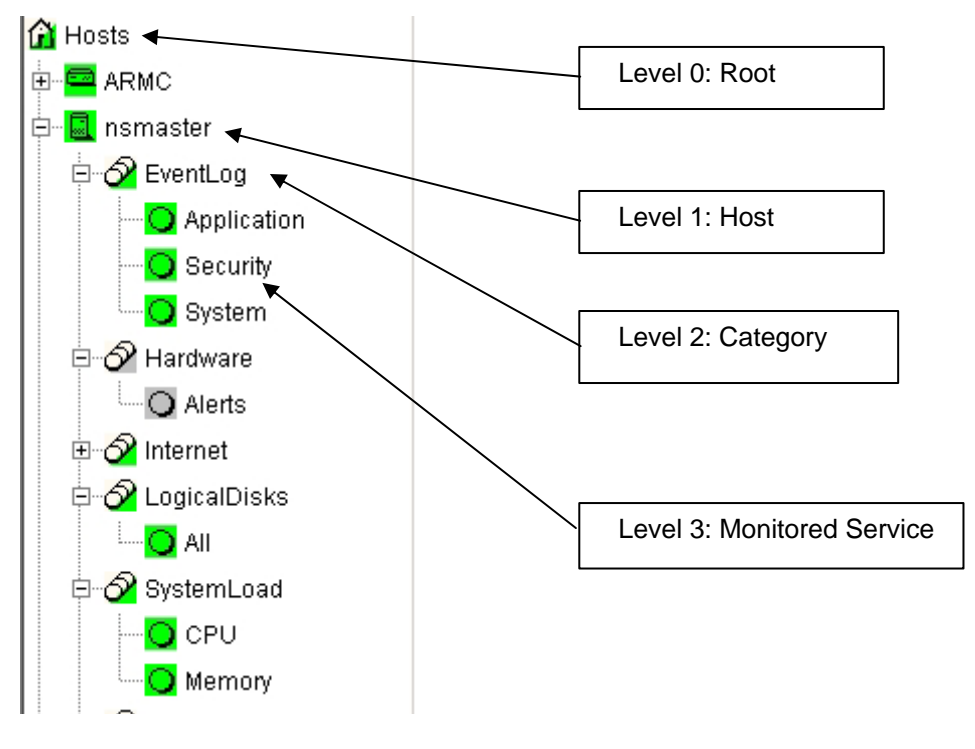

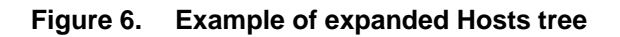

A Service is a Monitored Entity and the color of the icon reflects service status: red (critical), orange (warning), magenta (unknown) or green (ok).

Each icon is divided into two sections:

The top left is reserved for the animation for itself and the bottom right is reserved to cascade animation from its subtrees.

For instance for a Host node: When there is a service status change, the color of the bottom right corner of the category icon changes to reflect this change.

The color of the top left corner of a host icon indicates if this host is alive or not (result of a **ping** command).

Example:

<span id="page-21-0"></span>The top left corner of the nsmaster host node is green because it is alive and the bottom right corner is green because all its services are ok.

A **Category** is a node grouping monitored services logically. Category status reflects the worst status of its associated services..

# **Looking in the Past**

When a problem occurs, it is interesting to know if it already occurred in the past, and how many times it occurred.

NovaScale Master offers many ways to analyze what occurred in the past.

#### **Looking in the Past with** Alert History

From the Applications pane, click **Reporting -> Alert History**. The following display appears (in this example, the host is called NSMASTER).

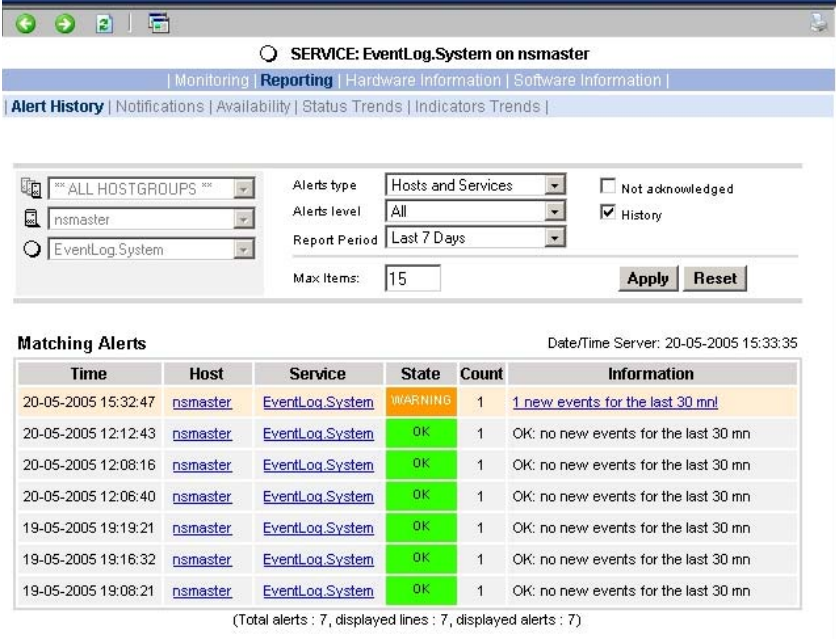

#### **Figure 7. Alert History window**

The history shows all the alerts that occurred for this service, in periods of time. Service information is also logged, providing all the information required to decide if a corrective action is needed.

#### <span id="page-22-0"></span>**Looking in the Past with Status Trends Information**

The **Alerts** and **Trends** functions use monitoring logs to display past information:

- Alerts shows events.
- Trends shows a status graph for a given period of time.

In the example shown in Figure 8. the monitored system is FRCLS5208. The tree shows a **CRITICAL** state on **EventLog.Security. C**lick **Security** to display status information.

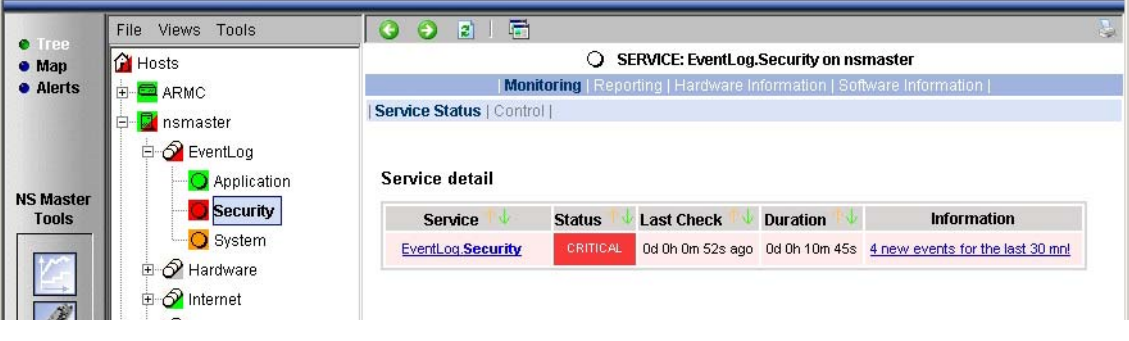

**Figure 8. Status Information for EventLog.Security service** 

If you want to know if this situation often occurs, and when it occurs, click **Reporting** → **Status Trends**. The following display appears:

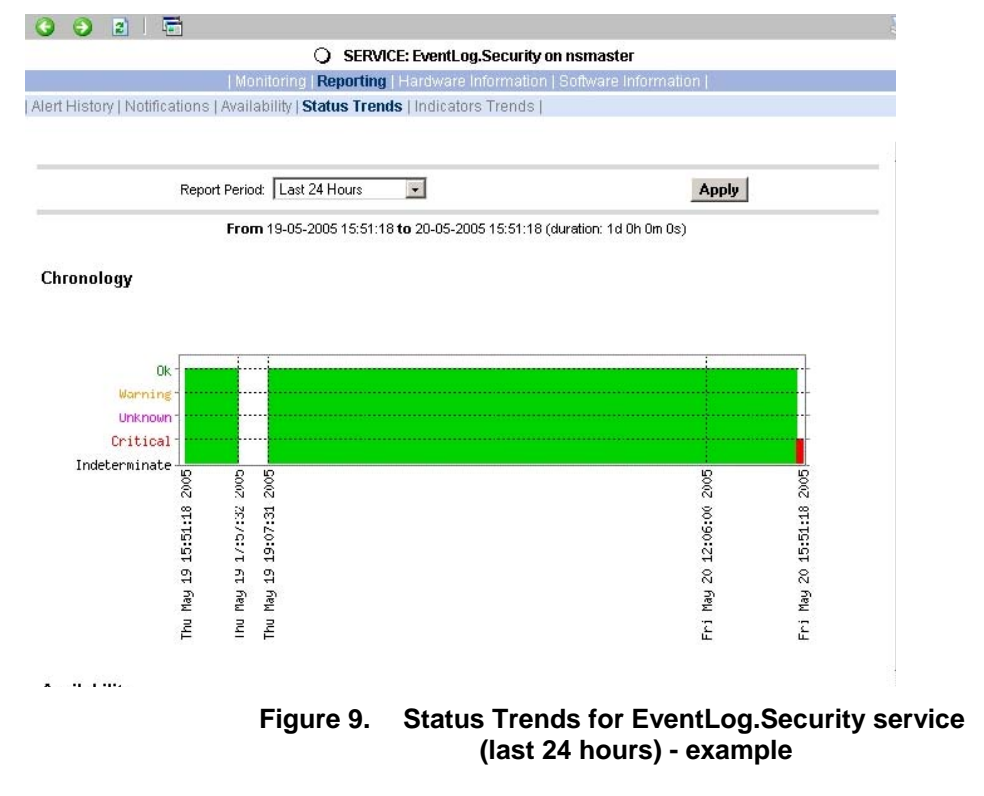

The graph shows the situation for the last 24 hours and that nsmaster has detected a recent bad security access.

### <span id="page-23-0"></span>**Viewing More Information**

The Applications pane is used to display information requested by menu items or links.

Click a node in the Tree pane to display basic monitoring information, according to node type.

Right-click a node in the Tree pane to display a popup menu giving access to all operations available for that node.

Click an option in the double level menu in the Applications pane to access to all information available for that node.

#### **Example:**

When you click the nsmaster node, the following display appears, indicating that the status for this host is UP:

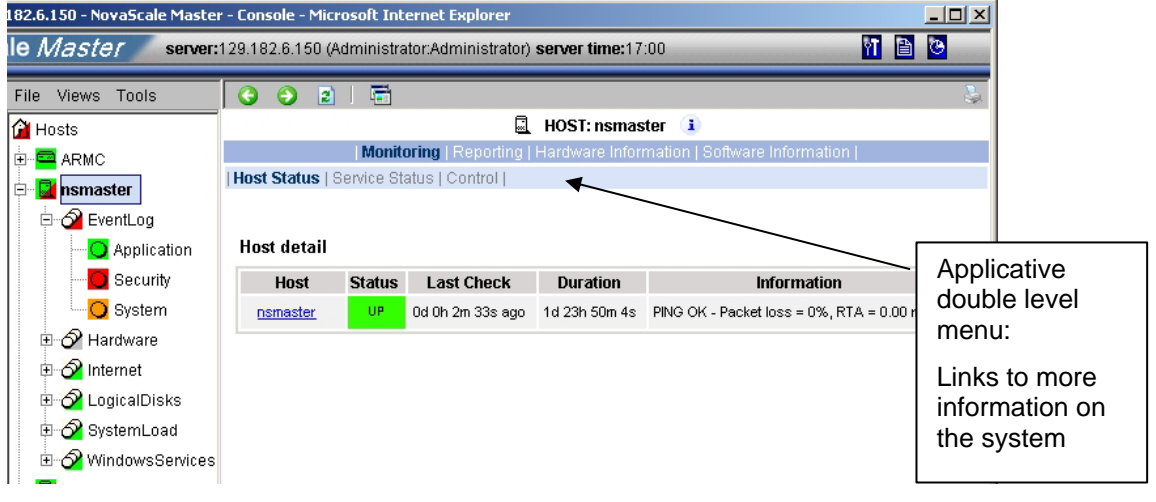

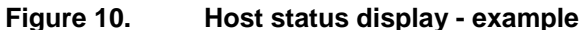

From the Applications pane, click **Hardware Information -> Inventory to display the host hardware inventory.**

| 凬<br>HOST: nsmaster i                                                |                               |                                             |                    |                                          |                                                   |          |             |  |
|----------------------------------------------------------------------|-------------------------------|---------------------------------------------|--------------------|------------------------------------------|---------------------------------------------------|----------|-------------|--|
| Monitoring   Reporting   Hardware Information   Software Information |                               |                                             |                    |                                          |                                                   |          |             |  |
| Inventory   Storage   FRUs   Sensors   SEL                           |                               |                                             |                    |                                          |                                                   |          |             |  |
| <b>Computer Information</b>                                          |                               |                                             |                    |                                          |                                                   |          |             |  |
| Name:                                                                |                               |                                             | <b>NSMASTER</b>    |                                          |                                                   |          |             |  |
|                                                                      | Domain:                       |                                             |                    | WORKGROUP                                |                                                   |          |             |  |
| Model:                                                               |                               |                                             |                    | Express5800/120Lh [N8100-942E]           |                                                   |          |             |  |
|                                                                      | Manufacturer:                 |                                             | <b>NEC</b>         |                                          |                                                   |          |             |  |
|                                                                      | Physical Memory:              |                                             | 1023 Mbytes        |                                          |                                                   |          |             |  |
|                                                                      | <b>Bios Information</b>       |                                             |                    |                                          |                                                   |          |             |  |
| Name:                                                                |                               |                                             |                    | Phoenix ServerBIOS 3 Release 6.0.2N42    |                                                   |          |             |  |
| Manufacturer :                                                       |                               |                                             |                    | Phoenix Technologies,Ltd                 |                                                   |          |             |  |
| Version:                                                             |                               |                                             | PTLTD - 6040000    |                                          |                                                   |          |             |  |
|                                                                      | Serial Number:                |                                             | 800064790097       |                                          |                                                   |          |             |  |
| Version, as reported by SMBIOS :                                     |                               |                                             | 6.0.2N42           |                                          |                                                   |          |             |  |
|                                                                      | <b>Processors Information</b> |                                             |                    |                                          |                                                   |          |             |  |
| ID                                                                   |                               | <b>Name</b>                                 | <b>Clock Speed</b> | <b>Address Width</b>                     | <b>Load over the Last Minute</b><br><b>Status</b> |          |             |  |
|                                                                      |                               | CPU0 Intel(R) Xeon(TM) CPU 2.80GHz 2793 MHz |                    | 32 bits                                  | 2%                                                |          | CPU Enabled |  |
|                                                                      |                               | CPU1 Intel(R) Xeon(TM) CPU 2.80GHz 2793 MHz |                    | 32 bits                                  | 2%                                                |          | Unknown     |  |
|                                                                      | Physical Memory Information   |                                             |                    |                                          |                                                   |          |             |  |
| Installed Banks in Memory Array 1: max capacity 16.0 Gbytes          |                               |                                             |                    |                                          |                                                   |          |             |  |
| <b>Bank No</b><br><b>Bank Label</b>                                  |                               | <b>Installed Size</b>                       |                    | <b>Memory Form</b><br><b>Memory Type</b> |                                                   |          |             |  |
|                                                                      | 1<br><b>BANK3</b>             |                                             | 512 Mbytes         |                                          | <b>DIMM</b>                                       | Unknown  |             |  |
|                                                                      | $\overline{2}$                | BANK <sub>3</sub>                           | 512 Mbytes         |                                          | <b>DIMM</b>                                       | Linknown |             |  |

**Figure 11. Host information - example** 

# <span id="page-24-0"></span>**Receiving Alerts**

As Administrator, once you have built your configuration, you can set up email and/or snmp notifications for enhanced operational monitoring

### **Sending Email Notifications**

To configure the email notification mechanism, proceed as follows:

**Step 1**: Start NovaScale Master Configuration.

**Step 2**: Configure the Mail Server (only if NovaScale Master Server runs on a Windows system).

**Step 3**: Specify the mail address of the receiver.

**Step 4:** Reload the monitoring server to take the modifications into account.

Refer to the *Administrator's Guide* for details.

# **Sending SNMP Traps Notifications**

To configure the SNMP notification mechanism, proceed as follows:

**Step 1**: Start NovaScale Master Configuration.

**Step 2**: Specify the SNMP managers to which the traps will be sent.

**Step 3:** Reload the monitoring server to take the modifications into account.

Refer to the *Administrator's Guide* for details.

### **Viewing Notifications**

In the following example, an authentication failure has generated an email notification:

\*\*\*\*\* Bull NovaScale Master \*\*\*\*\*

Notification Type: PROBLEM

Service: LogicalDisks.Alls Host: w2k-addc01 Description: Portal DC (current network name: w2k-addc01) Address: w2k-addc01 State: CRITICAL

Date/Time: Wed May 18 16:26:21 GMTDT 2005

Additional Info:

.

DISKS CRITICAL: (Z:) more than 95% utilized.

### **Figure 12. Example of email notification**

The NovaScale Master Console allows you to view all the notifications sent by the monitoring server.

# <span id="page-25-0"></span>**Taking Remote Control of a Host**

As Administrator, if you want to investigate a problem and fix it, you need to take a remote control of the platform concerned. NovaScale Master uses standard, commonly used tools to perform this function. These tools differ according to whether the remote operating system is Windows or Linux.

## **Windows Hosts**

**tightVNC Viewer** is used to to remotely connect to Windows hosts.

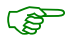

### Prerequisite:

The VNC package delivered with NovaScale Master must be installed and started on the remote host. Refer to the *Installation Guide* for details.

#### **Example:**

.

host, via the LogicalDisks node, and you decide to connect to nsmaster to see if you NovaScale Master informs you that the **C: disk** is nearly full on the nsmaster Windows can free some disk space.

To connect to the remote host:

1. Start VNC Viewer from the nsmaster host menu (Remote Operation -> VNC Viewer),

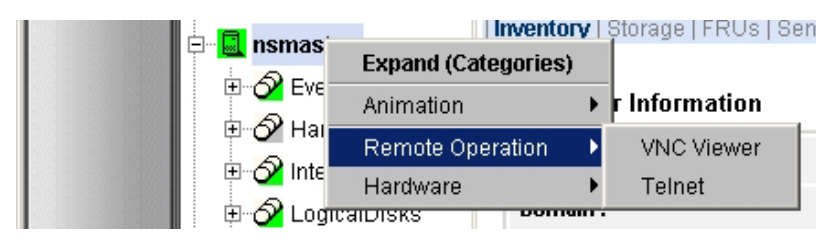

**Figure 13. Starting tightVNC Viewer on a host** 

2. When prompted, enter the password used when VNC Server was installed or configured on the target host (nsmaster in the example).

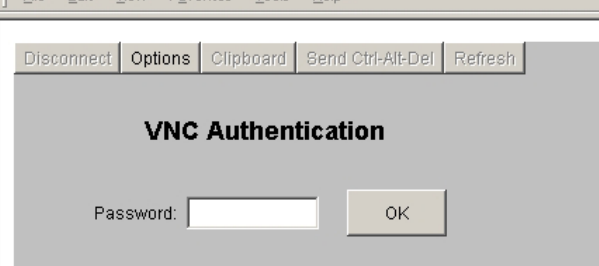

**Figure 14. VNC Authentication window** 

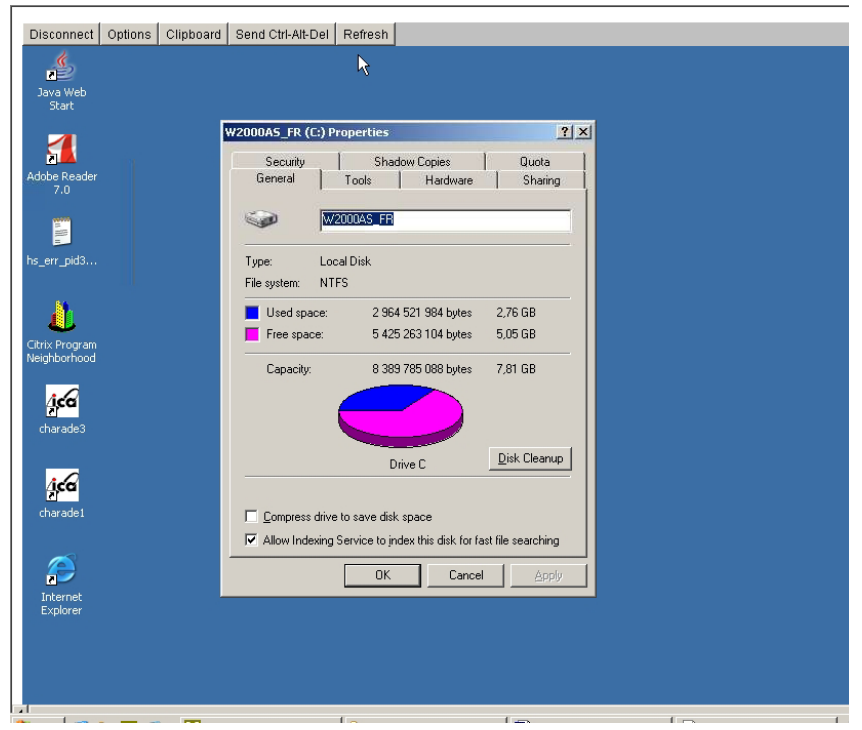

<span id="page-26-0"></span>3. Click **OK**. You now have full access to the remote host (nsmaster), although response times may be longer.

**Figure 15. Remote connection to a Windows host with VNC Viewer** 

You can now display information related to disk C: and perform corrective actions.

 $\mathbb{Q}$ Note:

If you do not require full access to the remote desktop, you can also open a telnet connection, if the **telnet service** is started on the remote host.

# **Linux Hosts**

) **<sup>W</sup>**

**Webmin** is used to remotely connect to Linux hosts.

system, application servers (http, mail...), the network, and many other parameters. Webmin is Open Source software and the Open Source Community regularly adds new modules. **ebmin** is a graphical tool for managing Linux systems and allows you to configure the

#### <span id="page-27-0"></span>**Example:**

You want to add a new user to your FRCLS2681 Linux host.

1. From the FRCLS2681 host menu, select **Remote Operations->Actions->Users**.

A Webmin page opens and prompts you for a **user / password**. As Administrator, you can connect as **root**, with the corresponding Linux password.

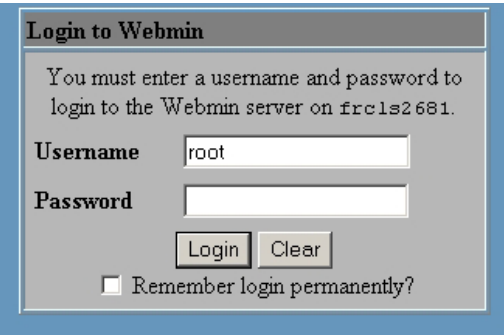

**Figure 16. Webmin login window** 

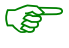

#### Note:

If the Linux host is running in SSL mode the following message appears, before the Webmin login page:

This web server is running in SSL mode. Try the URL https://FRCLS2681:10000/ instead.

You must click the link indicated in this message.

You are now in the Webmin page that manages Users and Groups:

| <b>Webmin</b>                                                     |                          |                                        |                       | Feedback & Log Out |
|-------------------------------------------------------------------|--------------------------|----------------------------------------|-----------------------|--------------------|
| Webmin<br>System<br>Module Config<br>Help                         | Servers                  | Networking<br>Hardware<br>Search Docs. | Cluster<br>Others     |                    |
| <b>Users and Groups</b>                                           |                          |                                        |                       |                    |
| <b>Local Users</b>                                                |                          |                                        |                       |                    |
| Create a new user Create, modify and delete users from batch file |                          |                                        |                       |                    |
| <b>Username</b>                                                   | User ID                  | Real name                              | <b>Home directory</b> | <b>Shell</b>       |
| root                                                              | $\overline{0}$           | root                                   | /root                 | /bin/bash          |
| bin                                                               | $\mathbf{1}$             | bin                                    | /bin                  | /sbin/nologin      |
| daemon                                                            | $\overline{2}$           | daemon                                 | /sbin                 | /sbin/nologin      |
| adm                                                               | $\overline{\mathbf{3}}$  | adm                                    | /var/adm              | /sbin/nologin      |
| lp                                                                | $\overline{\mathcal{A}}$ | 1p                                     | /var/spool/lpd        | /sbin/nologin      |
| sync                                                              | $\overline{5}$           | sync                                   | /sbin                 | /bin/sync          |
| shutdown                                                          | $\overline{6}$           | shutdown                               | /sbin                 | /sbin/shutdown     |
| halt                                                              | $\overline{7}$           | halt                                   | /sbin                 | /sbin/halt         |
| mail                                                              | 8                        | mail                                   | /var/spool/mail       | /sbin/nologin      |
| news                                                              | 9                        | news                                   | /var/spool/news       |                    |
| uucp                                                              | 10                       | uucp                                   | /var/spool/uucp       | /sbin/nologin      |
| operator                                                          | 11                       | operator                               | /root                 | /sbin/nologin      |
| games                                                             | 12.                      | games                                  | /usr/games            | /sbin/nologin      |
| gopher                                                            | 13                       | gopher                                 | /var/gopher           | /sbin/nologin      |
| ftp                                                               | 14                       | FTP User                               | /var/ftp              | /sbin/nologin      |

**Figure 17. Webmin interface on Linux hosts** 

2. Add a new user by clicking **Create a new user**.

# <span id="page-28-0"></span>**Managing Hardware**

### **Using the System Native Hardware Manager**

Hardware monitoring and management - such as temperature or voltage monitoring, remote power control, access to BIOS or system logs - is not directly performed from NovaScale Master.

Each type of server has a dedicated hardware manager that NovaScale Master uses to perform these operations. NovaScale Master provides the appropriate menu item for each server type: , that is:

- PAM for NovaScale 5000 and 6000 series
- ISM for NovaScale 4000 series
- CMM for NovaScale Blade series
- ESMPRO for Intel based computers, running Windows
- RMC or ARMC for Intel based computers.
- Any other manager that can be accessed via a URL.

#### ු Notes:

- The corresponding Hardware Manager MUST be installed and configured. Please refer to the documentation delivered with the server for details.
- When the Hardware Manager is launched via a URL (Web GUI), the browser on the console must be configured to access this URL without using an HTTP proxy.
- Connection to PAM, ISM, RMC and CMM hardware managers **requires authentication.**

**L**ogins must be defined in the management modules before they can be used by NovaScale Master.

each NovaScale Master Console (used when the Manager GUI is launched from the CMM: only one session is allowed per user. You must therefore register one user for Management Tree).

• interface. You must therefore declare the NovaScale Master server as SNMP NovaScale **Blade hardware monitoring** is performed through the CMM **SNMP** Manager when you configure the CMM.

To manage hardware, proceed as follows:

**Step 1**: Declare a HW manager and the hosts or platforms it manages.

Step 2: Reload the monitoring server to take the modifications into account.

**Step 3: Call the HW Manager from the Tree pane.** 

#### **Example:**

Calling a configured PAM Manager:

The **Ha rdware -> PAM** item appears in the menu of the PF4B-10 host.

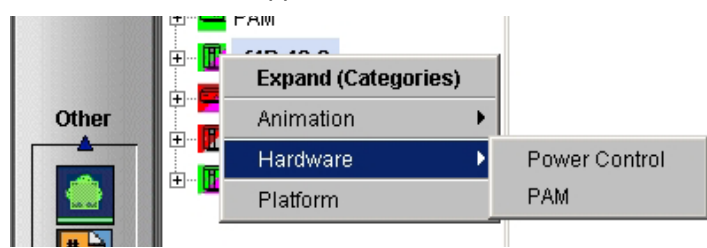

**Figure 18. HW Manager GUI menu** 

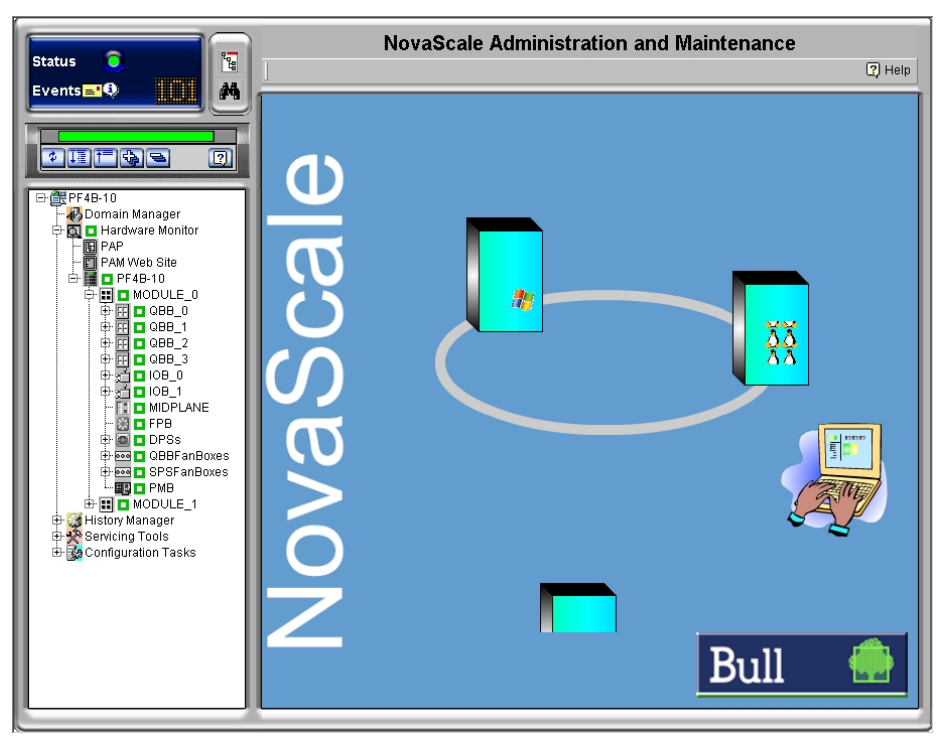

<span id="page-29-0"></span>Activating the **Hardware -> PAM** menu item calls the associated PAM HardWare Manager:

**Figure 19. PAM Hardware Manager – Home Page** 

See the *Administrator's Guide* for details.

# <span id="page-30-0"></span>**Using the NovaScale Master Hardware Management Application**

NovaScale Master also provides its own Hardware Management application that can be used instead of the native hardware managers (e.g. PAM, CMM, …). The NovaScale Master Hardware Management application gives the same look and feel for all hardware operations, independently of the target server type.

The application manages Power Control, and displays FRUs, Sensors and System Event Logs for Express 5800 and NovaScale 4000, 5000 and 6000 series servers.

To start the application:

1. From the Console Management Tree, click the **Hardware -> Remote Control** item in the host menu.

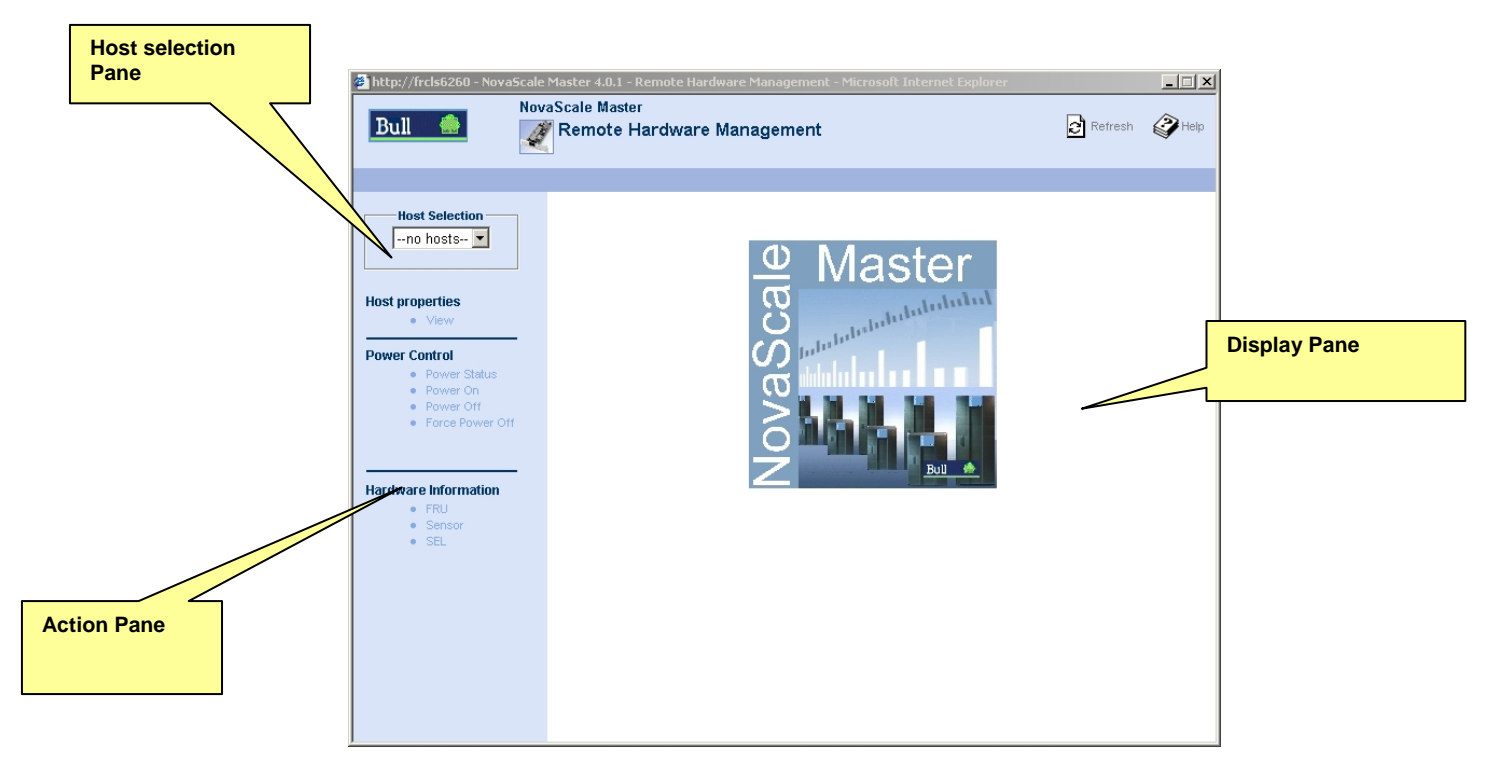

**Figure 20. Remote Hardware Management window** 

<span id="page-31-0"></span>The NovaScale Master Remote Hardware Management application window is divided into the following functional parts:

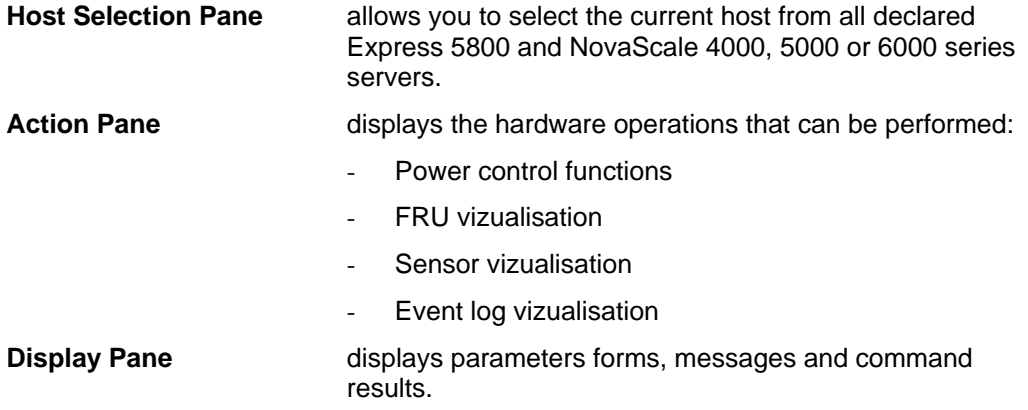

# **Following a Performance Indicator over a Large Period**

It may be interesting to follow the evolution of certain performance indicators over a large period (e.g. the evolution of the memory use).

Performance indicators can be collected from NovaScale Master monitoring data or SNMP protocol, as described below.

To collect and visualize performance indicator reports, proceed as follows:

- 1. Launch NovaScale Master Console from the NovaScale Master Home Page.
- 2. Click the **Reports** icon to display the list of all available reports.
	- 3. Select the report you want to display from the indicators list.

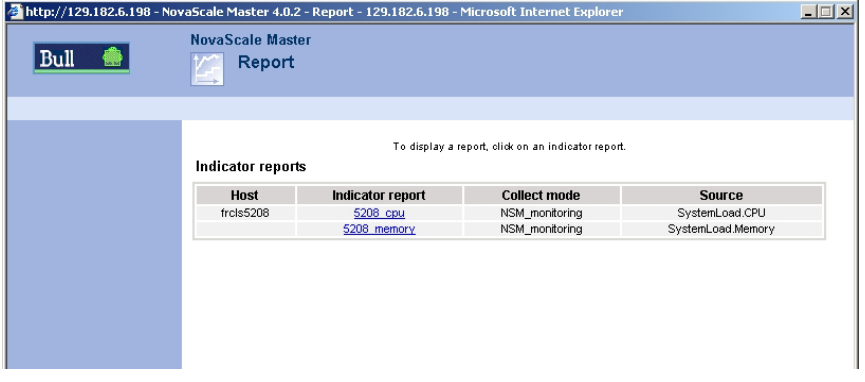

**Figure 21. NovaScale Master Reporting Indicators Home Page** 

The following display appears:

<span id="page-32-0"></span>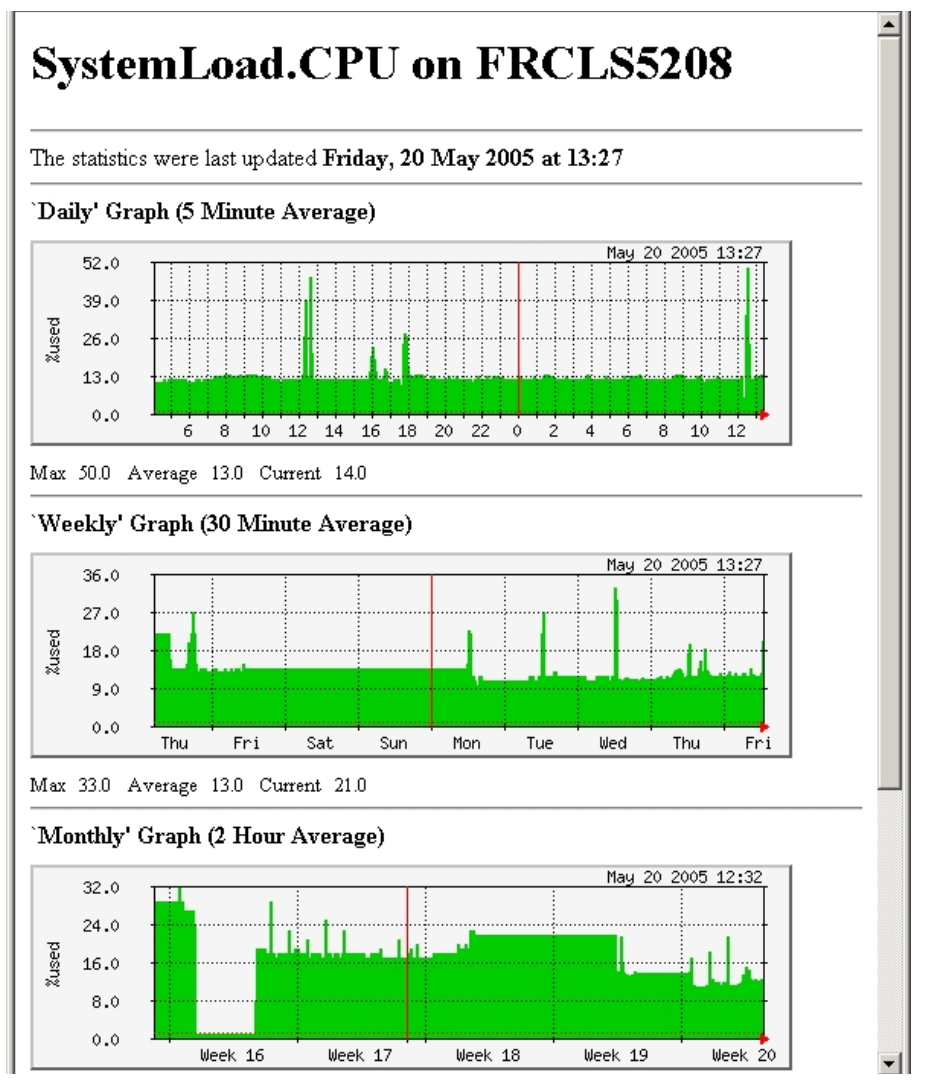

**Figure 22. NovaScale Master Reporting Indicators - example**  This display shows 4 graphs (3 visible in the example). Each graph shows the evolution of an indicator (here CPU load) for different periods (daily, weekly, monthly and yearly).

# **NovaScale Master Configuration**

Please refer to the *Administrator's Guide* for details about configuration tasks.

# <span id="page-34-0"></span>**Chapter 3. Using NovaScale Master Console Supervision Modes**

The NovaScale Master console provides three supervision modes, each providing its own representation of the NovaScale Master monitored resource:

- **Tree mode**
- **Map mode**
- **Alerts mode**

Whatever the mode, the characteristics of a selected monitored resource are automatically displayed in the Supervision Pane.

ි Note:

> For further information about Console Basics and Console Security Access, refer to Console Basics and NovaScale Master Authentication and Roles

# **Working in the Tree Mode**

When you select the Tree radio button, a Management Tree is displayed in the Supervision Pane.

#### **Management Tree Basics**

NovaScale Master configuration. Each resource displayed in the tree is represented by a **node that may or may not have subnodes.** The Management Tree is a hierarchical representation of the resources defined in the

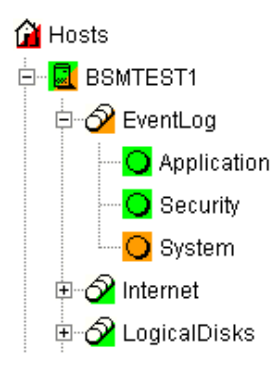

#### **Figure 23. Management Tree**

Select a node to automatically display its characteristics in the Supervision Pane. Right-click the mouse to display the specific node menu. Double-click a node or click the **+/-** expand/collapse icon to display subnodes.

<span id="page-35-0"></span>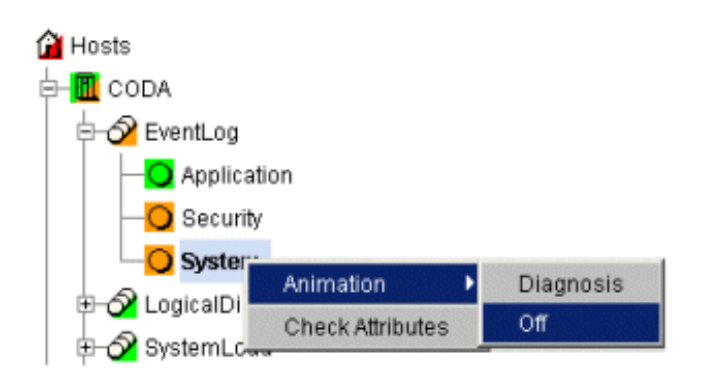

**Figure 24. a service node menu** 

Upper the Management Tree, a menu provides the **File**, **Views** and **Tools** commands:

| <b>Views</b><br>File | - Tools      | 31<br>→          |
|----------------------|--------------|------------------|
| Load.                | SystemMgt/ ▶ | HardwareManagers |
| Reload               | lmaster      | HostGroups       |
| Close                |              | Hosts            |
| <b>Hide Tree</b>     |              | StorageManagers  |

**Figure 25. Management Tree menu** 

| <b>Management Tree Menu</b>                                     |                  |                                                                                                    |                                                                                                    |  |  |
|-----------------------------------------------------------------|------------------|----------------------------------------------------------------------------------------------------|----------------------------------------------------------------------------------------------------|--|--|
| <b>File</b><br>-> Load<br>-> Reload<br>-> Close<br>-> Hide Tree |                  | Selects a view to be loaded.<br>Reloads the current view if the configuration has been modified.<br>Closes the current view.<br>Hides the tree to display the whole Supervision Pane                                                                 |                                                                                                    |  |  |
| <b>Views</b>                                                    | Tools -> Find    | Displays the list of all loaded views: you can select one view.<br>Allows you to search a node in the<br><b>BULL System Management Tree</b><br>current view according to its name<br>or part of its name.<br>□ Start from Root<br>$\nabla$ Circulate |                                                                                                    |  |  |
|                                                                 |                  |                                                                                                    | C Starts with<br>C Forward<br>C Backward<br>C Contains<br>$C$ Ends with<br>C Matches exactly<br>Respect case<br>Next<br>Cancel |  |  |
|                                                                 | -> Refresh Delay | This dialog box allows you to<br>modify the Management Tree<br>animation refresh delay.<br>The default refresh delay is 120<br>seconds.                                                                                                    | <b>Refresh Delay</b><br>delay:<br>$120 -$<br>seconds<br>Cancel<br>ΟK                                                           |  |  |

**Figure 26. Management Tree commands** 

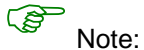

The refresh delay is only used by the Management Tree, not by applicative panes.
## **Management Tree Animation**

The Management Tree is animated according to the following rules:

- Color is dependent on status:
	- Red: CRITICAL
	- Orange: WARNING
	- Magenta: UNKNOWN
	- Green: OK<br>- Blank: UNI
	- Blank: UNMONITORED

This color scheme is applicable to **hosts and services**.

- When a node has subnodes, the node icon is split in two. The top left triangle is animated to represent node status and the bottom right triangle to represent subnode status (i.e. most degraded status).
- Host and associated monitoring services node icons are animated to represent selfstatus. All other node icons are animated to represent subnode status (i.e. most degraded status).

#### Example:

**SYSMAN** (root node) and associated services are self-monitored. The top left triangle is **GREEN**, showing that **host status is OK** (the ping operation is successful), but the bottom right triangle is **RED**, showing that **at least one service status is CRITICAL**.

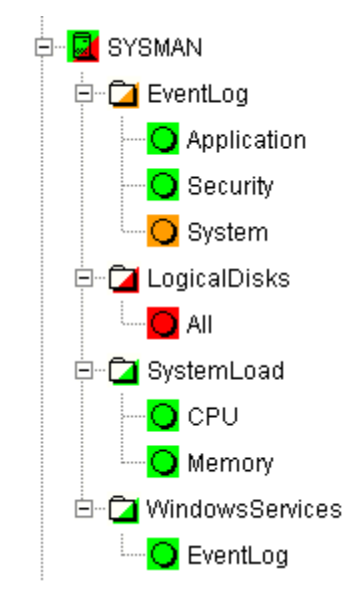

**Figure 27. ManagementTree animation - example** 

Right-click the animated nodes to display the **Diagnosis** and **On/Off** menus:

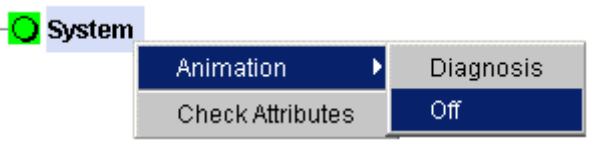

**Figure 28. Animated node menu** 

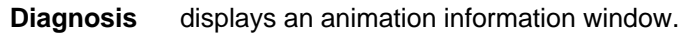

- **On** activates node animation.
- **Off** deactivates node animation. This option is useful if you decide not to animate a specific service or host.

## Example:

**Animation of the System** and **All** services nodes has been deactivated. As these nodes are no longer monitored, status is not propagated (icons are **BLANK**) and **SYSMAN** (root node) status is now **OK**.

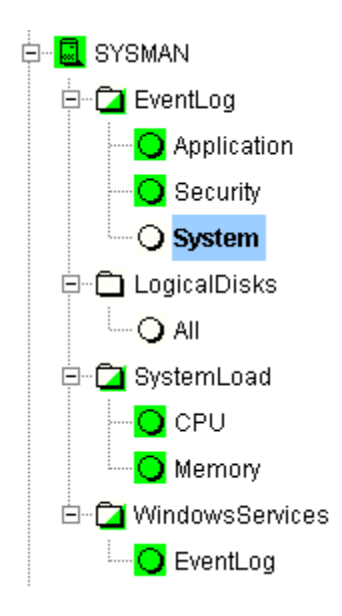

**Figure 29. Deactivating supervision - example** 

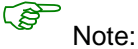

Monitoring services are independent due to the server polling mechanism. This may create a temporary de-synchronization during an animation refresh.

## **Management Tree Nodes**

according to node status. When a node is selected, its characteristics are automatically displayed in the **Supervision Pane.** Each NovaScale Master **monitored resource** is represented as a **node** with a specific icon in the animated Management Tree. Management Tree nodes are animated

| <b>Monitored Resourcest</b> | <b>Icons</b>          | <b>Description</b>                                                                                                    |  |  |
|-----------------------------|-----------------------|----------------------------------------------------------------------------------------------------|--|--|
| <b>Root Node</b>            | ⋒                     | First node in the tree.                                                                                                    |  |  |
|                             |                       |                                                                                                    |  |  |
| <b>HostGroup</b>            | 硘                     | Hosts can be grouped into hostgroups. For example,<br>an administrator can define a hostgroup containing all<br>NT servers. Doing so allows you to quickly identify a<br>host in a degraded state, as host status is<br>propagated up to the hostgroup node. |  |  |
| Group                       |                       | Groups allow you to gather other groups and<br>hostgroups in coherent entities. Refer to the<br>Administrator's Guide for details.                                                                                                    |  |  |
| <b>Platform</b>             | 晍                     | A platform is a physical group of hosts of the same<br>type.                                                                                                    |  |  |
| <b>Hardware Manager</b>     | 點                     | Several hardware managers can be displayed:                                                                                                    |  |  |
|                             | $\mathbf{r}$          | - PAM Manager for NovaScale 5000 and 6000<br>Series Platforms.                                                                                                    |  |  |
|                             | $\mathbf{r}$          | - CMM Manager for NovaScale Blade Series<br>Chassis.                                                                                                    |  |  |
|                             | ۱                     | - ISM Manager for NovaScale 4000 series<br>Platforms.                                                                                                    |  |  |
|                             | ٠                     | - ESMPRO Manager for Express 5800 hosts.                                                                                                    |  |  |
|                             | $\blacktriangleright$ | - RMC manager for Express 5800 hosts.                                                                                                    |  |  |
|                             | $\blacktriangleright$ | - Any other hardware manager.                                                                                                    |  |  |
| <b>Storage Manager</b>      | z.                    | Two storage managers can be displayed:                                                                                                    |  |  |
|                             |                       | - S@N.IT! Manager for shared host storage via a<br>SAN.                                                                                                    |  |  |
|                             |                       | - Any other storage manager.                                                                                                    |  |  |
| <b>Host</b>                 | $\blacksquare$ ia64   | A host is composed of categories.                                                                                                    |  |  |
|                             | $\blacksquare$ ia32   |                                                                                                    |  |  |
|                             | $=$ $\omega$<br>other |                                                                                                    |  |  |
| Category                    | Ð                     | A category contains specific monitoring services. For<br>example, the SystemLoad category contains the<br>CPU service and the Memory service.                                                                                                    |  |  |
| <b>Service</b>              | O                     | Each service belongs to a category.                                                                                                    |  |  |

**Table 2. Management Tree nodes** 

# )<sup>N</sup> ote:

and **NovaScale 32 bits** is applicable to NovaScale 2xxx and Express 5800 servers. Currently, **NovaScale 64 bits** is applicable to NovaScale 4xxx, 5xxx and 6xxx servers

### **Root Node**

The Root node is the first node in the tree. The top left triangle reflecting self-status is always blank (unmonitored). The bottom right triangle reflects the most degraded subnode status (host and services).

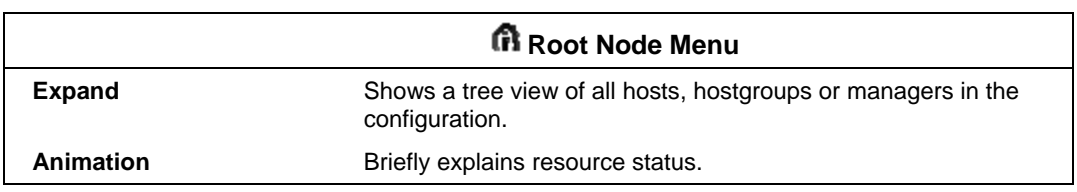

## **Table 3. Root node menu**

#### **HardwareManager Node and Status Levels**

A HardwareManager node represents one of the five types of hardware managers listed in Table Management Tree Nodes above.

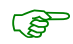

## **PAM and CMM Managers Status Levels**

The top left triangle reflects self-status and the bottom right triangle reflects the most degraded subnode status (hosts and services), as shown in the following table:

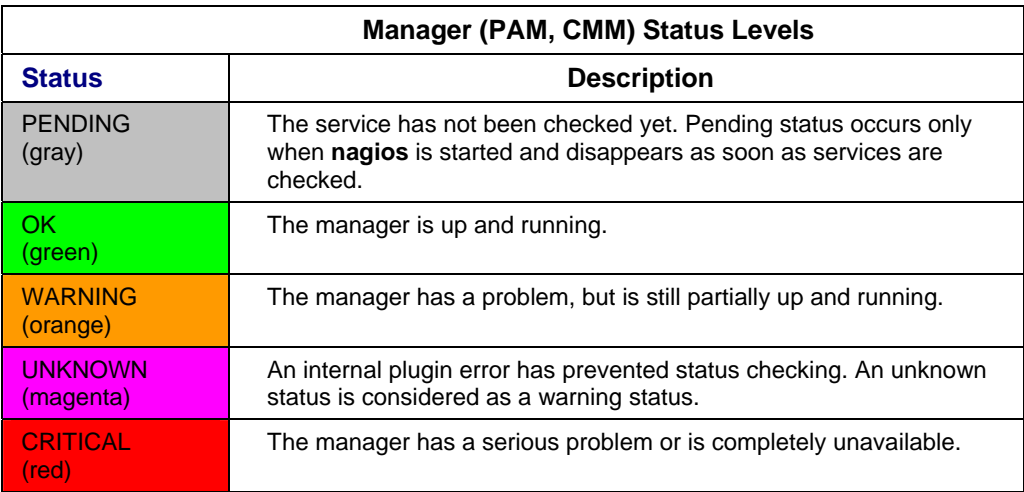

**Table 4. PAM and CMM status levels** 

## **RMC Managers Status Levels**

The top left triangle reflects power status and the bottom right triangle reflects the most degraded subnode status (hosts and services), as shown in the following table:

| <b>Manager (RMC) Status Levels</b> |                                                                                                    |  |  |  |  |
|------------------------------------|----------------------------------------------------------------------------------------------------|--|--|--|--|
| <b>Status</b>                      | <b>Description</b>                                                                                                    |  |  |  |  |
| <b>PENDING</b><br>(gray)           | The service has not been checked yet. Pending status occurs only<br>when nagios is started and disappears as soon as services are<br>checked. |  |  |  |  |
| OK<br>(green)                      | The power status is on.                                                                                                    |  |  |  |  |
| <b>UNKNOWN</b><br>(magenta)        | An internal plugin error has prevented status checking. An unknown<br>status is considered as a warning status.                               |  |  |  |  |
| <b>CRITICAL</b><br>(red)           | The power status is off.                                                                                                    |  |  |  |  |

**Table 5. RMC status levels** 

## **ISM and ESMPRO Managers Status Levels**

The top left triangle reflecting self-status is always blank (unmonitored). The bottom right triangle reflects the most degraded subnode status (hosts and services).

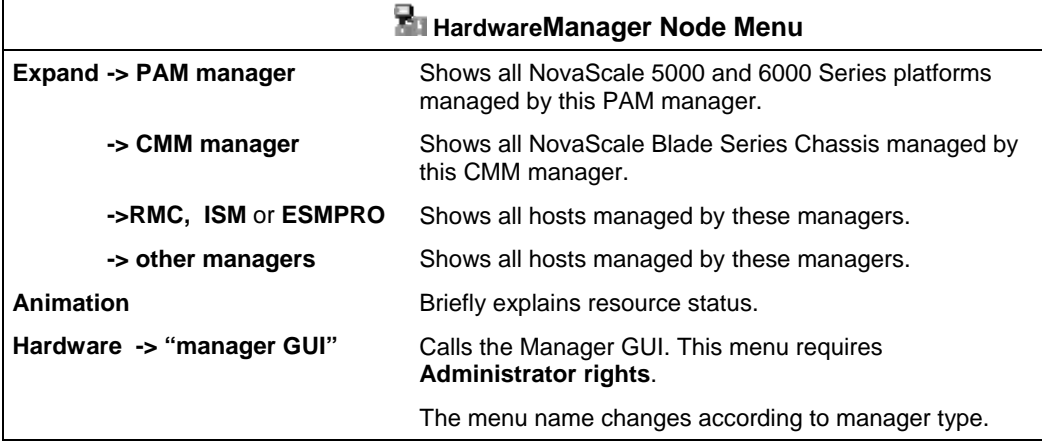

**Table 6. Hardware Manager node menu** 

## **StorageManager Node**

The StorageManager node represents either the S@N.IT! Manager or any other storage manager.

The top left triangle reflecting self-status is always blank (unmonitored). The bottom right triangle reflects the most degraded subnode status (hosts).

| <b>配 StorageManager Node Menu</b>          |                                                                                                    |  |  |  |
|--------------------------------------------|----------------------------------------------------------------------------------------------------|--|--|--|
| <b>Expand</b>                              | Shows all hosts managed by this manager.                                                                                                    |  |  |  |
| Animation                                  | Briefly explains resource status.                                                                                                    |  |  |  |
| <b>Storage</b><br>-> Storage manager (Web) | Calls the Manager GUI.<br>The S@N.IT! Manager GUI is called S@N.IT! GUI.                                                                                  |  |  |  |
| -> S@N.IT! (local)                         | Calls the manager in local application mode. This menu<br>is available only for the S@N.IT! manager configured to<br>support local application launching. |  |  |  |

**Table 7. Storage Manager node menu** 

The SONIT Web GUI is based on an java applet technology. So, don't close the first launched browser windows which doesn't contain the GUI but the applet itself.

## **Platform Node and Hostgroup Node**

A Hostgroup node represents a group of hosts. A platform node is a specific hostgroup node, which represents a group of hosts of the same type.

The top left triangle reflecting self-status is always blank (unmonitored). The bottom right triangle reflects the most degraded subnode status (hosts and services).

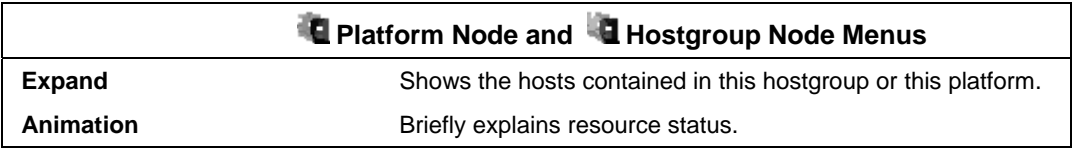

## **Table 8. Platform node and Hostgroup node menus**

## **Host Node and Status Levels**

A Host node represents a single host. The top left triangle reflects self-status and the bottom right triangle reflects the most degraded subnode status (services).

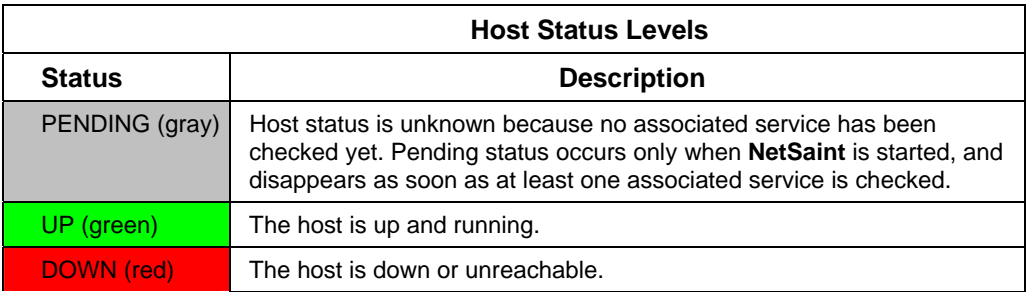

## **Table 9. Host status levels**

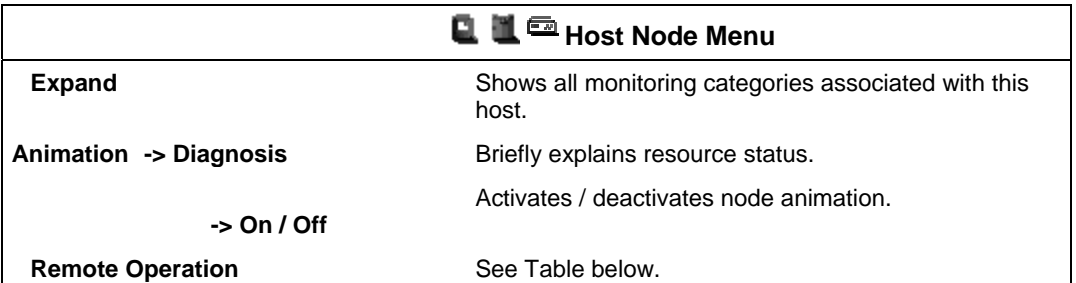

## **Table 10. Host node menu**

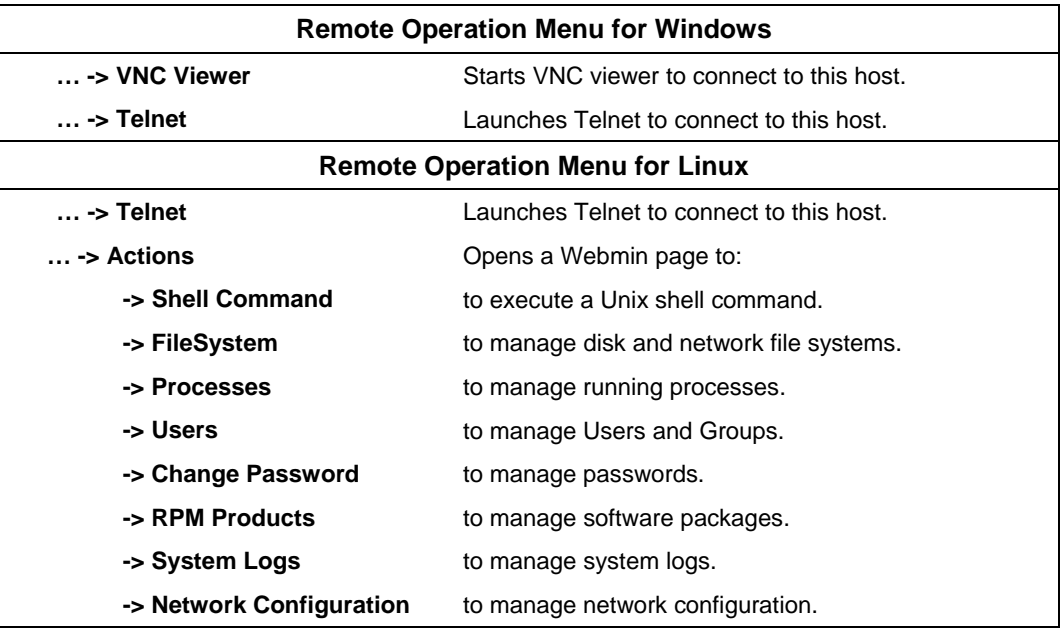

## **Table 11. Linux Remote operation menus**

## **Category Node**

A Category node contains specific monitoring services.

The top left triangle reflecting self-status is always blank (unmonitored). The bottom right triangle reflects the most degraded subnode status (services).

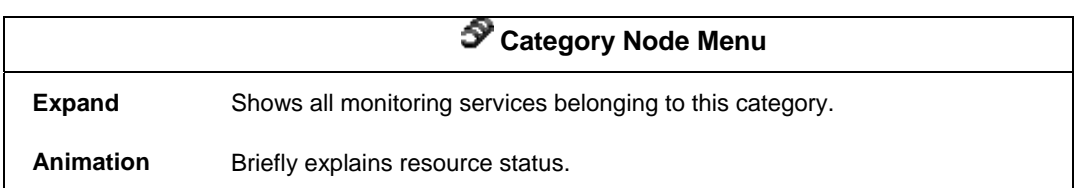

## **Table 12. Category node menu**

#### **Services Node and Status Levels**

A Services node is a leaf node.

The service node reflects the service status computed by the monitoring process, as shown in the following table:

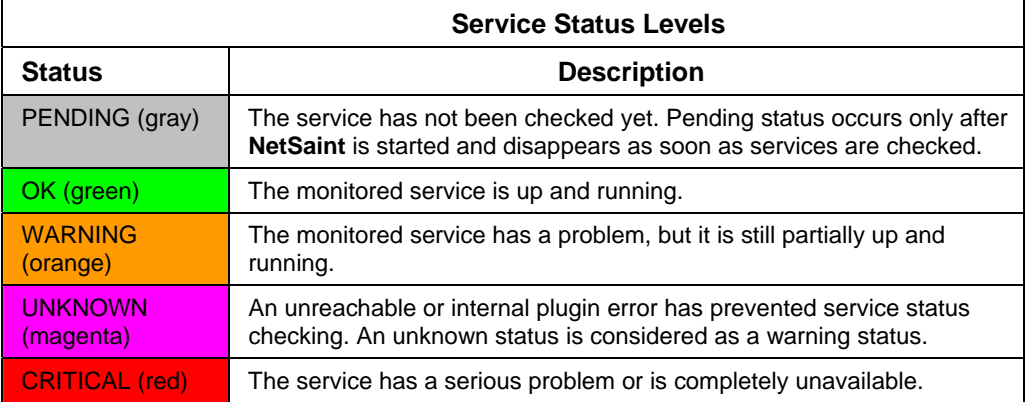

## **Table 13. Service status levels**

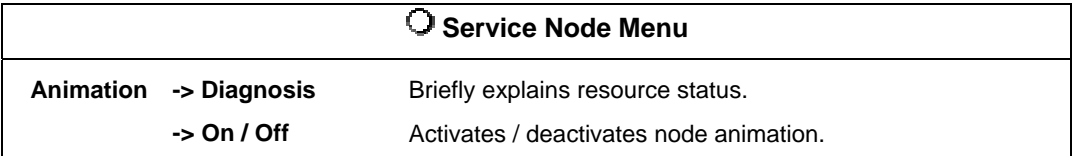

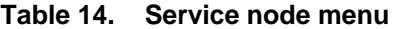

## **Management Tree Views**

Management Tree views allow you to represent monitored resources according to your needs at a given time. The Management Tree provides four standard views:

- Hosts
- HostGroups
- HardwareManagers
- **StorageManagers**

The default view is the **Hosts** view, but you can load another view by selecting:

## **File -> Load -> SystemMgt ->** *view name*

Once several views have been loaded, you can switch from a one view to another by selecting:

## **Views ->** *view name*

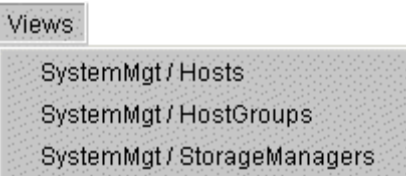

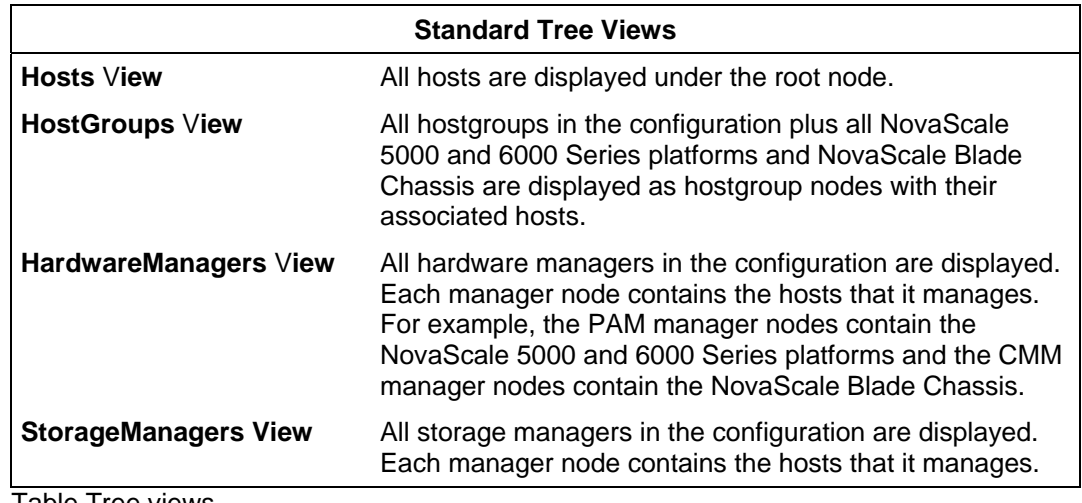

Table Tree views

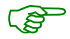

As Administrator, you can create customized views to meet your own criteria. Please refer to the Administrator's Guide for details..

#### **Hosts View**

The **Hosts** view is the default view. All the hosts in the configuration are displayed with their monitoring services classified by category (**EventLog**, **LogicalDisk**…), as shown in the following figure.

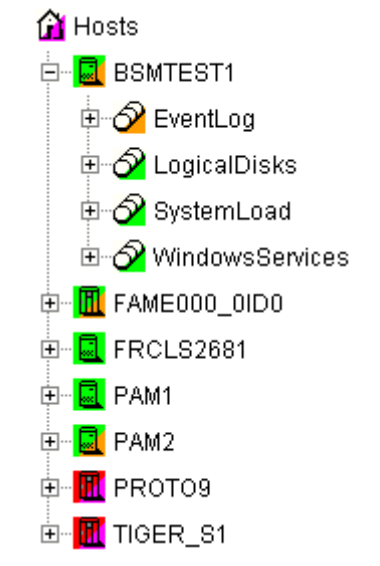

## **HostGroups View**

**Figure 30. Hosts view** 

The **HostGroups** view displays all the hostgroups in the configuration.

Hosts are displayed under each hostgroup, with their monitoring services classified by category (**EventLog**, **LogicalDisk**...), as shown in the following figure.

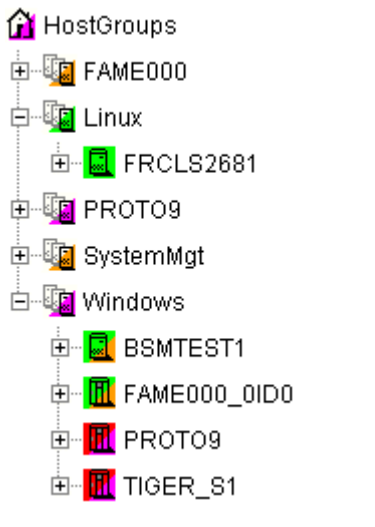

**Figure 31. HostGroups view** 

In the example shown above, the administrator has defined a **Windows** hostgroup grouping all Windows servers. The bottom right triangle of a hostgroup icon is not green, meaning that a host or a service has a problem. The operator can expand the hostgroup icon to identify the host or service with a problem.

### **HardwareManagers View**

The **HardwareManagers** view displays all the managers in the configuration:

- PAM Managers, displaying NovaScale 5000 and 6000 Series platforms with their hosts (domains)
- CMM Managers displaying NovaScale Blade Chassis with their hosts (NS 20x0)
- RMC, ISM or ESMPRO Managers displaying other hosts.

Hosts are displayed with monitoring services classified by supported category (**Hardware**, **EventLog**, **LogicalDisk**...), as shown in the following figure:

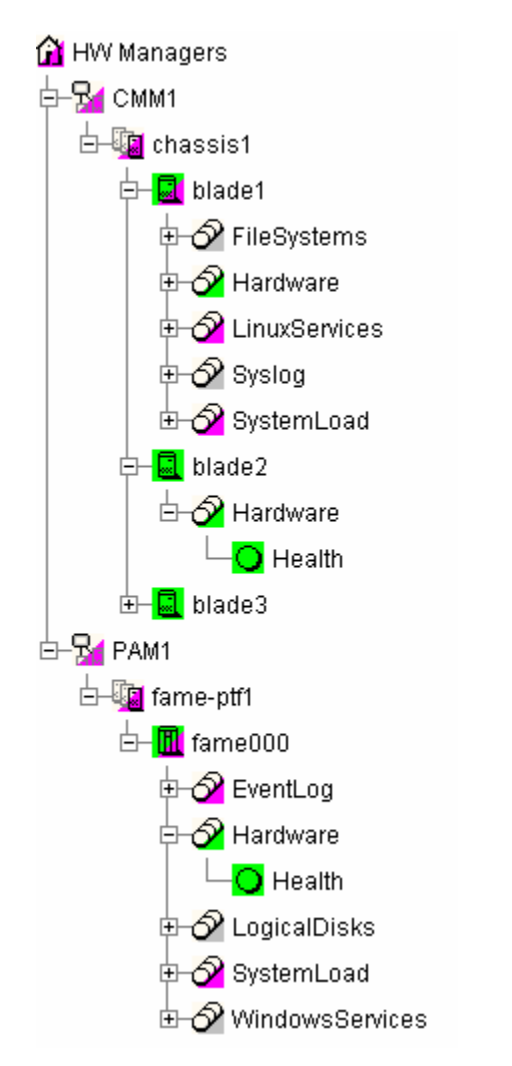

**Figure 32. HardwareManagers view** 

## **StorageManagers View**

The **StorageManagers** view displays all the storage managers in the configuration.

Hosts are displayed with monitoring services classified by supported category (**Storage**, **EventLog**, **LogicalDisk**...), as shown in the following figure:

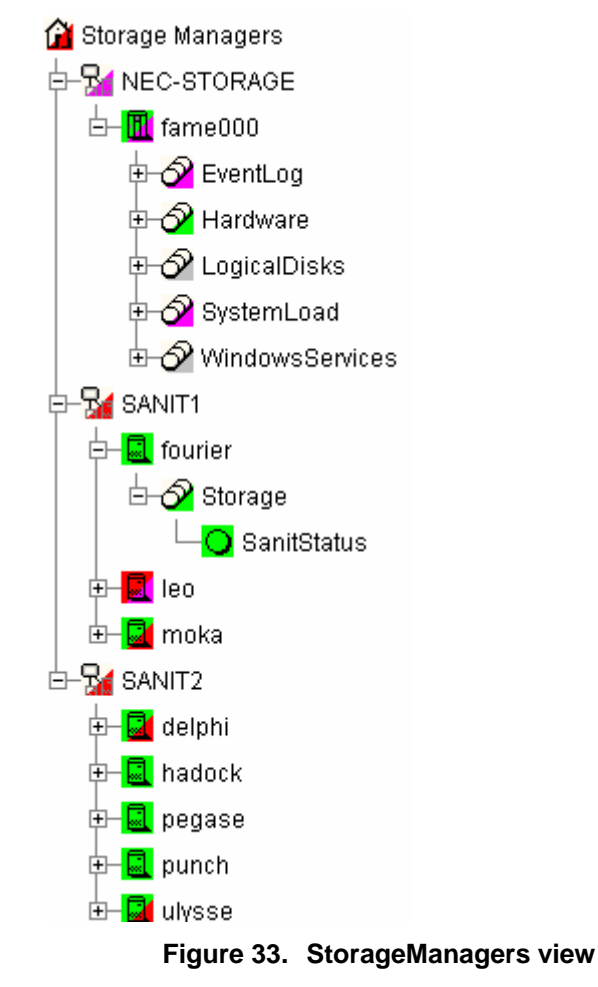

## **Working in the Map Mode**

When you select the **Map** radio button, the **Map, Focus** and **Problem P**ane**s** are displayed.

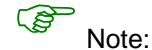

The M**ap** and P**roblem panes** are always synchronized.

- (rectangle dimensions are specified in the Configuration GUI). The **Select a map** box The P**roblem pane** lists the problems that occurred on hosts belonging to hostgroups on the current map. Each hostgroup is represented by an animated rectangle allows you to select another configured map.
- this pane. As Administrator, these monitoring services are highly important and need configured focus services. (See Administration's guide for more information). The F**ocus Pane** lists all the services (with their status) configured to be displayed in to be displayed in a specific pane. This pane appears only when there exists

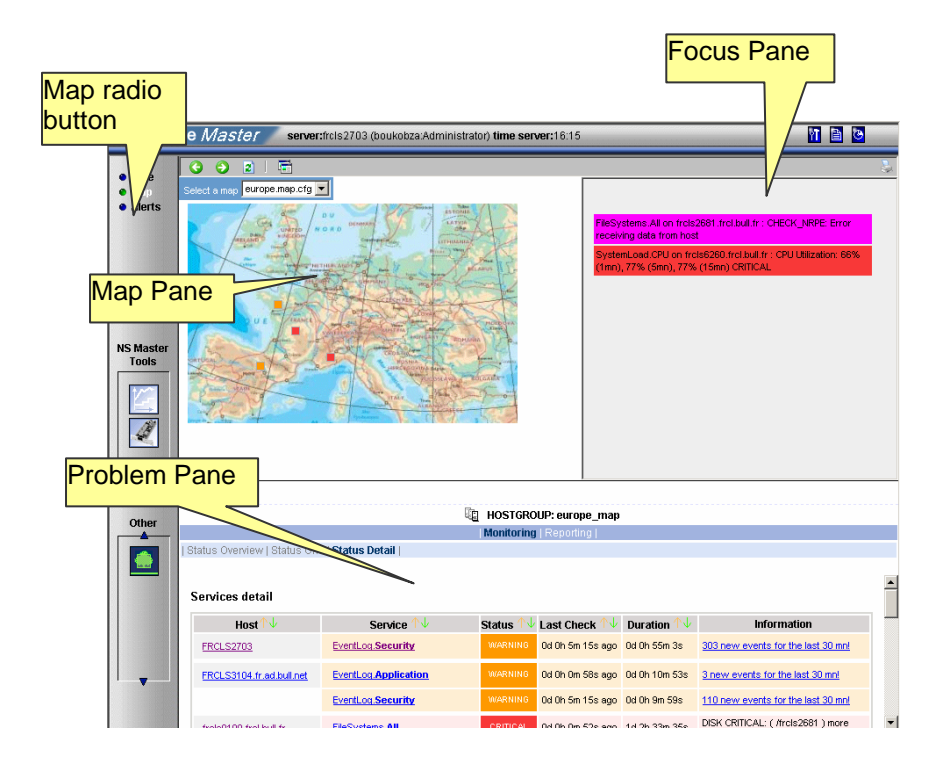

**Figure 34. Map mode** 

In the Map Pane, hostgroups are displayed and animated with their computed status. Their positions (x,y) are specified in the Configuration GUI.

Hostgroup status is the most degraded status of corresponding hosts and monitoring services.

hostgroups on the map. IYou can navigate thru internet links and return using the **Back** The P**roblem Pane** lists all the problems that occurred on any host belonging to the button.

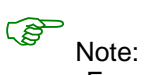

generated for the monitoring server (used by the Problem Pane). For each Map, a corresponding internal hostgroup (with name "<MapName>\_map" is

hovered over a square representing a hostgroup, an Infotip displays the hostgroup name and po sition (x,y). : If you want to zoom a specific hostgroup, select it on the map. When the mouse is

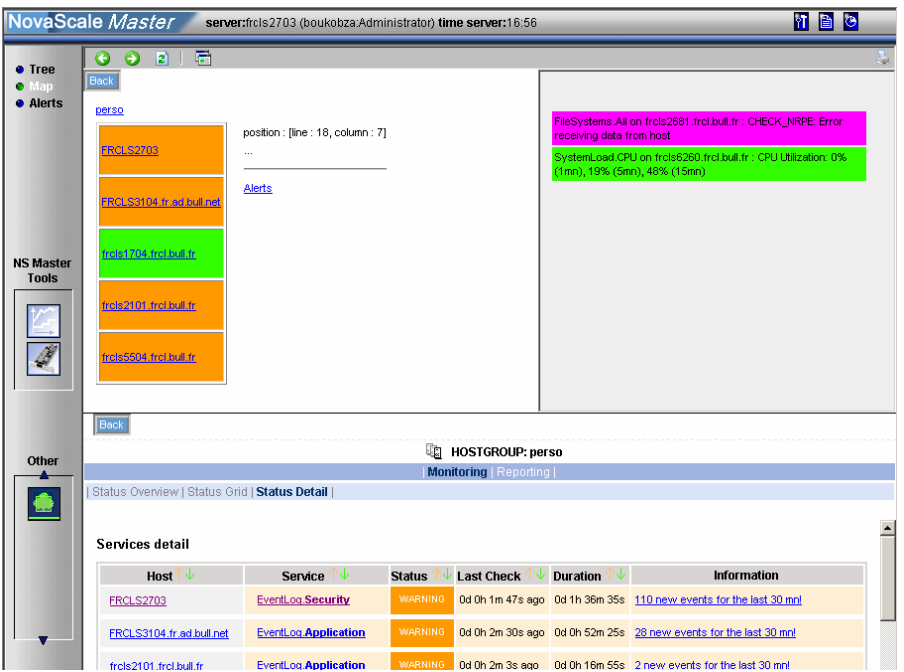

**Figure 3 5. Hostgroup details** 

When a hostgroup is selected, the status of all the hosts belonging to that hostgroup are displa yed, along with three links to more information:

- **Hostgroup name** link (**perso** in Figure):
	- This link opens a new window giving grid status information about all current hostgroup host services.

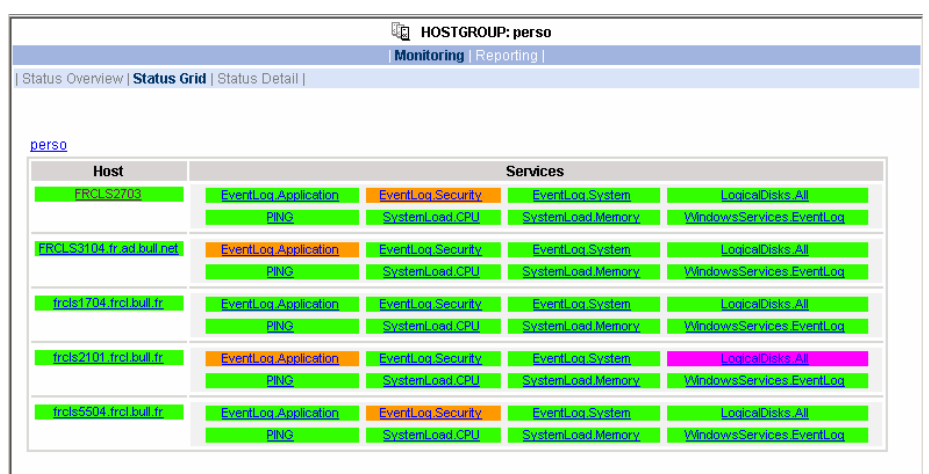

**Figure 36. Hostgroup link information** 

- **Host name** link (**frcls2101.frcl.bull.fr** in Figure):

This link opens a new window giving monitoring information about all current ho st services.

| <b>E</b> HOST: frcIs2101.frcI.bull.fr <b>i</b> |                |                                    |                                 |                                                                                                    |  |  |
|------------------------------------------------|----------------|------------------------------------|---------------------------------|----------------------------------------------------------------------------------------------------|--|--|
|                                                |                |                                    |                                 | <b>Monitoring   Reporting   Hardware Information   Software Information  </b>                                                                                                    |  |  |
| Host Status   Services Status   Control        |                |                                    |                                 |                                                                                                    |  |  |
|                                                |                |                                    |                                 |                                                                                                    |  |  |
| Services detail                                |                |                                    |                                 |                                                                                                    |  |  |
|                                                |                |                                    |                                 |                                                                                                    |  |  |
| Service $\mathbb{T}\mathbb{V}$                 | <b>Status</b>  | <b>Last Check</b> $\mathbb{T}\vee$ | Duration $\mathbb{T}\mathbb{V}$ | <b>Information</b>                                                                                                    |  |  |
| <b>EventLog.Application</b>                    | <b>WARNING</b> |                                    |                                 | 0d 0h 1m 15s ago 0d 0h 21m 7s 2 new events for the last 30 nm!                                                                                                    |  |  |
| EventLog.Security                              | 0K.            |                                    |                                 | 0d 0h 0m 17s ago 0d 0h 25m 11s 0K: no new events for the last 30 mn                                                                                                    |  |  |
| EventLog.System                                | 0K             | 0d 0h 5m 6s ago                    |                                 | 0d 0h 25m 1s OK: no new events for the last 30 mn                                                                                                    |  |  |
| LogicalDisks.All                               | <b>UNKNOWN</b> |                                    |                                 | CONNECTION ERROR - NS Master Management Agent NOT<br>0d 0h 4m 42s ago 1d 3h 17m 31s LISTENING : cannot connect socket for host<br>frels2101.frel.bull.fr and port 1246 - Connection refused |  |  |
| <b>PING</b>                                    | 0K             |                                    |                                 | 0d 0h 3m 56s ago 1d 3h 17m 1s PING OK - Packet loss = 0%, RTA = 0.00 ms                                                                                                    |  |  |
| SystemLoad.CPU                                 | 0K.            |                                    |                                 | 0d 0h 3m 25s ago 0d 0h 23m 17s CPU Load OK (1mn: 1%) (10mn: 2%)                                                                                                    |  |  |
| SystemLoad.Memory                              | 0K.            | 0d 0h 2m 53s ago 0d 0h 22m 46s     |                                 | Memory Usage OK (total: 2467Mb) (used: 352Mb, 14%) (free:<br>2115Mb) (physical: 1022Mb)                                                                                                    |  |  |
| WindowsServices.EventLog                       | 0K             | 0d 0h 2m 6s ago 0d 0h 22m 1s       |                                 | OK:'Eventloa'                                                                                                    |  |  |

**Figure 37. Host services** 

#### - **Alerts** link:

This link opens a new window giving alert information about all current hostgroup host alerts.

|                                                                                                    | Uni<br><b>HOSTGROUP: perso</b>                                                                              |                          |                |              |                                                                                         |  |  |
|----------------------------------------------------------------------------------------------------|----------------------------------------------------------------------------------------------------|--------------------------|----------------|--------------|-----------------------------------------------------------------------------------------|--|--|
| Monitoring   Reporting                                                                                                    |                                                                                                    |                          |                |              |                                                                                         |  |  |
|                                                                                                    | <b>Alert History</b>   Notifications   Availability   Indicators Trends                                     |                          |                |              |                                                                                         |  |  |
| <b>Hosts and Services</b><br>Alerts type<br>$\blacksquare$<br>U.<br>Not admowledged<br>perso<br>l All<br>$\overline{\phantom{a}}$<br>Alerts level<br>$\blacksquare$ History<br>** ALL HOSTS **<br>凬<br>$\overline{\phantom{a}}$<br>$\overline{\phantom{a}}$<br>Report Period   Last 7 Days<br>** ALL SERVICES **<br>$\cdot$<br>300<br>Reset<br>Max Items:<br>Apply |                                                                                                    |                          |                |              |                                                                                         |  |  |
| <b>Time</b>                                                                                                    | <b>Matching Alerts</b><br>Date/Time Server: 21-04-2005 17:04:21<br>Host<br><b>State</b><br>Count<br>Service |                          |                |              | Information                                                                             |  |  |
| 21-04-2005 17:00:09                                                                                                    | <b>FRCLS2703</b>                                                                                            | EventLog.Security        | 0K             | 1            | OK: no new events for the last 30 mn                                                    |  |  |
| 21-04-2005 16:55:33                                                                                                    | frels5504, frel.bull.fr                                                                                     | EventLog.Security        | <b>WARNING</b> | $\mathbf{1}$ | 945 new events for the last 30 mn!                                                      |  |  |
| 21-04-2005 16:50:29                                                                                                    | frels5504, frel.bull.fr                                                                                     | EventLog.Security        | <b>OK</b>      | $\mathbf{1}$ | OK: no new events for the last 30 nm                                                    |  |  |
| 21-04-2005 16:39:53                                                                                                    | frels2101.frel.bull.fr                                                                                      | EventLog.Application     | <b>WARNING</b> | $\mathbf{1}$ | 2 new events for the last 30 nml                                                        |  |  |
| 21-04-2005 16:38:59                                                                                                    | frels2101.frel.bull.fr                                                                                      | WindowsServices.EventLog | <b>OK</b>      | 1            | OK:'Eventlog'                                                                           |  |  |
| 21-04-2005 16:38:14                                                                                                    | frels2101.frel.bull.fr                                                                                      | SystemLoad.Memory        | 0K             | 1            | Memory Usage OK (total: 2467Mb) (used:<br>351Mb, 14%) (free: 2116Mb) (physical: 1022Mb) |  |  |
| 21-04-2005 16:37:43                                                                                                    | frels2101.frel.bull.fr                                                                                      | SystemLoad.CPU           | 0K             | $\mathbf{1}$ | CPU Load OK (1mn: 2%) (10mn: 2%)                                                        |  |  |
| 21-04-2005 16:35:59                                                                                                    | frels2101.frel.bull.fr                                                                                      | EventLog.System          | 0K             | 1            | OK: no new events for the last 30 mn                                                    |  |  |

**Figure 38. Hostgroup alerts** 

## **Working in the Alerts Mode**

## **Alert Basics**

The **Nova Scale Master Alert Viewer** application displays monitoring alerts (also called events) concerning a set of hostgroups, hosts and services.

The application provides filter functions in order to display alerts on all monitored resources or on only a subset of these resources.

Whenever a service or host status change takes place, the monitoring server generates an alert, even when status passes from **CRITICAL** to **RECOVERY** and then to **OK**. Alerts are stored in the current monitoring log and are then archived.

The NovaScale Master Alert Viewer application scans the current monitoring log and archives according to filter **report period** settings.

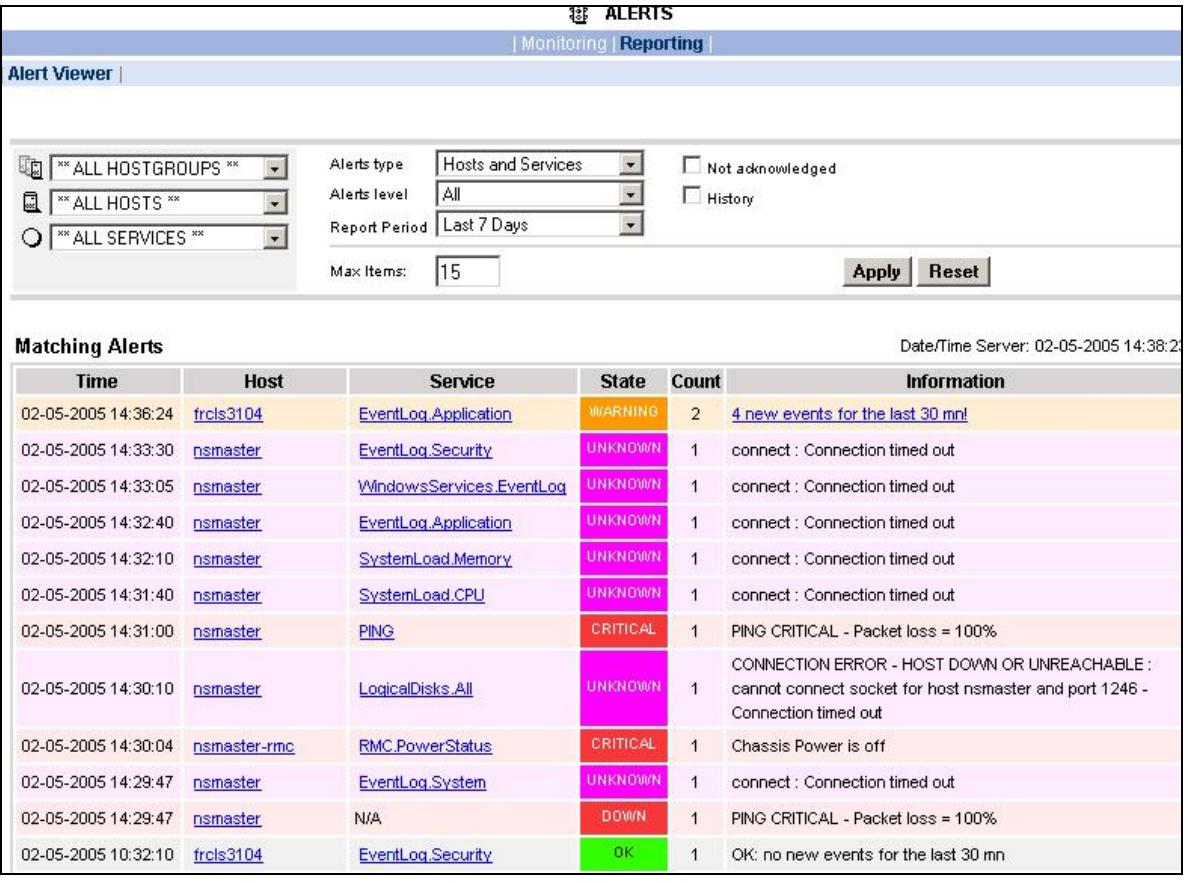

## **Figure 39. Nova Scale Master Alert Viewer**

Nova Scale Master Alert Viewer is divided into two main functional parts:

- The **Selection Pane**, where all filters are taken into account like a **logical AND**. **Exception:** when the Alert level is set to display **Current problems only**, the Time **Period** is automatically set to **This Year**, and cannot be modified.
- The **Information Pane**, which displays filtered alerts.

## **Alert Selection**

## $\circled{S}$  Note:

By default, alerts for all hostgroups, all hosts and all services are displayed.

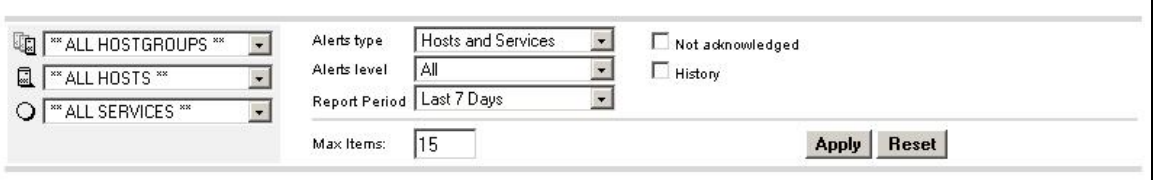

### **Figure 40. Alert Selection**

#### **Selecting Hostgroups, Hosts and Services**

You can filter **hostgroup, host** and service Alerts from the Selection Pane, in any combination:

- When you select a **specific hostgroup**, only the hosts belonging to that hostgroup are selected.
- When you select \*\***ALL HOSTS**\*\*, all the hosts belonging to the previously selected hostgroup are selected.
- When you select a **specific host**, only the services belonging to that host are selected.
- When you select \*\***ALL SERVICES**\*\*, all the services belonging to the previously selected host are selected.
- the previously selected hostgroup (or all hostgroups) are selected and all the services belonging to those hosts are selected. When you select **\*\*ALL HOSTS\*\*** and **\*\*ALL SERVICES\*\***, all the hosts belonging to

#### **Example:**

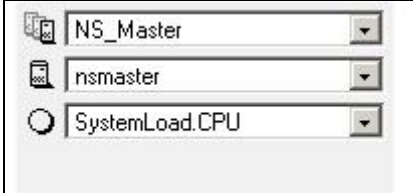

#### **Figure 41. Alert selection - example**

In Figure 39, the user decided to select all alerts concerning **SystemLoad.CPU on the nsmaster host** in the NS\_Master hostgroup.

#### Selecting **Alert Type**

You can filter alerts according to the following alert types:

- **- Hosts and Services**
- **Hosts**
- **Services**

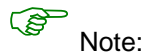

By default, Hosts and Services is selected.

## **Selecting Alert Level**

You can filter alerts according to the following alert levels:

- **All alerts** displays all alerts.
- displays service alerts with **WARNING, UNKNOWN** or CRITICAL status levels. **Major and Minor problems** displays host alerts with **DOWN** or **UNREACHABLE** status levels
- **Major problems**

displays service alerst with **UNKNOWN** or **CRITICAL** status levels. displays host alerts with DOWN **or** UNREACHABLE status levels

#### **nt problems** • **Curre**

display alerts with a current non-OK status level. When this alert level is selected, the Time **Period** is automatically set to 'This Year' and cannot be modified.

 $\circled{S}$  Note:

By default, **All** is selected.

#### **Selecting Acknowledged Alerts**

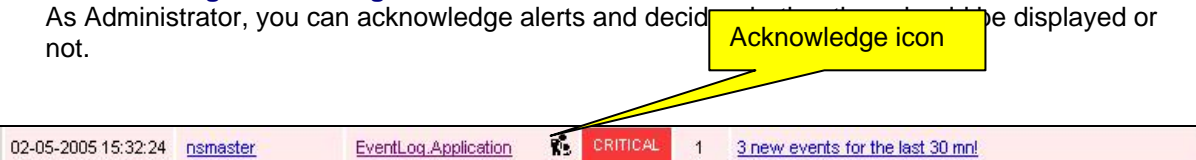

## **Figure 42. Acknowledged alerts selection**

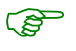

## Note:

By default, **All alerts** is selected (acknowledged or not).

#### **Selecting Alert Histories**

By default, all the alerts concerning a particular service of a particular host with a given status level are displayed in a single line:

- The **Count** field lists the number of similar alerts over the specified Report Period.
- The **Time** field displays the time when the most recent alert was generated.
- The **Information** field details the most recent alert.

When you select this option, each alert is displayed in a different line:

• The Time field displays the time when the alert occurred.

### **Selecting Time Periods**

The user can specify the period of time over which alerts are displayed:

- **Last 24 Hours**
- **Today**
- **Yesterday**
- **This Week**
- **Last 7 Days**
- **Last Week**
- **This Month**
- **Last Month**
- **This Year**
- **Last Year**
- **\*CUSTOM PERIOD\***

When you select \***CUSTOM PERIOD\***, you can specify time period start and end dates. The default **\*CUSTOM PERIOD\*** setting is the beginning of the current month through to the current date.

 $\mathbb{R}$ Note:

By default, alerts over the Last 7 Days are displayed.

#### Selecting **Max Items**

This option allows you to specify the maximum number of lines displayed.

**S**<br>Note:

By default, the Max Items setting is 15.

## **Alert Information**

Alerts give the following information:

- **Time:** i.e. when the alert occured
- Host Name: i.e. where the alert occured
- **Service Name: i.e. where the alert occured**
- **Status Level**
- **Count**
- **Information**

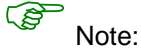

The **Count** field is always set to 1 if the History option is set to true. Otherwise, the Count field indicates the number of alerts with the same status level. Time and Information fields concern the most recent alert.

## **Supervision Information**

## **Supervision Information Basics**

The **Supervision Pane** displays information about monitored resources and works exactly like a WEB browser. You can click a link, retrace your steps (back, forward), reload a page, detach a page and print a page. The Supervision Pane is divided into five functional parts, as shown in the following figure:

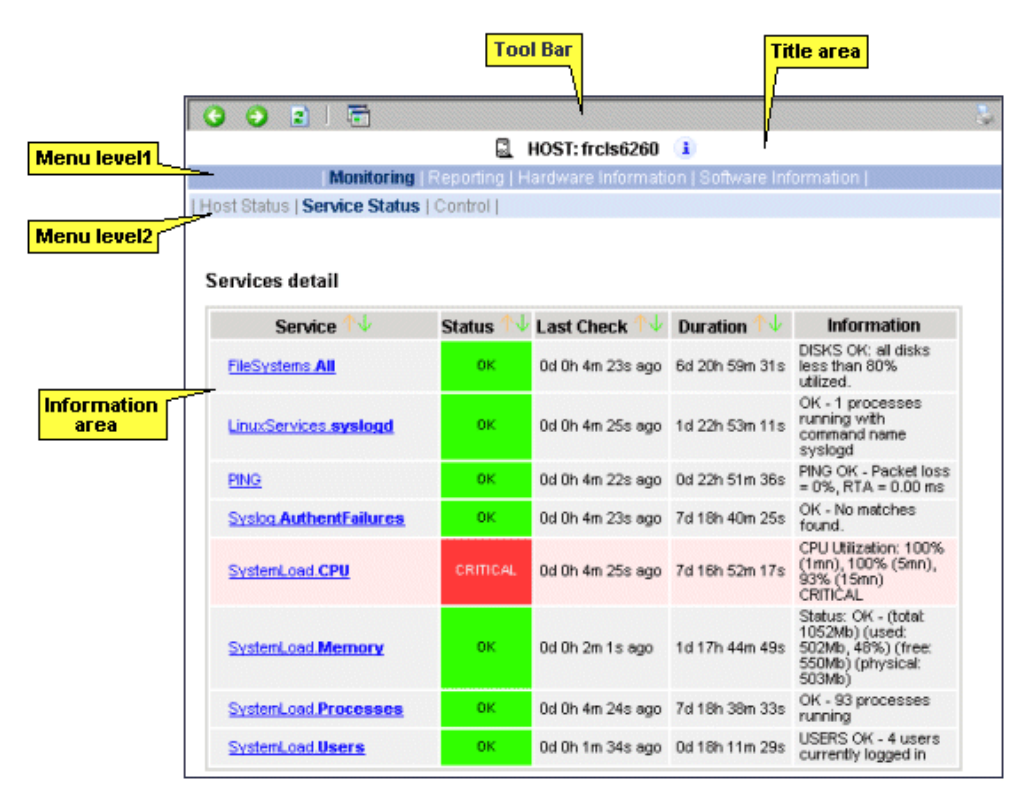

**Figure 43. Supervision Pane** 

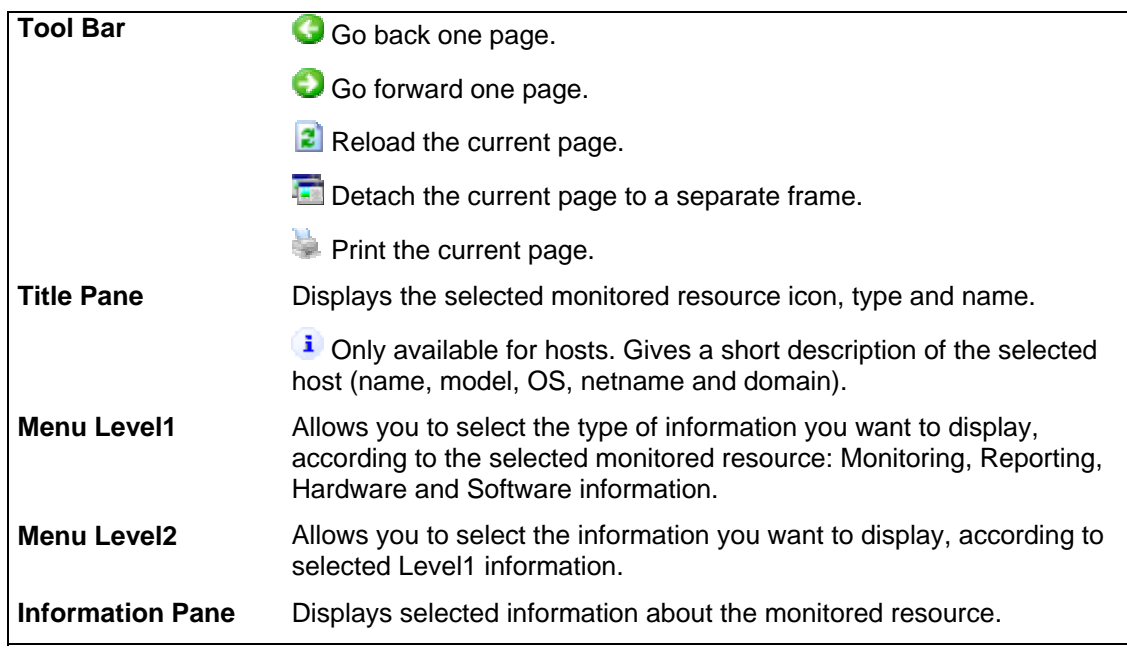

## **Monitoring Information**

The following table lists the available information types and associated supervision scope.

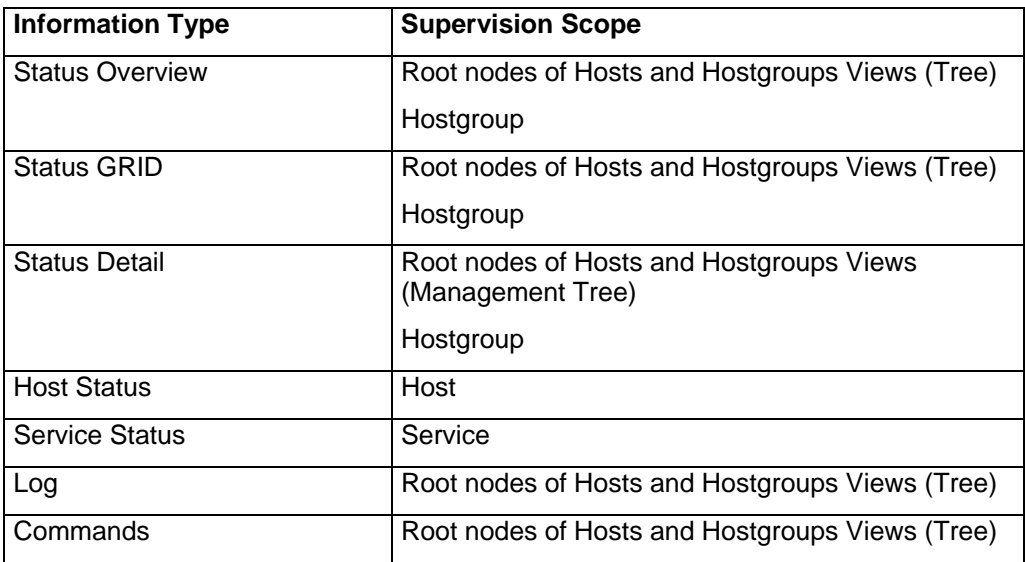

## **Table 15. Monitoring information**

## <span id="page-56-0"></span>**Status Overview**

This screen allows you to view the current status of all monitored hosts and services.

- When you launch this screen from the hostgroup node, a status overview of all hostgroups (or a particular hostgroup) is displayed.

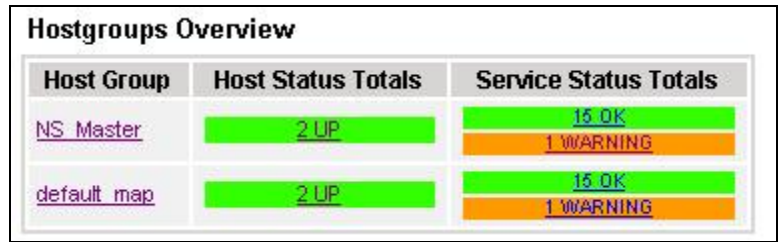

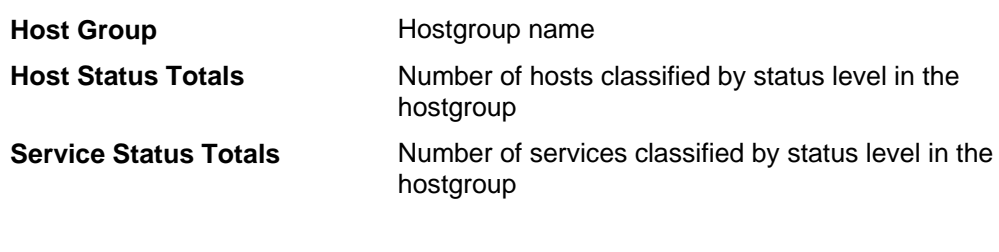

## **Figure 44. Hostgroup Status Overview**

- When you launch this screen from the **host node**, a status overview of all hosts is displayed.

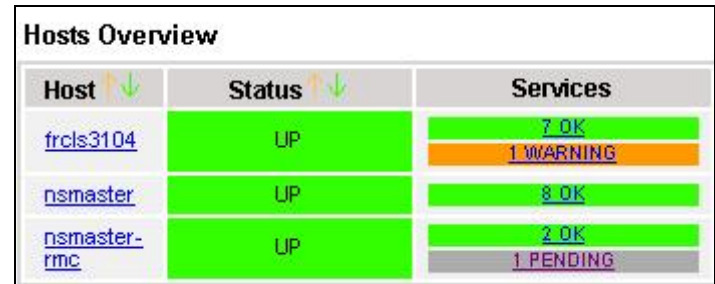

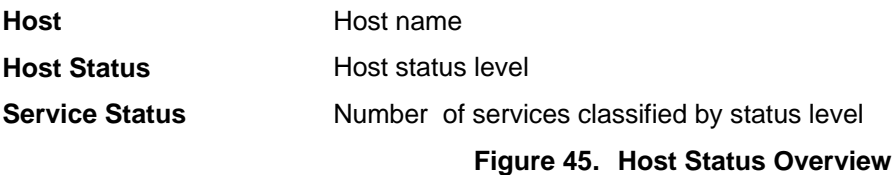

## <span id="page-57-0"></span>**Status GRID**

This screen displays the name of all the monitored services for each host.

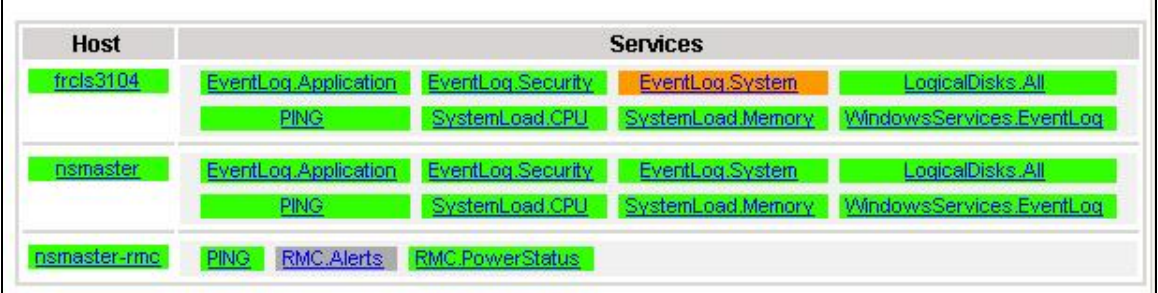

**Figure 46. Host Status GRID** 

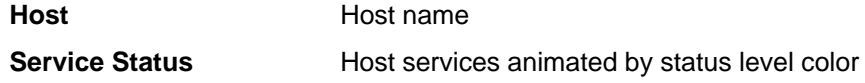

#### <span id="page-57-1"></span>**Status Detail**

This screen gives detailed information about selected hosts and/or services.

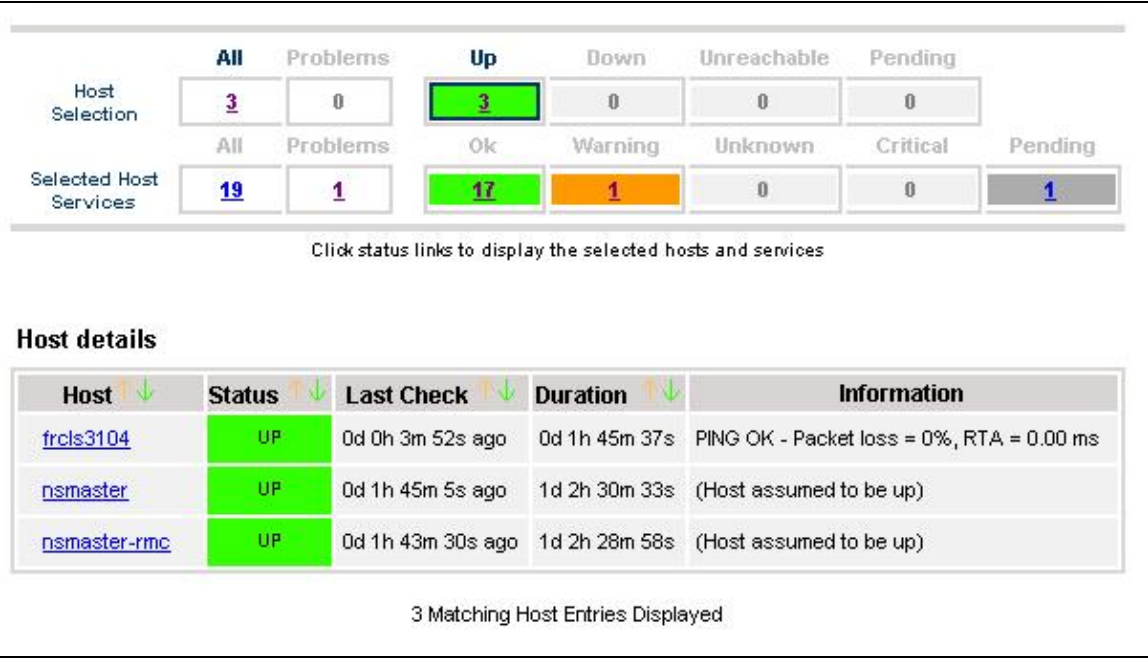

The S**election Pane** allows you to select host and service according to status level:

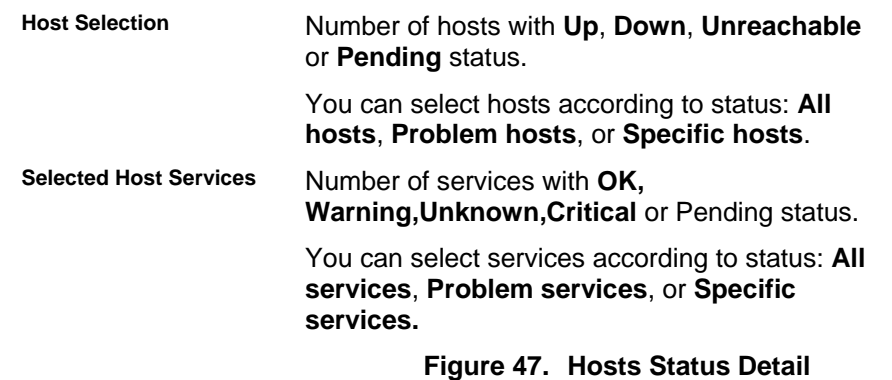

**Information details** gives host details if **host** is selected and service details if **host and**  service are selected.

See Host Status and **Service Status** for **more information**.

## **Host Status**

This screen gives a detailed view of the status of the selected host.

### **Host detail**

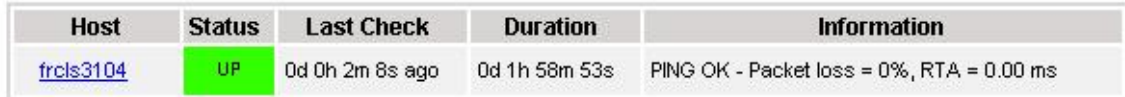

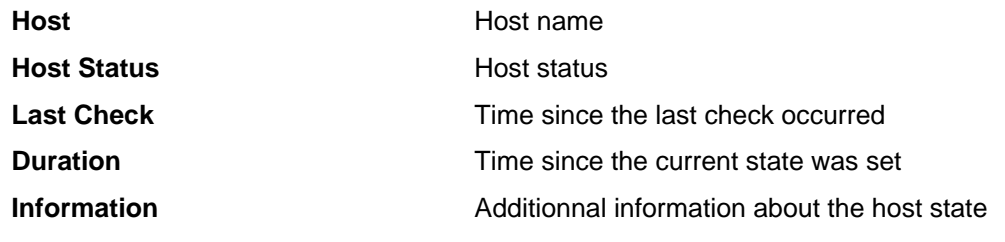

## **Figure 48. Host Status**

## **Service Status**

This screen gives a detailed view of the status of all the services associated with the selected host. Services can also be selected according to status level.

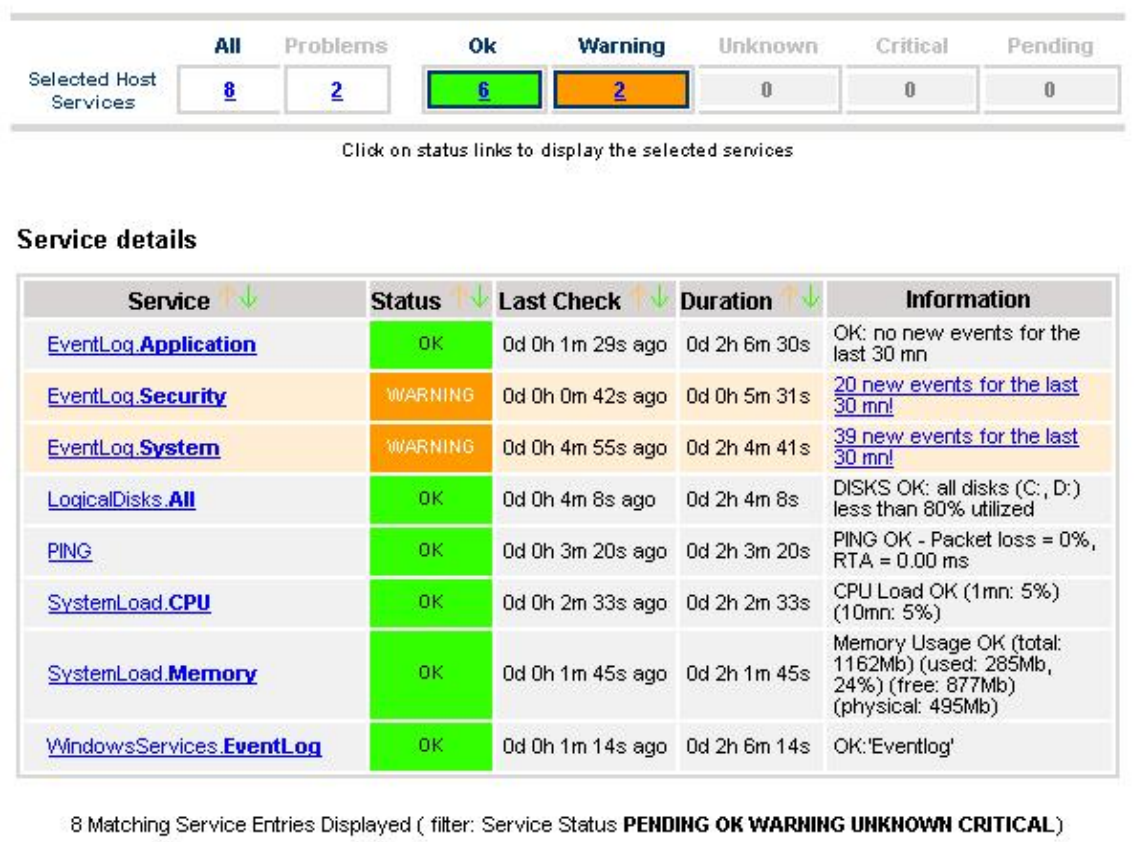

The **Selection Pane** allows you to select services according to status level:

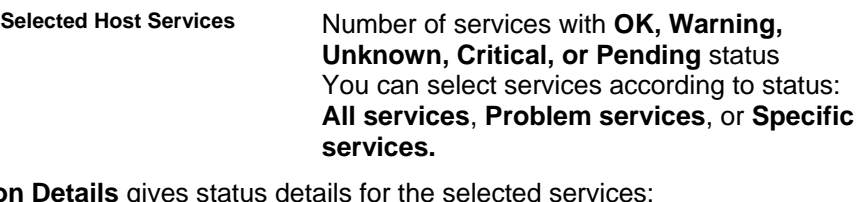

**Information Details** gives status details for the selected services:

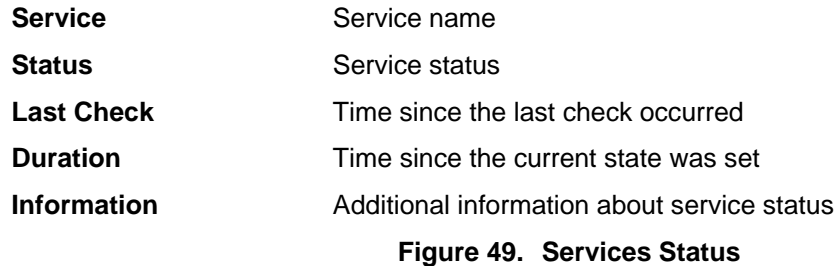

## **Log**

This screen displays the current Monitoring Server log file. You can also browse archived events.

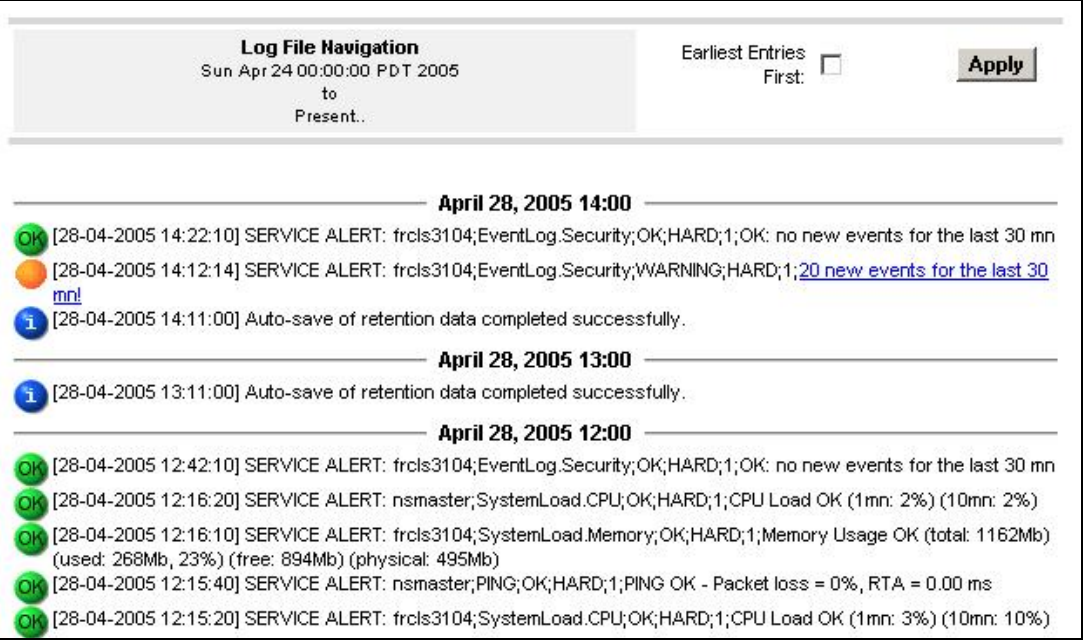

## **Figure 50. Monitoring Server Log**

**NovaScale Master Log** shows all the events logged by the monitoring process:

- Host and Service alerts
- Alert notifications
- Alert acknowledgements
- New comments
- Configuration information messages
- **Miscellaneous**

## **Commands**

When you launch this screen from the Hosts or Hostgroups root nodes, Monitoring Server information and performance is displayed. You also have access to Process Commands.

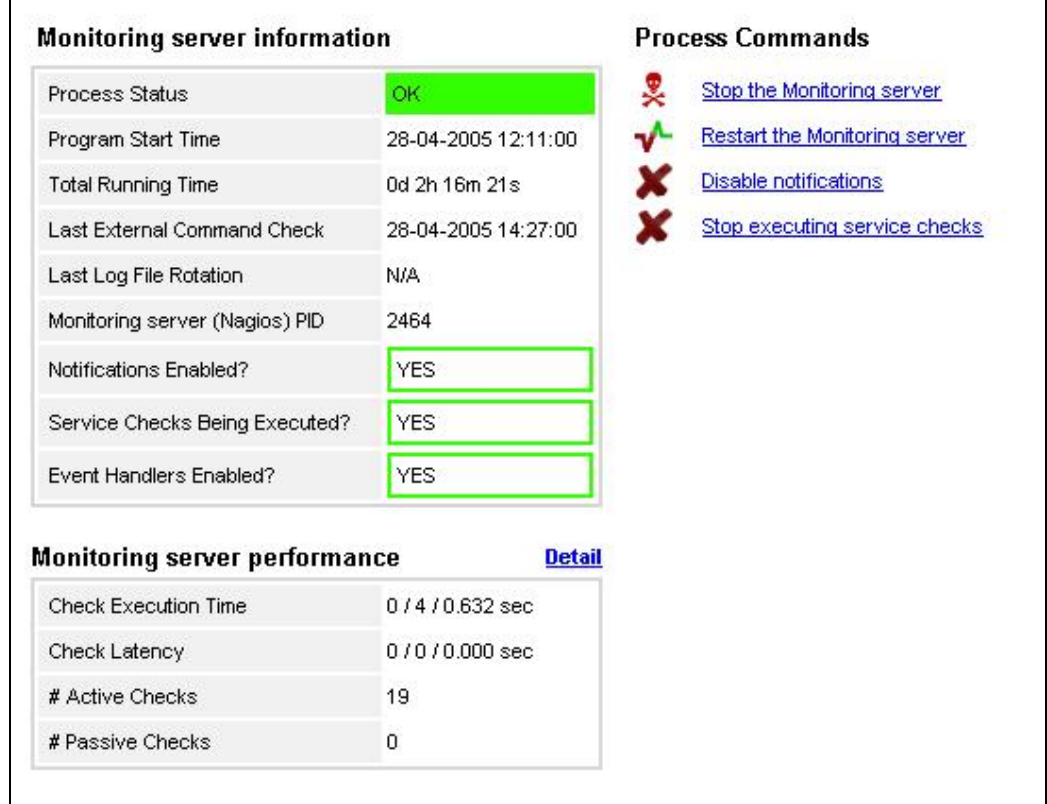

#### **Figure 51. Monitoring Server commands**

#### **Monitoring Server Information**

Gives general information about the Nagios monitoring process.

#### **Monitoring Server Performance**

Gives statistical information about the Nagios monitoring process:

- the min, max and average time recorded for the check execution
- the min, max and average time recorded for check latency (check delay time due to monitoring server overload)
- the current number of active checks
- the current number of passive checks.

#### **Process Commands**

Allows you to perform actions on monitoring functions.

When you click a command, you are prompted to confirm by clicking **Commit** in the confirmation page. The command is posted for immediate execution by the Monitoring Server.

**Process Commands** require Administrator rights.

When you launch this screen from a host or a service, host or service monitoring information and host or service comments are displayed. You can also enable/disable notifications, enable or disable service checks.

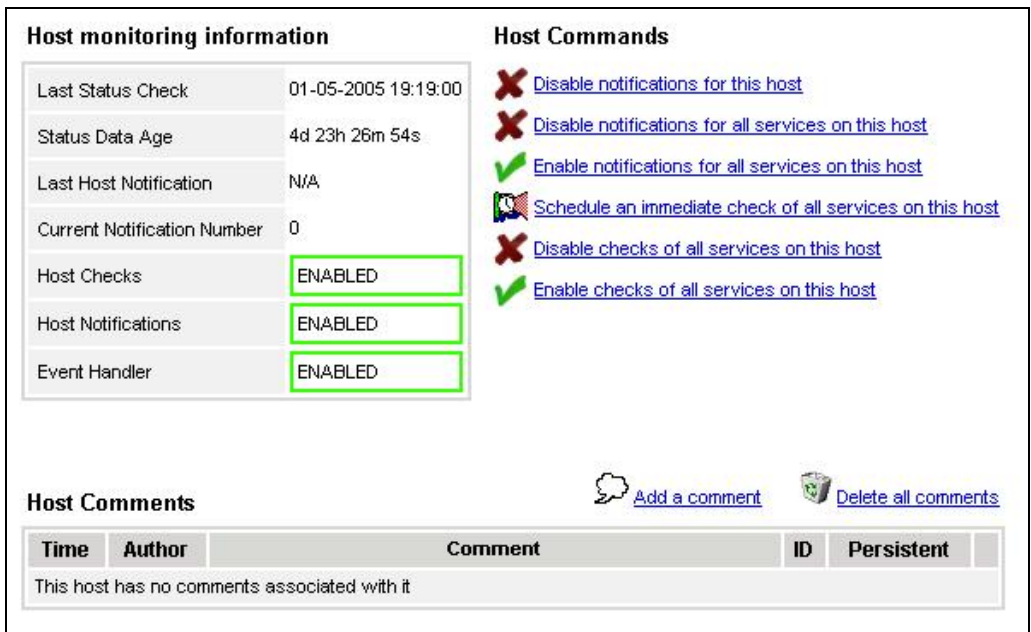

**Figure 52. Monitoring Host commands** 

## **Host/Service Monitoring Information**

Gives general information about host or service monitoring.

### **Host/Service Comments**

Displays the comments associated to the host or service and allows you to add or delete comments.

#### **Ho st/Service Commands**

Enables actions on monitoring functions.

When you click a command, you are prompted to confirm by clicking **Commit** in the confirmation page. The command is posted for immediate execution by the Monitoring Server.

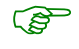

**Commands require Administrator rights.** 

## **Reporting Information**

The following table lists the available information types and associated supervision scope.

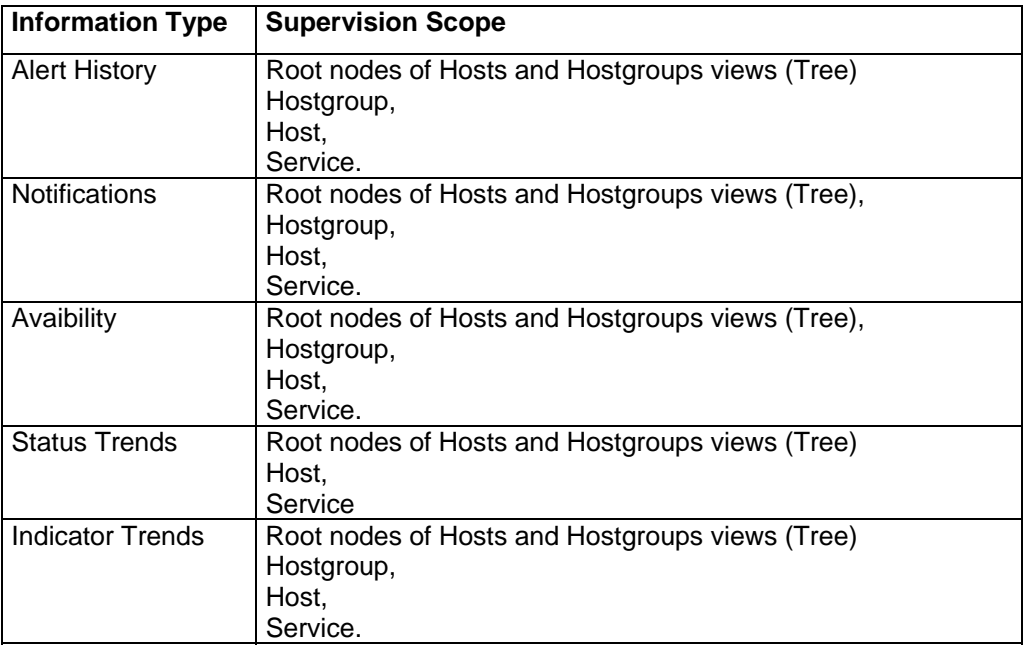

## **Alert History**

**This screen** displays host and service alerts according to the selected context. For example, when this screen is called from a Hostgroup, only the Alerts related to the hosts contained in the selected Hostgroup are given, as displayed below. Information about Alert History is detailed in chapter 3.3

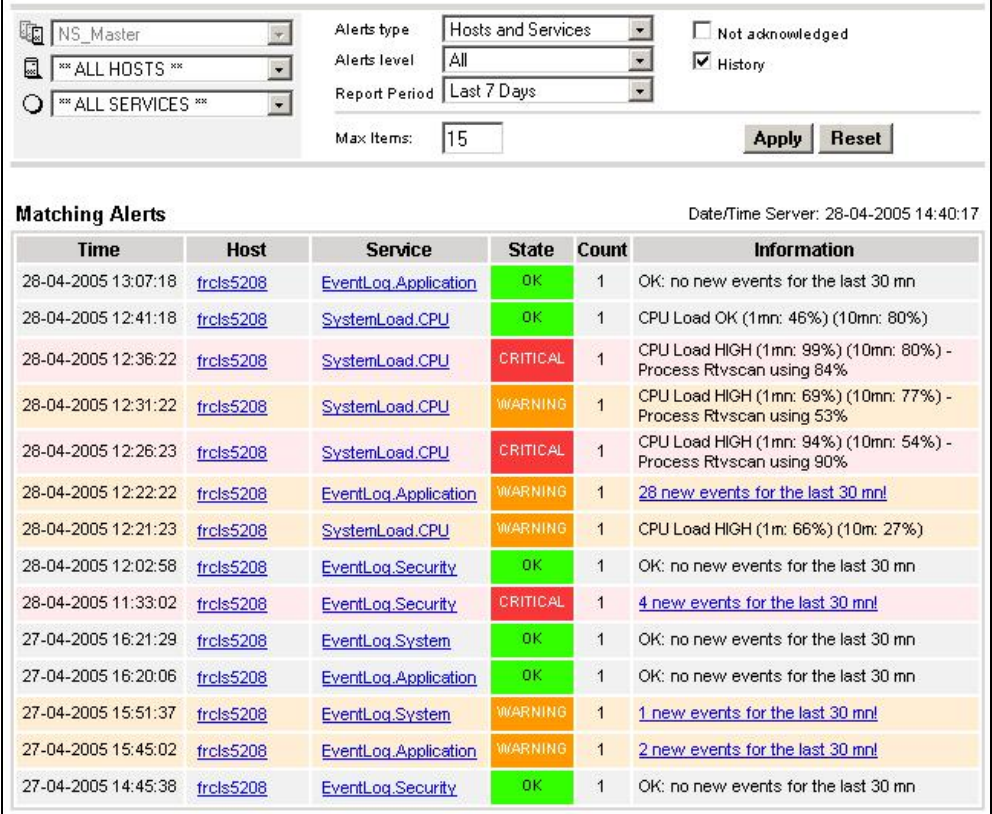

**Figure 53. Alert History screen - example** 

## **Notifications**

This screen displays notifications that have been sent to various contacts, according to the selected context. When this screen is called from a Root node, it reports all notifications for all the resources declared in the NovaScale Master application, as displayed below.

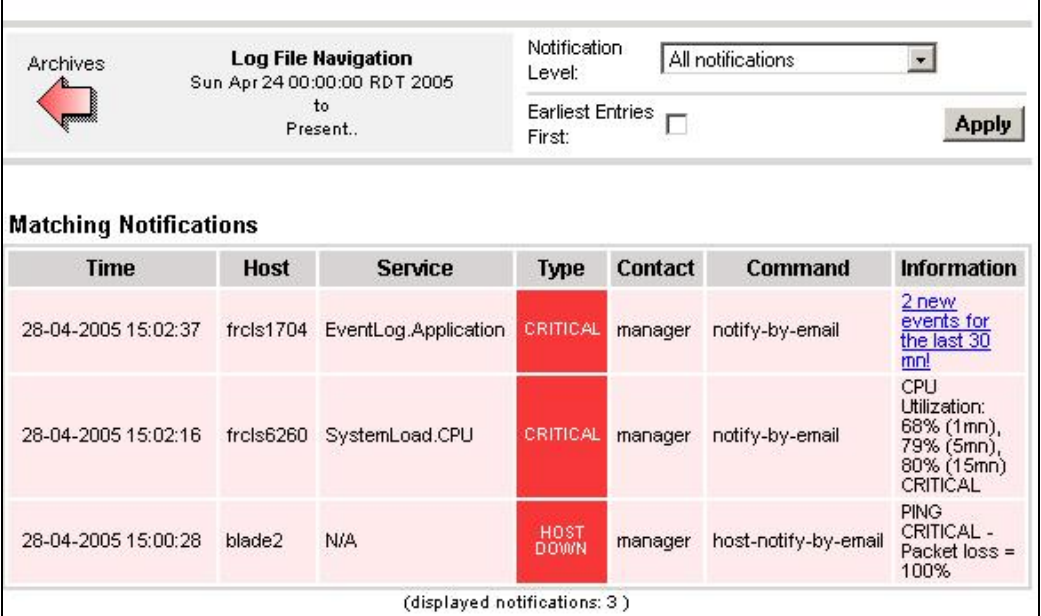

**Figure 54. Notifications screen - example** 

The screen is divided into two parts:

-

The top part of the screen allows you to modify the notifications reported, according to a set of criteria:

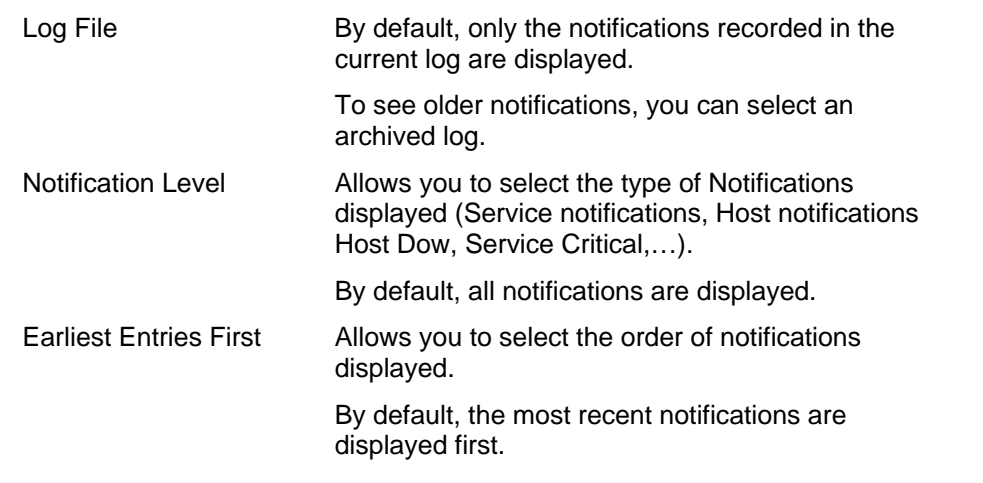

The bottom part of the screen contains matching notification information according to the context and the criteria set in the top part of the screen.

Notifications and information about these notifications (**Time, Type, Notified Contacts, …**) are displayed according to the criteria previously set. **Type** information reflects the severity of the notification.

## **Avaibility**

This screen reports on the availability of hosts and services over a user-specified period of time. When called from a root node, it will report the avaibility summary for each host declared in the NovaScale Master application. When called from a Host context, the report will be more detailed as displayed below.

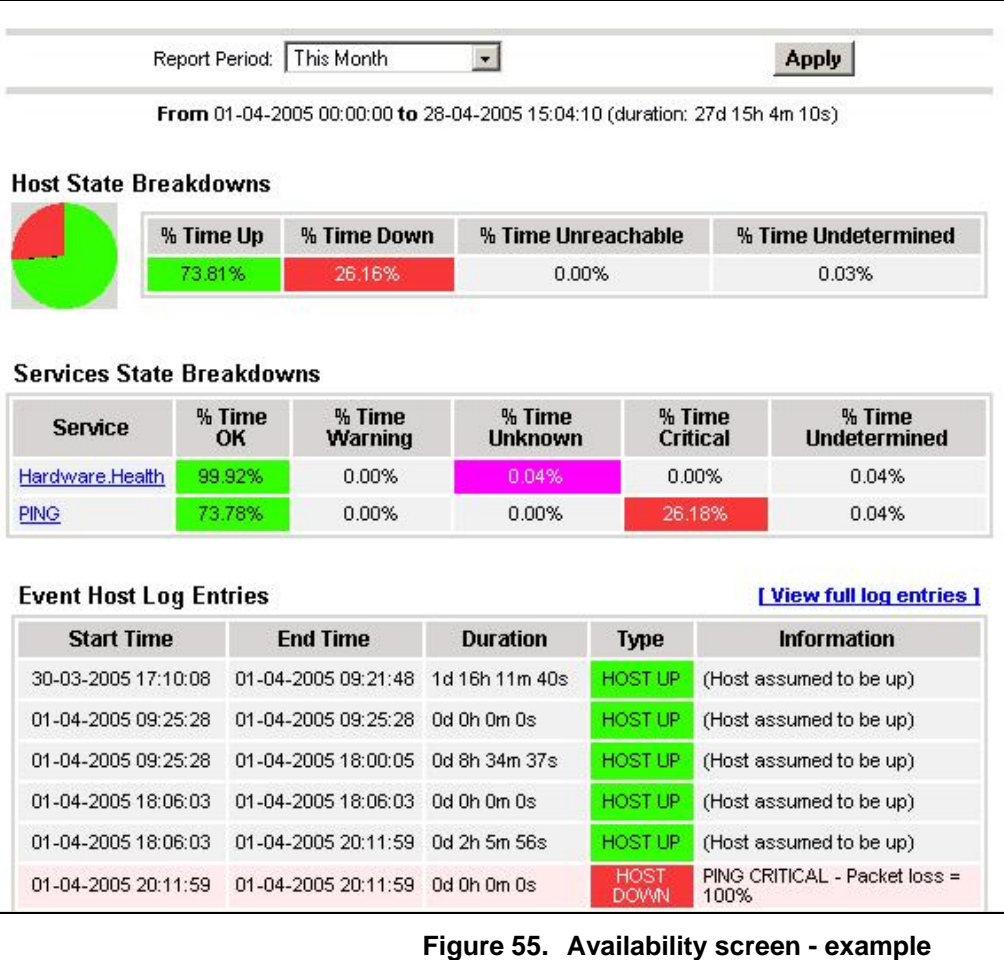

The screen is divided into two parts:

- The top part allows you to choose the period over which the report is built (**Report Period** selection box). The default period is the last 24 hours.
- The bottom part displays reporting information, according to the context and the report period.

The following information is reported:

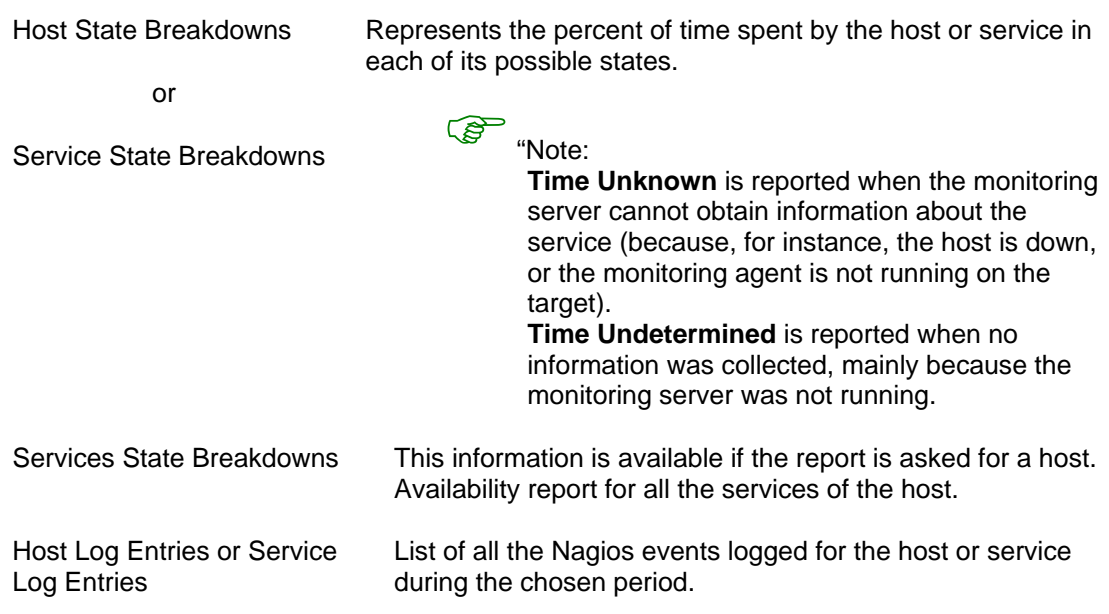

#### **Status Trends**

This screen displays a graph of host or service states over an arbitrary period of time, as displayed below.

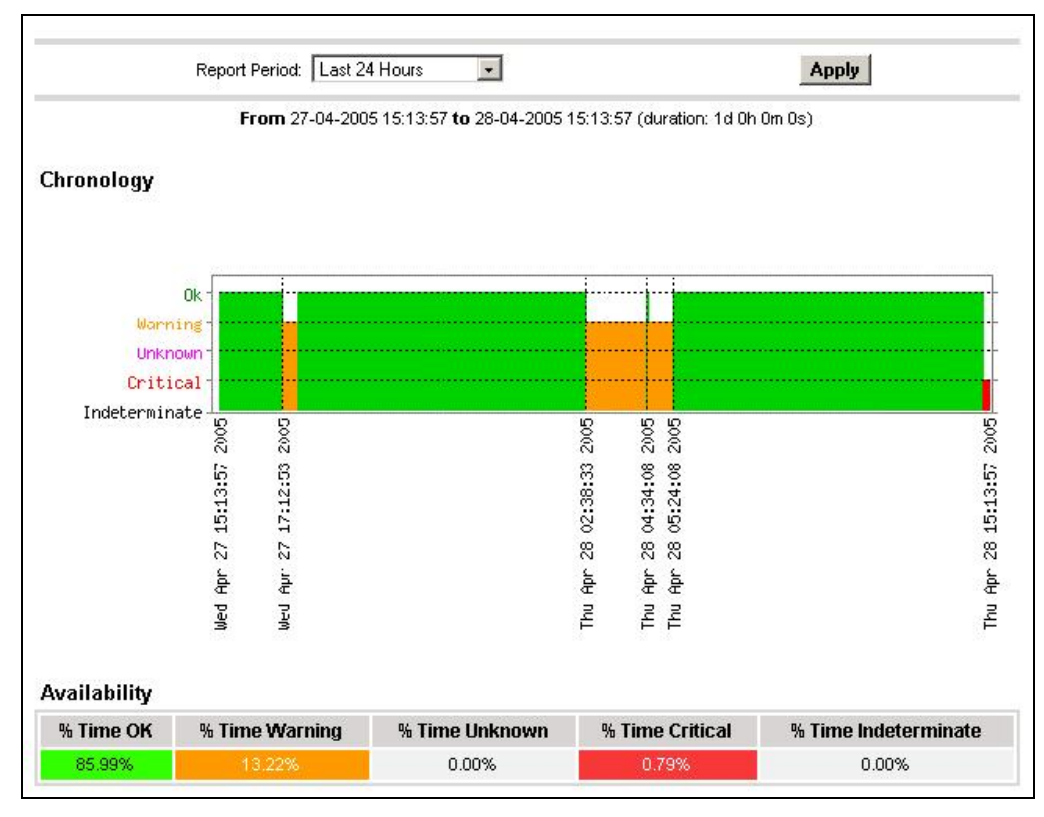

**Figure 56. Status Trends on a Service** 

The screen is divided into two parts:

- The top part allows you to select the period for which the report is built (**Report Period** selection box). The default period is the last 24 hours.
- The bottom part displays information, according to the context and the selected report period.

The following information is reported:

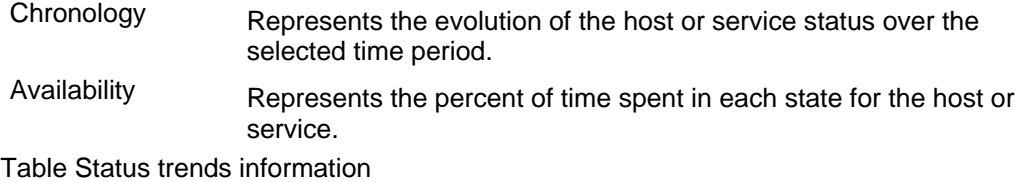

## **Indicator Trends**

The Indicator Trend screen lists the available indicator reports defined for a given resource, as displayed below.

Informations about how to vizualize reports associated with these indicators are detailed in the Chapter *Reports,* on page 4-7.

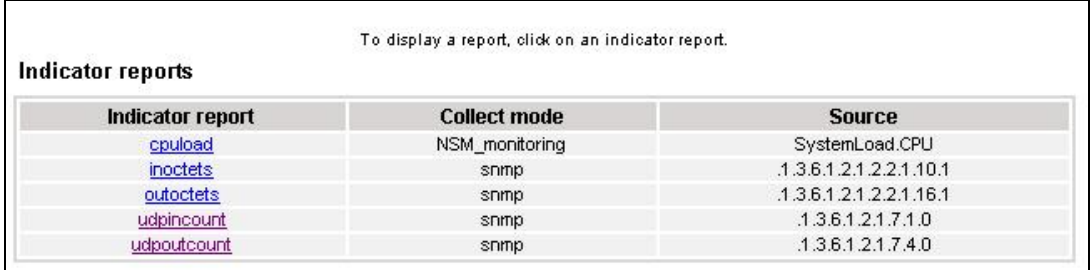

**Figure 57. Indicator Trends on a Host** 

## **Hardware Information**

These screens are available for Host or Service supervision. Information levels vary to OS and host type.

## **Inventory Information**

This information is OS-dependent and is only available for hosts with Windows or Linux Operating Systems.

For **Windows** hosts, this screen displays the following information:

- Computer Information
- Processors Information
- Physical Memory Information
- Cache Memory Information
- Non-Storage Devices Information

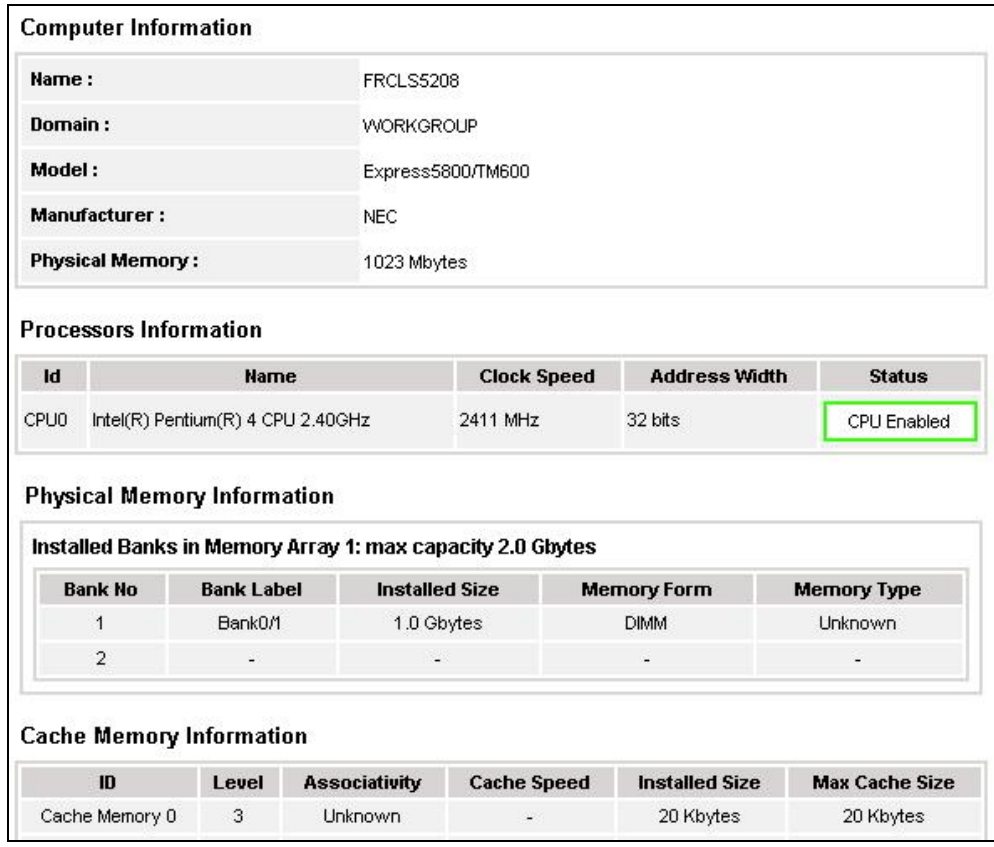

**Figure 58. Windows Inventory information - example** 

For **Linux** hosts, this screen displays the following information:

- Hardware Information
- **Memory Usage**

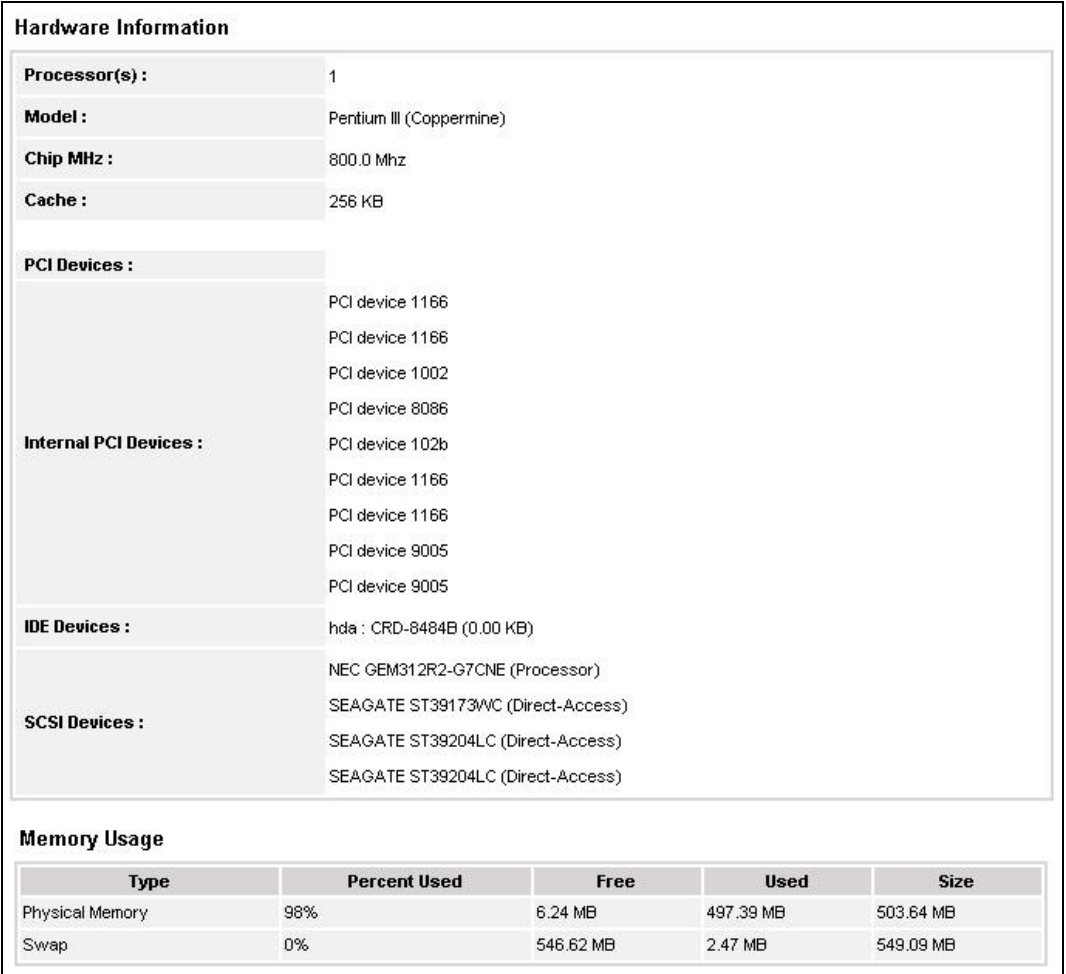

## **Storage Information**

## **Figure 59. Linux Inventory information - example**

**Figure 60. Windows Storage information - example** 

This information is OS-dependent and is only available for hosts with Windows or Linux Operating Systems.

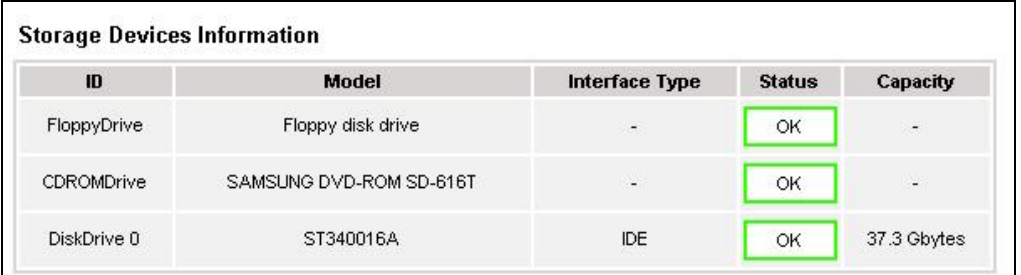

## **FRU Information**

This information is only available for Express 5800 and NovaScale 4000, 5000 or 6000 series hosts.

For details about the information displayed, refer to Chapter *4.1*

## **Sensor Information**

This information is only available for Express 5800 and NovaScale 4000 series hosts.

For details about the information displayed, refer to Chapter *4.1*

## **SEL Information**

This information is only available for Express 5800 and NovaScale 4000, 5000 or 6000 series hosts.

For details about the information displayed, refer to Chapter *4.1*

## **Software Information**

These screens are available for Host or Service supervision. Information levels vary according to OS and host type.

## **Windows Information**

The **Windows System** screen displays the following information:

- OS Version Information
- OS Computer Information
- OS Installation Information

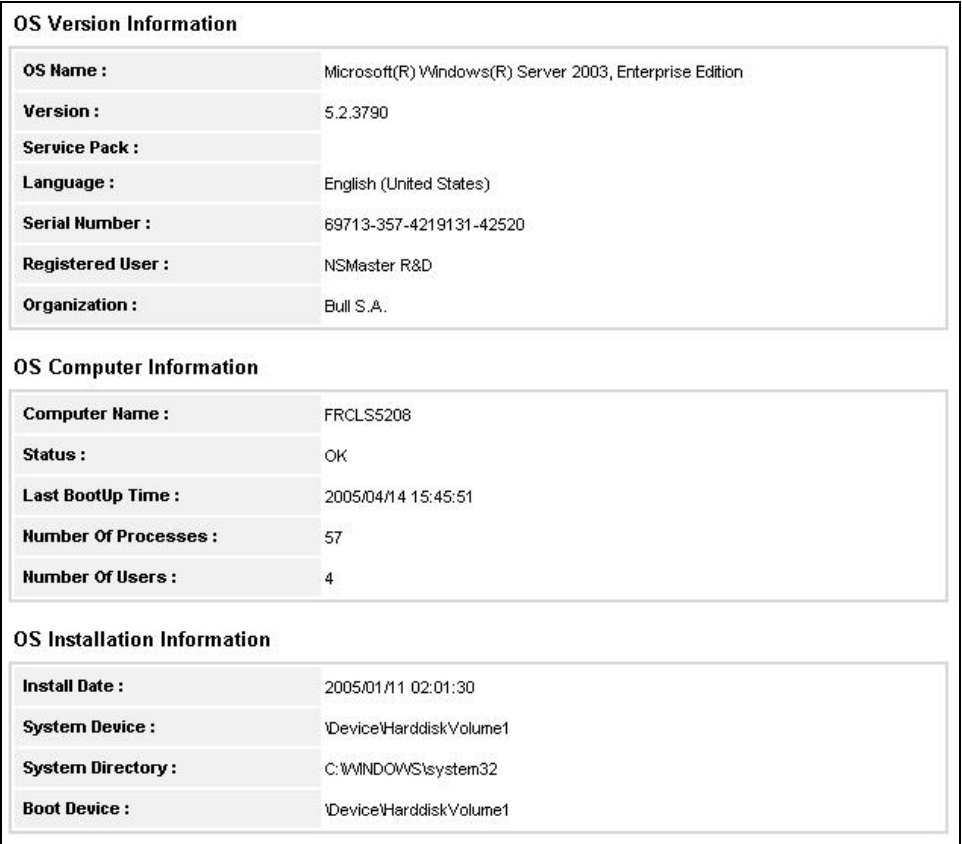

**Figure 61. Windows System screen - example** 

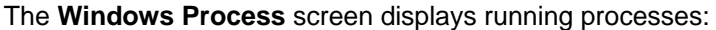

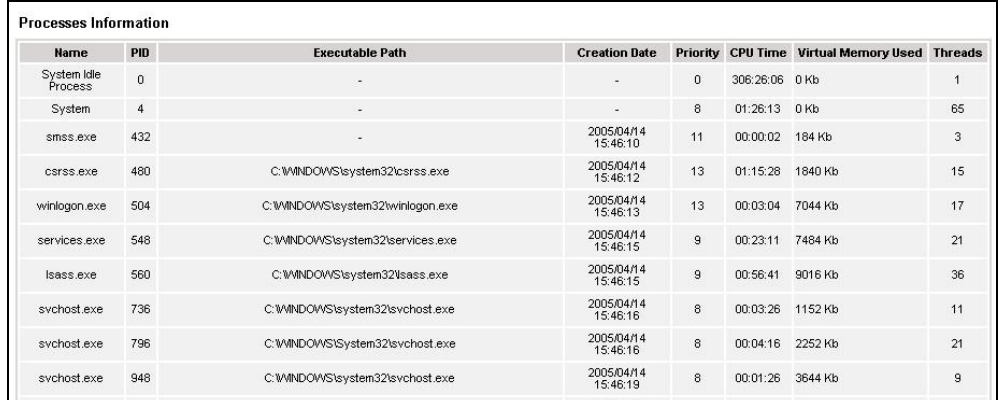

**Figure 62. Windows Process screen - example**  The **Windows Users** screen displays users information:

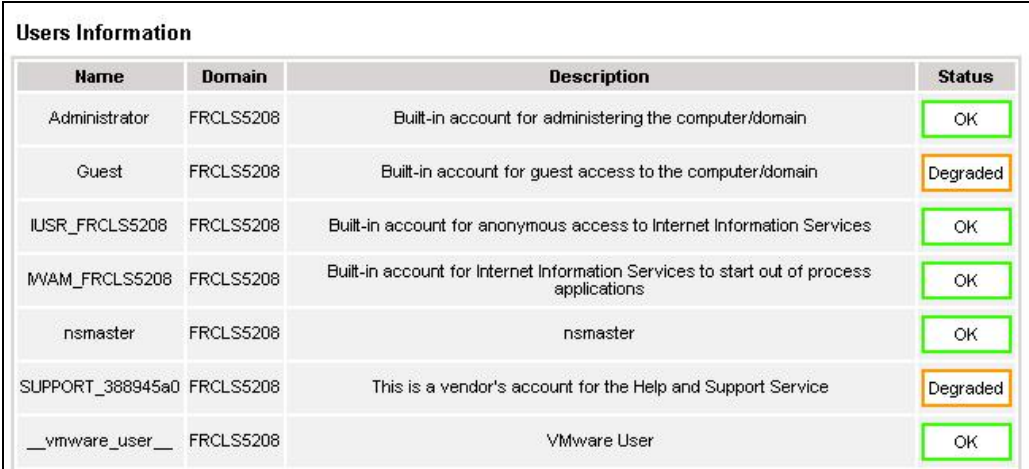

## **Figure 63. Windows Users screen - example**

The **Windows Products** screen displays installed products:

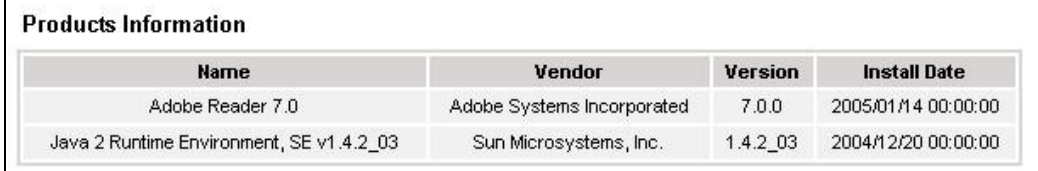

## **Figure 64. Windows Products screen - example**

Note: On servers running Windows Operating System, only products installed using a Note: .MSI file are displayed.
The **Windows Logical Disks** screen displays information about logical disks:

| <b>Drive</b> | <b>Description</b>      | <b>Volume Name</b>       | <b>Provider Name</b> | Capacity                 | <b>Used Space</b> | <b>Free Space</b> |
|--------------|-------------------------|--------------------------|----------------------|--------------------------|-------------------|-------------------|
| A:           | 3 1/2 Inch Floppy Drive | $\overline{\phantom{a}}$ | -                    | $\overline{\phantom{a}}$ | -                 | ۰                 |
| C:           | <b>Local Fixed Disk</b> |                          |                      | 19.5 Gbytes              | 67 %              | 6.5 Gbytes        |
| D:           | CD-ROM Disc             | N.                       | $\overline{a}$       | $\overline{\phantom{a}}$ |                   | g)                |
| X.           | Network Connection      | livraison                | Wrcls2681 Vivraison  | 9.4 Gbytes               | 88%               | 1.2 Gbytes        |
| Y:           | Network Connection      | PamLife: 8.9 GB          | WParnweb\Security    | 8.9 Gbytes               | 35 %              | 5.9 Gbytes        |
| Z            | Network Connection      | Factory                  | Whortalix tactory    | 17.0 Gbytes              | 46 %              | 9.2 Gbytes        |

# **Figure 65. Windows Logical Disks screen - example**

The **Windows Services** screen displays services information:

| <b>Services Information</b>                          |              |                           |                   |                                                                                       |                                  |                           |  |  |  |  |
|------------------------------------------------------|--------------|---------------------------|-------------------|---------------------------------------------------------------------------------------|----------------------------------|---------------------------|--|--|--|--|
| <b>Display Name</b>                                  | <b>State</b> | <b>Has Been Started ?</b> | <b>Start Mode</b> | <b>Executable Path</b>                                                                | <b>Action if Startup Failure</b> | Account                   |  |  |  |  |
| Alerter                                              | Stopped      | <b>FALSE</b>              | Disabled          | C:WMNDOWS\system32\svchost.exe -k<br>LocalService                                     | Normal                           | NT AUTHORITYWLocalService |  |  |  |  |
| Application Layer<br>Gateway Service                 | Stopped      | <b>FALSE</b>              | Manual            | C:WWNDOWS\System32\alg.exe                                                            | Normal                           | NT AUTHORITYW_ocalService |  |  |  |  |
| Application<br>Management                            | Stopped      | <b>FALSE</b>              | Manual            | C:WWNDOWS\system32\svchost.exe -k netsvcs                                             | Normal                           | LocalSystem               |  |  |  |  |
| Windows Audio                                        | Stopped      | FALSE                     | Disabled          | C:WWNDOWS\System32\svchost.exe -k netsvcs                                             | Normal                           | LocalSystem               |  |  |  |  |
| Background<br>Intelligent<br><b>Transfer Service</b> | Running      | TRUE                      | Manual            | C:WWNDOWS\system32\svchost.exe -k netsvcs                                             | Normal                           | LocalSystem               |  |  |  |  |
| Computer<br>Browser                                  | Running      | <b>TRUE</b>               | Auto.             | C:WWNDOWS\system32\svchost.exe -k netsvcs                                             | Normal                           | LocalSystem               |  |  |  |  |
| Indexing Service                                     | Stopped      | <b>FALSE</b>              | Disabled          | C:WWNDOWVS\system32\cisvc.exe                                                         | Normal                           | LocalSystem               |  |  |  |  |
| ClipBook                                             | Stopped      | <b>FALSE</b>              | Disabled          | C:WMNDOWS\system32\clipsrv.exe                                                        | Normal                           | LocalSystem               |  |  |  |  |
| COM+ System<br>Application                           | Stopped      | <b>FALSE</b>              | Manual            | C: WINDOWS\system32\dllhost.exe /Processid:<br>{02D4B3F1-FD88-11D1-960D-00805FC79235} | Normal                           | LocalSystem               |  |  |  |  |
| Cryptographic<br>Services                            | Running      | TRUE                      | Auto.             | C:WWNDOWS\system32\svchost.exe -k netsvcs                                             | Normal                           | LocalSystem               |  |  |  |  |

**Figure 66. Windows Services screen - example** 

### **Linux Information**

The **Linux System**screen displays the following information:

- System Information
- Network Information
- Memory Usage Information
- Mounted Filesystems Information

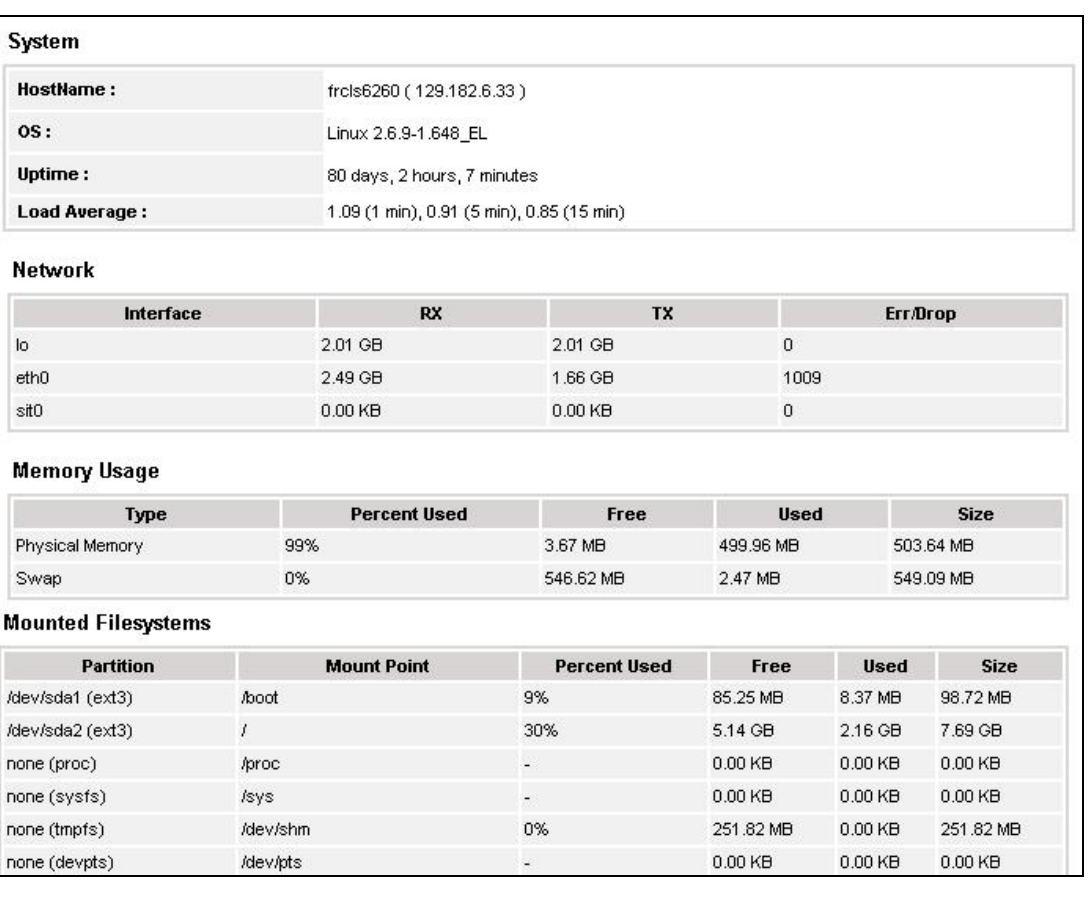

**Figure 67. Linux System screen - example** 

The **Linux Process** screen displays processes sorted by **PID, User, Memory Usage** or **CPU Usage**.

The following example shows processes sorted by **Memory Usage**. You can select the required sort option by clicking the corresponding link.

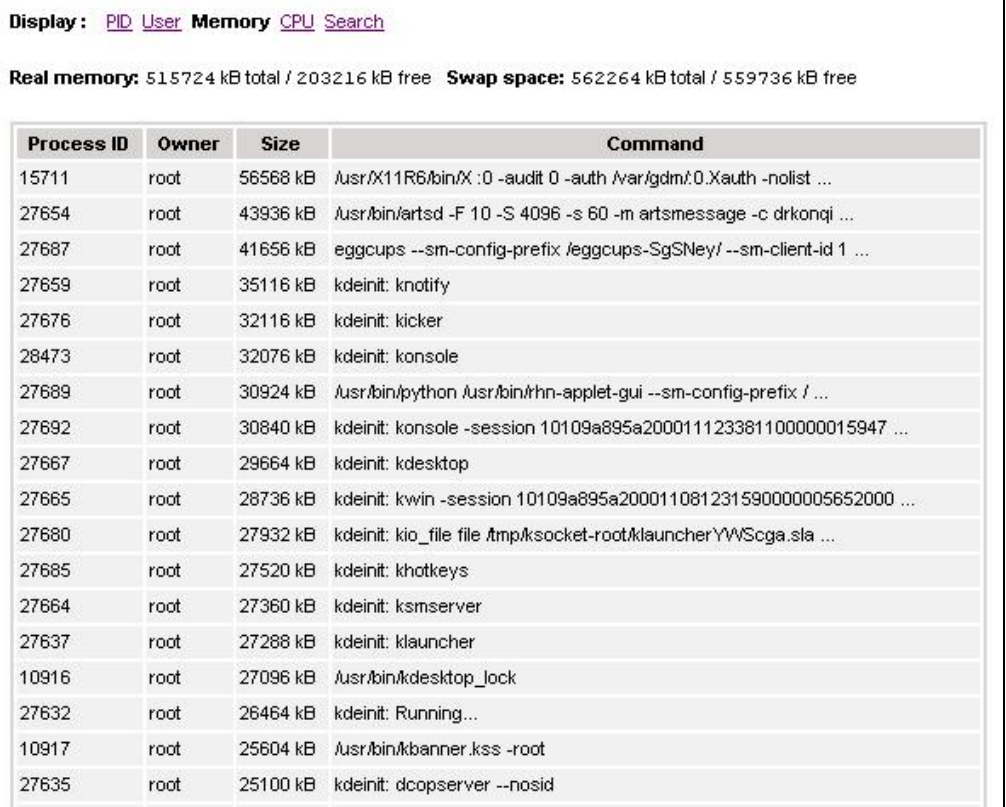

**Figure 68. Linux Process screen - example**  The **Linux Users** screen displays user information:

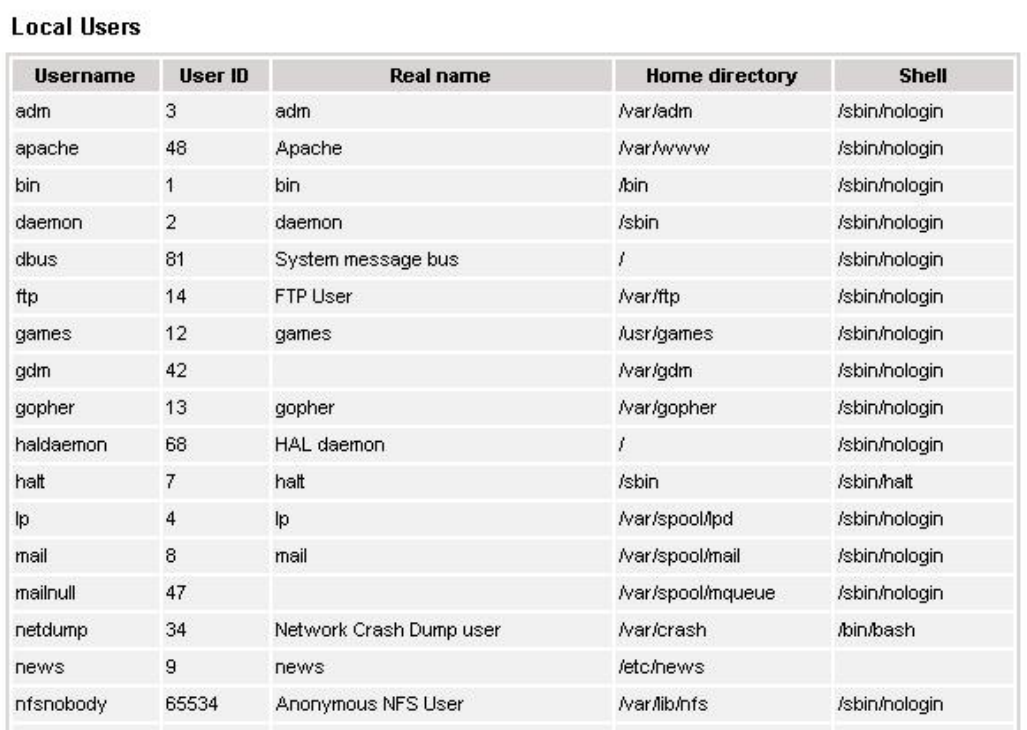

**Figure 69. Linux Users screen - example** 

The **Linux RPM Products** screen allows you to display installed packages by using a search tool or by browsing the package tree.

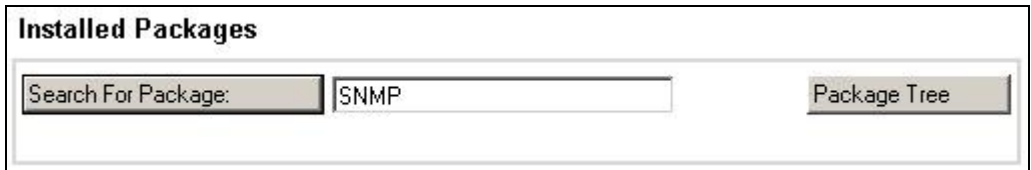

**Figure 70. Linux RMP Products search screen - example** 

For example, if you enter **SNMP** in the search field and then click **Search For Package**, the following display appears:

### Packages matching sme

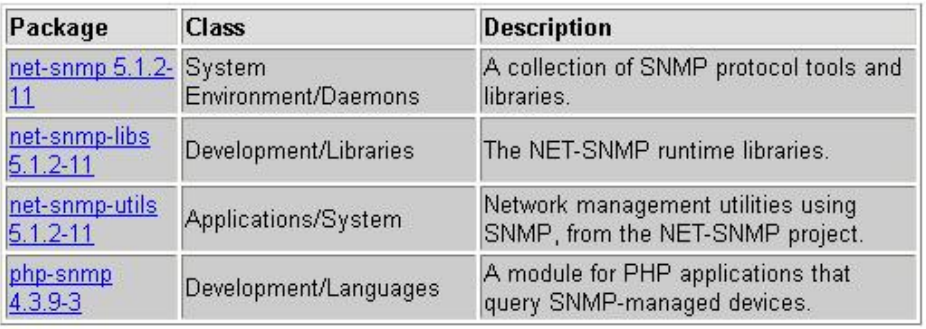

Return to module index

#### **Figure 71. Linux RPM Products - example**

The **Linux System Logs** screen displays available logs and allows you to view them.

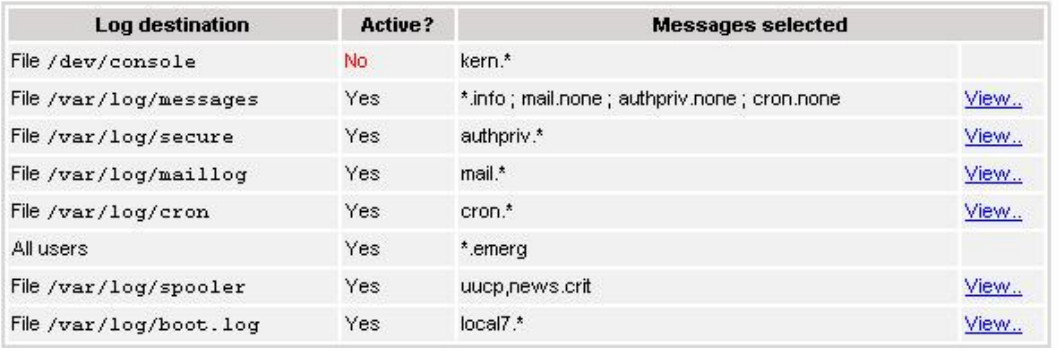

**Figure 72. Linux System Logs screen - example** 

# **Chapter 4. Using NovaScale Master Console Applications**

### **NovaScale Master Hardware Management Application**

The **NovaScale Master Remote Hardware Management Application** provides the same look and feel for hardware operations independently of the target machine type.

This application manages **Power Control**, and displays **FRUs**, **Sensors** and **System Event Log**s for Express 5800 and NovaScale 4000, 5000 or 6000 series servers.

There are two ways to start the application:

- Launch the **Hardware Management Application** from the application bar
- Activate the **Hardware -> Remote Control** item in the Console Management Tree host menu.

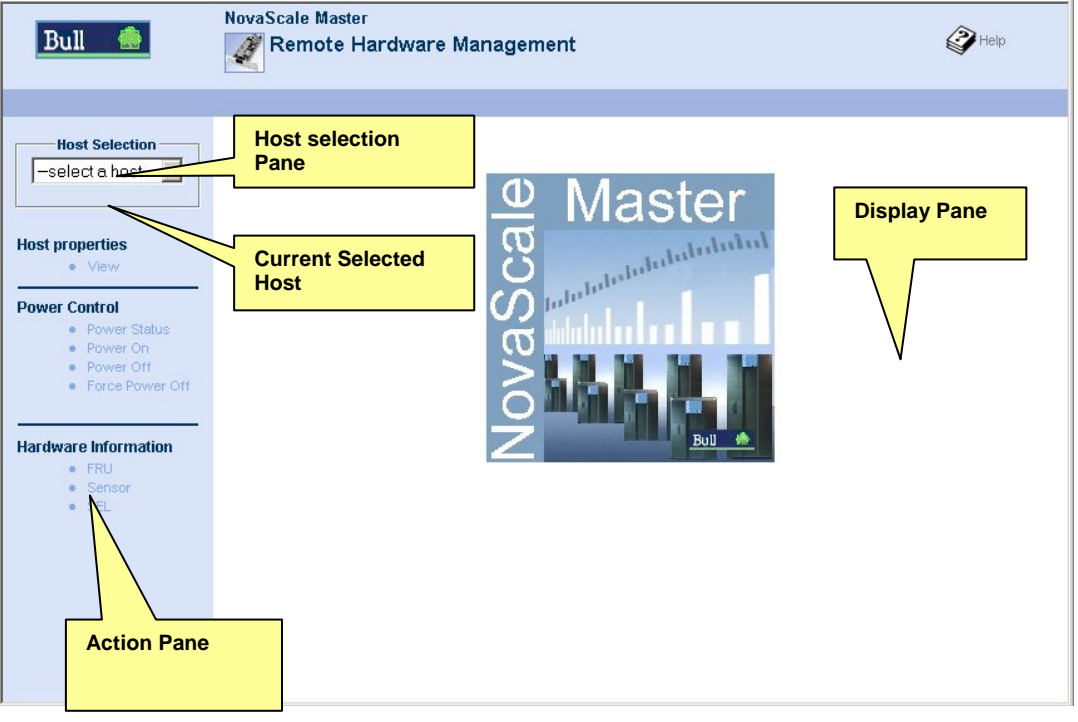

**Figure 73. Remote Hardware Management screen NovaScale Master Remote Hardware Management** comprises three functional parts:

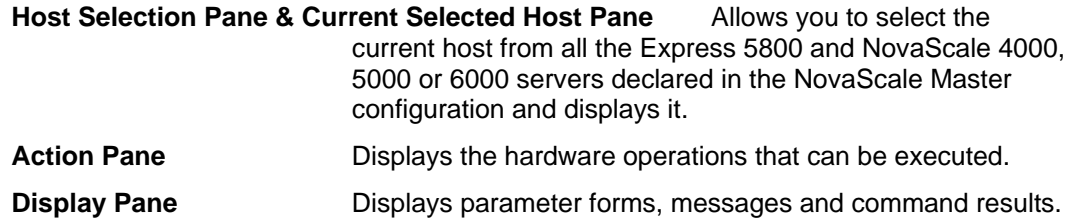

### **Host Selection**

**Hardware commands** only apply to the selected host. The selected host name is displayed in the **Current Selected Host** Pane.

The application is launched contextually from the **Current Selected Host** in the **Console Management Tree**.

You can select another host from the list of available hosts in the **Host Selection Pane**.

When a host is selected, the application reads NovaScale Master **configuration files** to get host properties.

#### **Host Properties**

You can display selected host properties by clicking **View:**

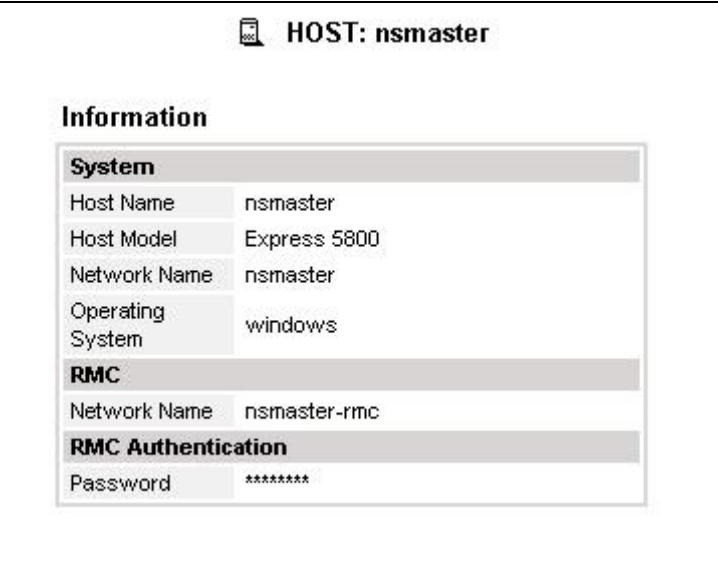

**Figure 74. NovaScale 5000 Server host properties - example** 

Host properties differ according to host type, as shown in the following tables:

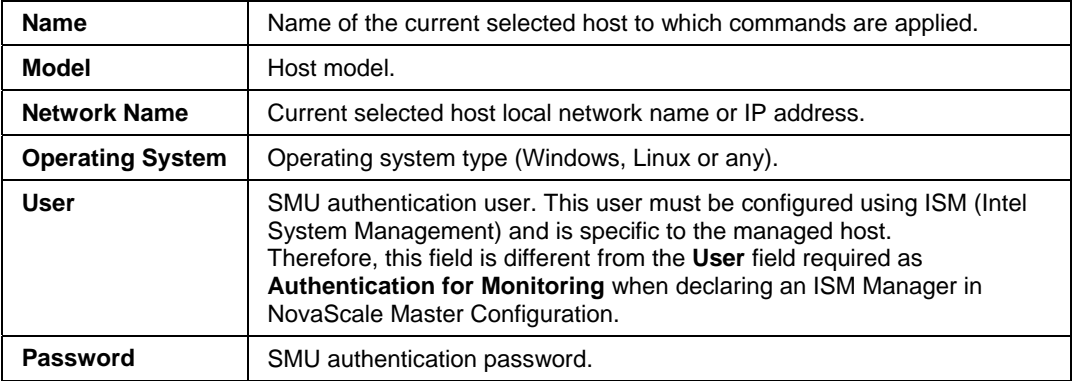

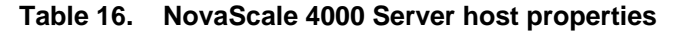

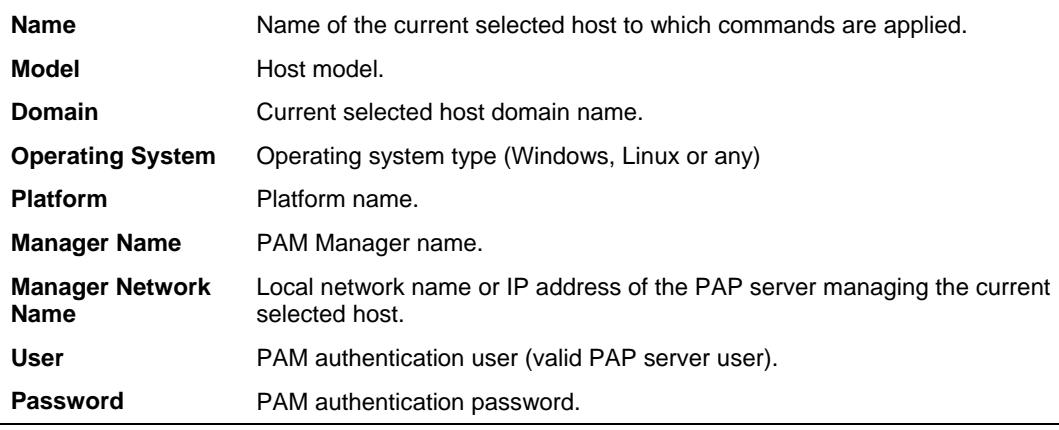

**Table 17. NovaScale 5000 or 6000 Server host properties** 

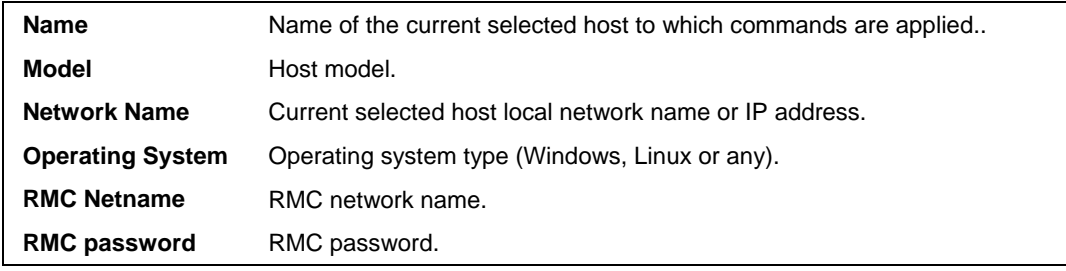

#### **Table 18. Express 5800 Server host properties**

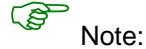

These values always correspond with those found in the NovaScale Master Configuration.

### **Com mands**

Note:  $\mathbb{Q}^2$ 

All commands are applicable to the **Current Selected Host**.

#### **Prerequisite s**

#### **NovaScale 4000 Servers**

An SMU (System Maintenance Utility) user must be declared for the managed host via the ISM (Intel Server Management) software delivered with NovaScale 4000 servers. Uuser authentication must be declared in the NovaScale Master Configuration.

#### **NovaScale 5000 and 6000 Servers**

NovaScale Master Hardware commands are sent to the PAP server for execution. The only prerequisite is that the targeted host is managed by an operational PAP unit accessible from the NovaScale Master server.

#### **Express5800 Servers**

The BMC (Baseboard Management Controller) on the managed host must be configured for remote-control over LAN. This is done using the MWA (Management Workstation Application) or DOS configuration tool available on the NEC EXPRESSBUILDER CD-ROM delivered with EXPRESS5800 Series servers.

#### **Command O utputs**

A message indicating command failure or acceptance is displayed.

#### **Power Control**

As Power Control operations (except Power Status) are executed asynchronously, the output only indicates if the command is accepted and started. It does not indicate whether the comm and has been executed or not.

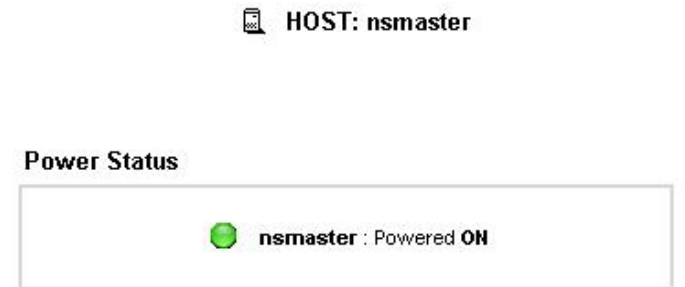

**Figure 75. Power Status output - example** 

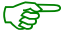

**Note**: In order for the "power off" command to be taken into account on a remote host running Windows 2000 / 2003 server, the "Shutdown: Allow system to be shut down without having to log on" security option must be enabled on the remote host.

> You can configure this security setting by opening the appropriate policy and exp anding the console tree as such:

- 1. Click **Start**, and then click **Run**.
- 2. In the **Open** box, type gpedit.msc, and then click **OK**
- 3. In the **Group Policy** window, expand Computer Configuration\Windows Settings\Security Settings\Local Policies\Security Options\
- 4. Set the shutdown security option to "enabled"

**FRU**  Click **FRU** to display the FRUs (Field Replacement Unit).

### HOST: nsmaster

#### **FRUs**

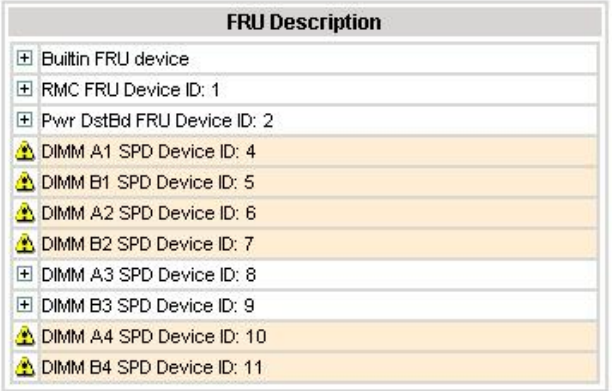

### Figure 76. **FRU output - example**

### **SENSOR**

Click **Sensor** to display sensors.

#### कुर **Note**:

This option is not available for NovaScale 5000 and 6000 series servers.

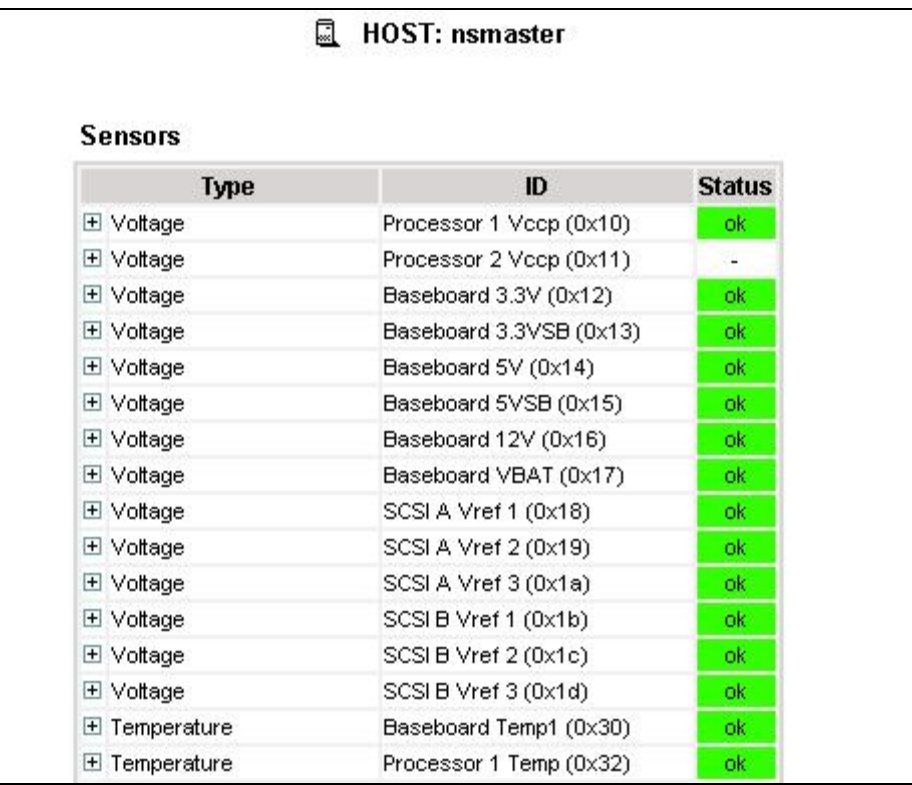

### **Figure 77. SENSOR output - example**

#### **SEL/PAM History**

Click **SEL** (Express 5800 and Nova Scale 4000 Series) or **PAM History** (Nova Scale 5000 and 6000 Series) to display the 20 most recent records of the System Event Log.

You can view records according to rank, to naviagate to next or previous records and to view the oldest records.

#### $\mathbb{Q}$ Note:

**Refresh** button is only enabled when the most recent records are displayed. The

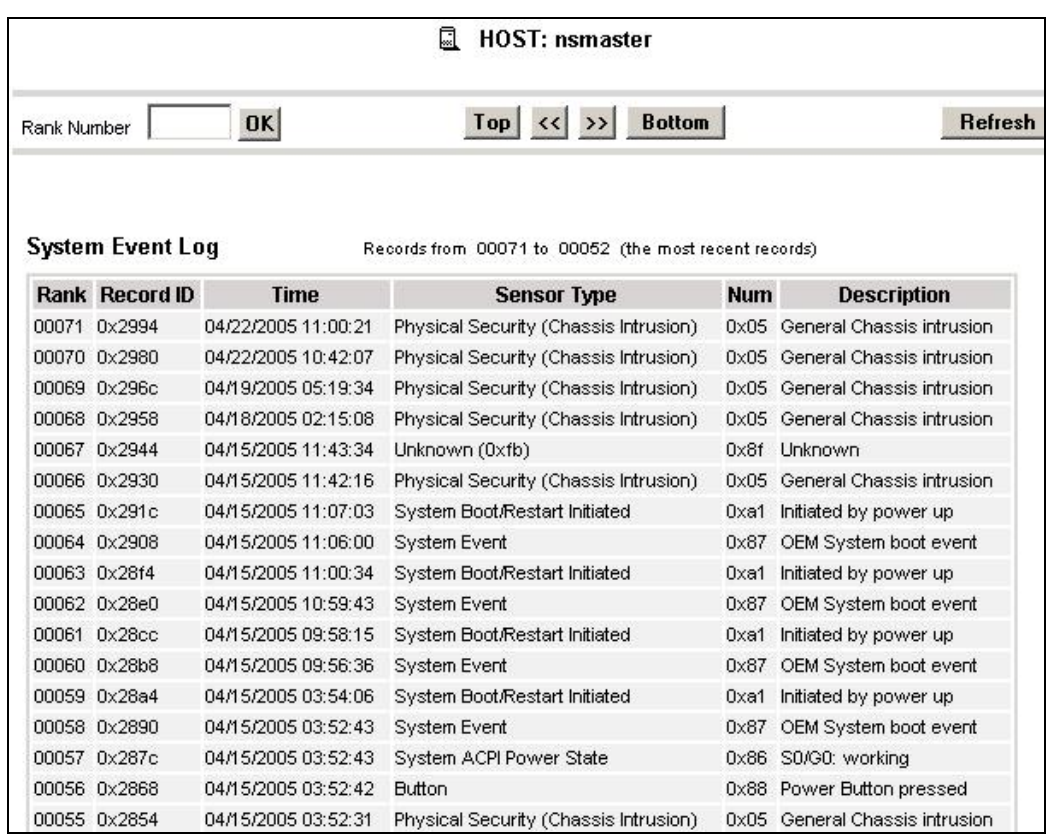

**Figure 78. SEL output - example** 

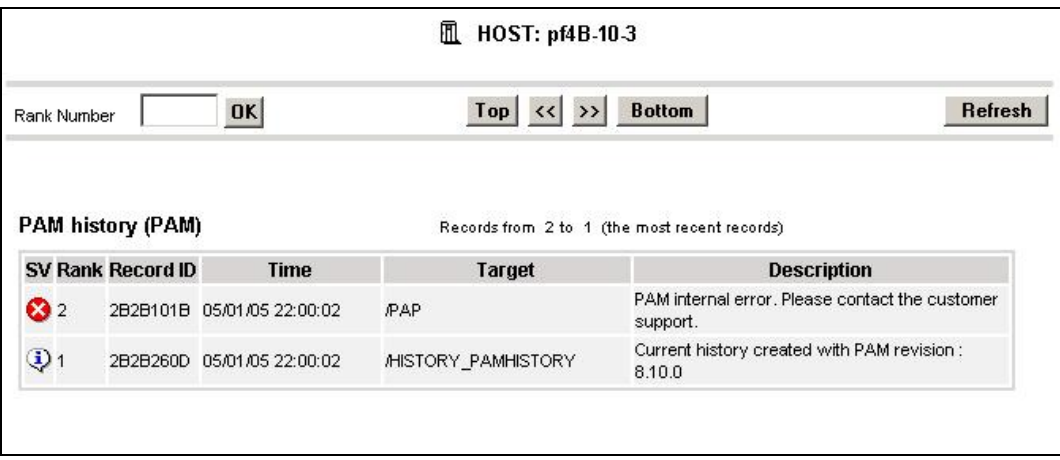

**Figure 79. PAM History output - example** 

## **Reports**

You can visualize the reports associated with these indicators, as follows:

- 1. Launch the NovaScale Master Console and click **Reports** button to display available reports.
- 2. Click the required report.

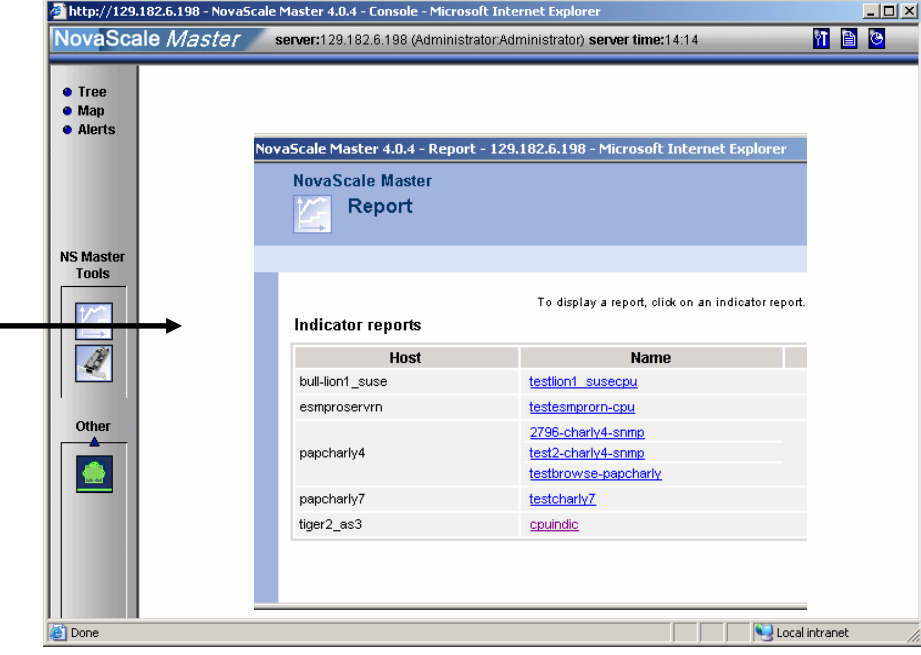

**Figure 80. Indicator Reports** 

Each report comprises four graphs:

- **Daily**
- **Weekly**
- **Monthly**
- Yearly

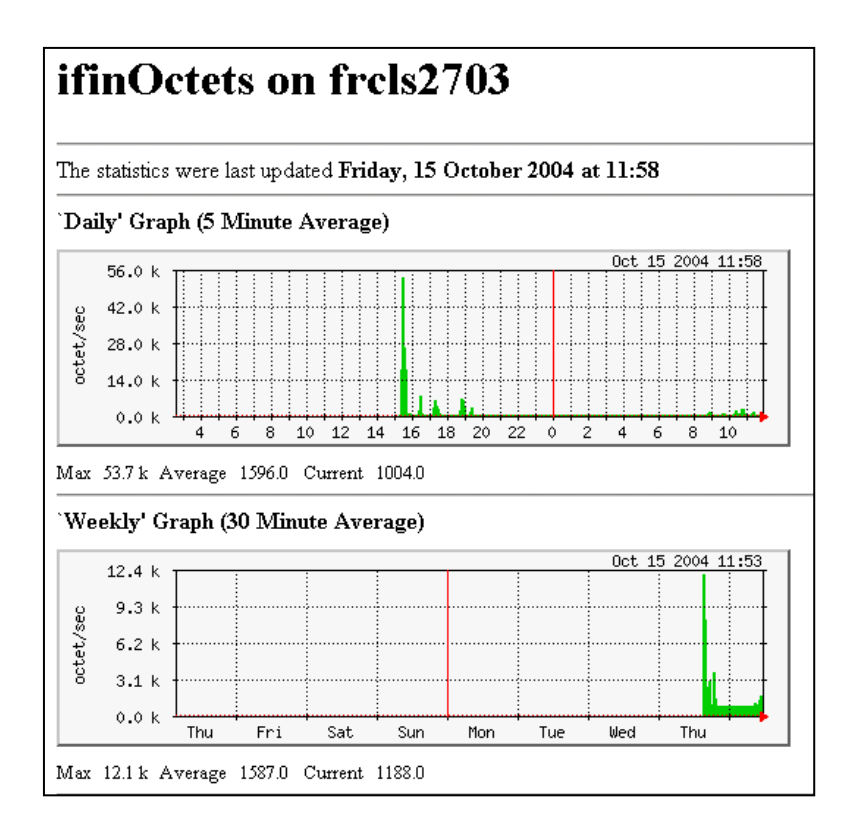

**Figure 81. Daily and Weekly Report Graphs - example** 

## **Other Applications**

You can launch external applications by clicking the required icon in the **Other Tools Pane.** Use the arrows to scroll through the list of applications. As Administrator, you can add external applications. Please refer to the *Administrator's Guide* for details*.* 

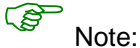

The Bull icon gives you direct access to the Bull Web Site.

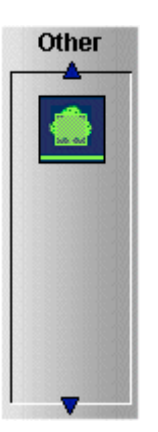

**Figure 82. Other applications** 

# **Chapter 5. Categories and Services Reference List**

This chapter describes the categories and default services for monitoring Linux or Windows systems.

As Administrator, you can change, remove or add categories and services to the configuration. Please refer to the *Administrator's Guide* for details*.*

### <u>(क्</u>र

service is not represented by a service node in the Management tree but is represented in the Applications Pane (Monitoring Status Details). **PING** monitoring service allows you to monitor the presence of a targeted Host. This

### **Monitoring Hosts**

(network access and protocols for instance). By default they appear under any declared host. The following categories and services can be used to monitor items independent from OS

### **Internet C ategory**

This category contains all the services for monitoring IP port (TCP, UDP, HTTP, FTP, ...).

#### **HTTP**

The Internet.HTTP service monitors the HTTP access of the hosts on port 80 (by default) on the '/' URL (i.e. http://host:80/). The timeout value is 10 seconds.

- Status is set to WARNING state for HTTP errors: 400, 401, 402, 403 or 404 such as 'unauthorized access'.
- Status is set to CRITICAL state if the response time exceeds 10 seconds or for HTTP errors 500, 501, 502 or 503, or if the connection with the server is impossible.

#### **HTTP\_NSM aster**

The **Internet.HTTP\_NSMaster** service monitors the presence and status of the NS Master URL.

#### **FTP**

The **Internet.FTP** service checks the accessibility of FTP on its standard port (21).

- Status is set to **WARNING** state if the connection is successful, but incorrect response messages are issued from the host.
- Status is set to **CRITICAL** state if the response time exceeds 10 seconds or if the connection with the server is impossible.

### **TCP\_n**

The **Internet.TCP n** service monitors a TCP port access of the hosts.

• Status is set to **CRITICAL** state if the connection with the server is impossible.

#### **UDP\_n**

The **Internet.UDP n** service monitors a UDP port access of the hosts.

 Status is set to **CRITICAL** state if the connection with the server is impossible. •

### **Reporting Category**

This category contains all the services for monitoring reporting indicators associated to a threshold.

### **Perf\_indic**

The **reporting.Perf\_indic** service monitors defined reporting indicators.

Please refer to the *Administrator's Guide* for details*.*

### **Monitoring Linux Systems**

The following categories and services can be used to monitor Linux systems. By default they appear under any host, declared as a Linux system.

### **FileSystems Category**

This category contains all the services for monitoring file systems.

### **All Service**

The **FileSystems.All** service monitors the **percentage of used space** for each **mounted filesystem**, except CD-ROM and floppy disks.

- Status is set to **WARNING** if there is at least one filesystem with more than **80%** used space.
- Status is set to **CRITICAL** if there is at least one filesystem with more than **90%** used space.

#### **Status Information**

If status is set to **WARNING** or **CRITICAL**, **Status Information** lists the filesystems concerned.

Examples:

DISKS OK: all disks less than 80% utilized

DISKS WARNING: /home more than 80% utilized

DISK CRITICAL: (/) more than 90% utilized - DISKS WARNING: (/usr/var) more than 80% utilized

#### **Correcting Status**

- From the Applications Pane, click **System** (**Detailed Information** box) to get information about host filesystem size.
- From the Tree Pane, display the host pop-up menu and select: **Remote Operation -> Actions -> FileSystems.** You now have access to the host and you can investigate and correct the problem.

### **LinuxServices Category**

This category contains all the services for checking the presence of a **Linux daemon**.

#### **Syslogd Service**

The **Syslogd** service checks that there is one and only one **syslogd** process running on the system.

#### )**<sup>N</sup> ote:**

**Syslogd** is a system utility daemon that provides support for system logging.

- Status is set to **WARNING** if the number of **syslogd** processes is different from 1.
- Status is only set to **CRITICAL** when a processing error occurs.

#### **Status Information**

Gives the number of processes running with the **syslogd** name.

Examples:

OK – 1 processes running with command name syslogd

#### **Correcting Status**

- **•** From the Applications Pane, click **Processes** (Detailed Information box) to get the list of processes currently running on the system.
- You now have access to the host and you can investigate and correct the problem. From the Tree Pane, display the host pop-up menu and select: **Remote Operation -> Actions -> Processes** or **Remote Operation -> Telnet**.

### **Syslog Category**

This category contains all the services for monitoring the content of the syslog files.

#### **AuthentFail ures Service**

The **AuthentFailures** service monitors the **/var/log/messages** file for the detection of but not containing login.\*authentication failure (because such a line traps the same error than a FAILED LOGIN line, already detected). authentication failure messages. It searches for the lines containing: authentication failure or FAILED LOGIN or Permission denied,

## $\circled{S}$  Note:

since the last check, the search is started from the beginning. Only new lines (if any) are checked each time. If the file has been truncated or rotated

- Status is set to **WARNING** if there is at least one new matching line since the last check.
- Status is only set to **CRITICAL** when a processing error occurs.

#### **Important:**

#### **WARNING status can be very fugitive in the Console**.

the interval between the check that detects the error and the next check (if no new error s ervice, and to regularly consult service history. When a new matching line appears in the log file, status is only set to **WARNING** during appears). You are therefore advised to activate the notification mechanism for this

 $\circled{S}$  Note:

The **notify\_recovery** field is set to **0** because it is not applicable to this service.

#### **Status Information**

If status is set to **WARNING**, **Status Information** gives the number of lines and the last line matching the searched patterns.

Examples:

OK - No matches found

(3): Nov 26 15:31:32 horus login[4786]: FAILED LOGIN 3 FROM isis FOR admin, Authentication failure

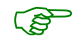

#### Note:

 $(3)$ : indicates that 3 matching lines were found; the text that follows (Nov 26 15:31:32 horus...) is the last matching line detected.

#### **Correcting Status**

- From the Applications Pane, click **System Logs (Detailed Information** box) to access the content of the syslog files for the system. Then click View for **/var/log/messages** to consult log file details.
- You have now access to the host and you can investigate and correct the problem. From the Tree Pane, display the host pop-up menu and select: **Remote Operation -> Actions or Telnet**.

### **SystemLoad Category**

This category contains all the services for monitoring **system load**.

#### **CPU Servic e**

The CPU service monitors total CPU load over three periods of time:

- 1 min
- 5 min
- 15 min

**/proc/loadavg** file. Load average is the average number of processes in the system run queue, that is, the number of processes able to run: CPU load is computed using the load average given by the **w** command, or in the **(load average / number of CPUs) \* 100.** 

**Therefore, CPU** load should be equal to 100% when the average of running processes per CPU is 1 (all CPUs are busy).

- Status is set to **WARNING** if the average CPU load is higher than:
	- − **80%** over the last **1** minute
	- − **70%** over the last **5** minutes
	- − **60%** over the last **15** minutes.
- Status is set to **CRITICAL** if the average CPU load is higher than:
	- − **90%** over the last **1** minute
	- − **80%** over the last **5** minutes
	- **15** minutes. − **70%** over the last

#### **Status Information**

Displays the percentage of average CPU load for respectively the last 1 minute, the last 5 minutes and the last **15** minutes.

#### Examples:

CPU Utilization: 0% (1mn), 1% (5mn), 0% (15mn)

CPU Utilization: 86% (1mn), 51% (5mn), 33% (15mn) WARNING

#### **Correcting Status**

- From the Applications Pane, click **Processes** (**Detailed Information** box) to get process CPU consumption.
- From the Tree Pane, display the host pop-up menu and select: **Remote Operation -> Actions -> Processes** You have now access to the host and you can investigate and correct the problem.

#### **Memory Service**

The **Memory** service monitors the percentage of **used memory** (physical + swap) for the system.

- Status is set to **WARNING** if used memory is higher than **70%**.
- Status is set to **CRITICAL** if used memory is higher than **90%**.

#### **Status Information**

Displays the total (physical + swap) memory size in Mbytes, the total used memory in Mbytes and percent, the total free memory in Mbytes and the physical memory size in Mbytes.

#### Examples:

Status: OK - (total: 2996Mb) (used: 863Mb, 29%) (free: 2132Mb) (physical: 1004Mb)

Status: WARNING - (total: 1097Mb) (used: 878Mb, 80%) (free: 219Mb) (physical: 501Mb)

#### **Correcting Status**

- From the Applications Pane, click **System** (**Detailed Information** box) to get memory consumption details. Click **Processes** to get information on memory consumption for each process running on the system.
- From the Tree Pane, display the host pop-up menu and select: **Remote Operation -> Actions**, or **Remote Operations -> Telnet**

You have now access to the host and you can investigate and correct the problem.

#### **Processes Service**

The **Processes** service monitors the number of **processes running** on the system.

- Status is set to **WARNING** if the number of processes is higher than **150**.
- Status is set to **CRITICAL** if the number of processes is higher than **200**.

#### **Status Information**

Displays the number of processes running on the system.

Examples:

OK - 101 processes running

WARNING - 162 processes running

#### **Correcting Status**

- From the Applications Pane, click **Processes** (**Detailed Information** box) to get the list of the processes.
- From the Tree Pane, display the host pop-up menu and select: **Remote Operation -> Actions -> Processes**. You have now access to the host and you can investigate and correct the problem.

#### **Users Service**

The **Users** service monitors the number of **users currently logged** in the system.

- Status is set to **WARNING** if the number of connected users is higher than **15**.
- Status is set to **CRITICAL** if the number of connected users is higher than **20**.

#### **Status Information**

Displays the number of users logged to the system.

Examples:

USERS OK – 2 users currently logged in

USERS WARNING - 16 users currently logged in

#### **Correcting Status**

- From the Applications Pane, click **Processes** (**Detailed Information** box) to get information on users running processes.
- From the Tree Pane, display the host pop-up menu and select**: Remote Operation -> Actions** or **Remote Operation -> Telnet** You have now access to the host and you can investigate and correct the problem.

### **Monitoring Windows Systems**

The following categories and services can be used to monitor Windows systems. By default they appear under any host, declared as a Windows system.

$$
\overbrace{\mathcal{E}^{\mathcal{E}}\quad \text{Note:}\quad}
$$

The Windows monitoring agent part is based on two windows services:

#### **NovaScale Master Management agent.**

Its main function is giving OS and HW information, but it provides the "LogicalDisk.All" monitoring service too.

#### **NovaScale Master Monitoring agent.**

It provides all Windows monitored services, except "LogicalDisk.All".

### **EventLog Category**

This category contains all the services for monitoring the Windows Event Log.

#### **Application Service**

The **EventLog.Application** service monitors the number of **Error, Warning** and **Information** events generated in the Application Event log for the last **30** minutes.

- Status is set to WARNING if there are more than 10 Information events or at least 1 **Warning** event.
- **•** Status is set to **CRITICAL** if there is at least 1 Error event.

#### **Status Information**

If status is set to WARNING or CRITICAL, gives the number of events responsible. This message is also a link to an html file containing the following detailed information:

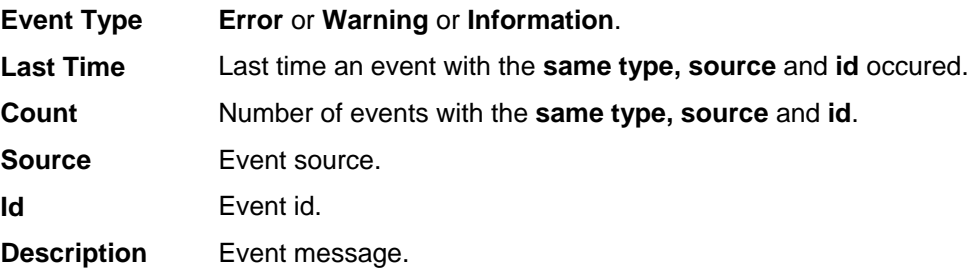

#### Examples:

OK: no new events for the last 30 mn

WARNING: 1 new events for the last 30 mn!

The text "1 new events for the last 30 mn!" is a link that displays detailed information:

#### **Correcting Status**

- From the Applications Pane, click **Events** (**Detailed Information** box) for more information.
- From the Tree Pane, display the host pop-up menu and select: **Remote Operation -> VNC Viewer** or **Remote Operation -> Telnet**. You have now access to the host and you can correct the problem.

#### **Security Service**

The **EventLog.Security** service monitors the number of **Audit Success, Audit Failures, Error** and **Warning** events generated in the Security event log over the last **30** minutes.

- Status is set to **WARNING** if there are more than **10 Audit Success** events or at least **1 Warning** event.
- Status is set to **CRITICAL** if there is at least **1 Audit Failure** or **Error** event.

#### **Status Information**

If status is set to **WARNING** or **CRITICAL**, gives the total number of events responsible. This message is also a link to an html file containing the following detailed information:

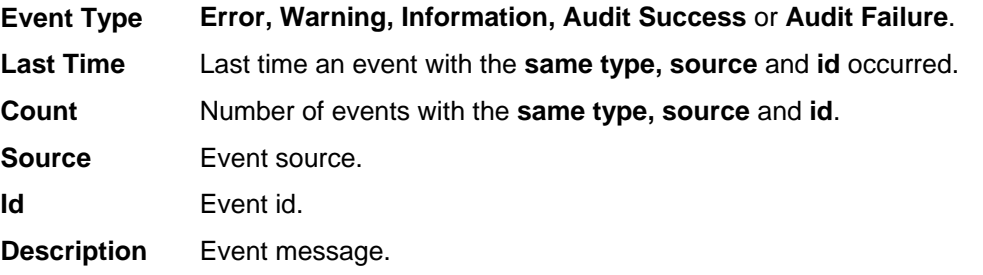

#### Examples:

OK: no new events for the last 30 mn

WARNING: 4 new events for the last 30 mn!

#### **Correcting Status**

- From the Applications Pane, click **Events** (**Detailed Information** box) for more information.
- From the Tree Pane, display the host pop-up menu and select: **Remote Operation -> VNC Viewer** or **Remote Operation -> Telnet**. You have now access to the host and you can correct the problem.

#### **System Service**

The **EventLog.System** service monitors the number of **Error, Warning** and **Information**  events generated in the System event log over the last **30** minutes.

- Status is set to **WARNING** if there are more than **10 Information** events or at least **1 Warning** event.
- Status is set to **CRITICAL** if there is at least **1 Error** event.

#### **Status Information**

If status is set to **WARNING** or **CRITICAL**, gives the total number of events responsible This message is also a link to an html file containing the following detailed information:

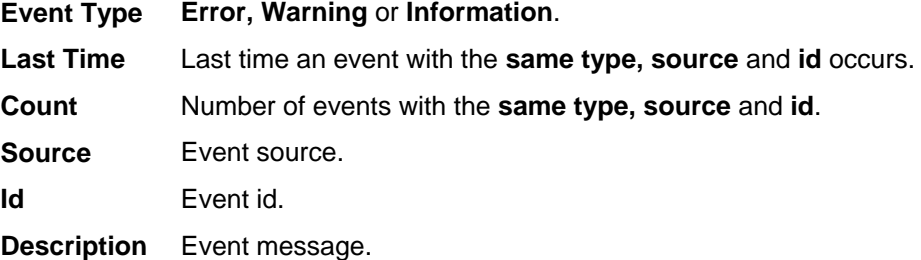

Examples:

OK: no new events for the last 30 mn

CRITICAL: 8 new events for the last 30 mn!

#### **Correcting Status**

- From the Applications Pane, click **Events** (**Detailed Information** box) for more information.
- From the Tree Pane, display the host pop-up menu and select: **Remote Operation -> VNC Viewer** or **Remote Operation -> Telnet**. You have now access to the host and you can investigate and correct the problem.

#### **LogicalDisks Category**

This category contains all the services for monitoring the logical disks.

### **All Service**

The **All** service monitors the percent of **used space** for each local disk. The local disks list is dynamically established at each check.

- Status is set to **WARNING** if one of the disks has more than **80%** used space.
- Status is set to **CRITICAL** if one of the disks has more than **90%** used space.

#### **Status Information**

Gives the list of the local disks checked.

#### Examples:

DISKS OK: all disks (C:, E:, F:) less than 80% utilized

DISK WARNING: (G:) more than 90% utilized - DISKS CRITICAL: (C:) more than 80% utilized

#### **Correcting Status**

• From the Applications Pane, click **Logical Disks** (**Detailed Information** box) to get all information about the size of the host disks. Then click **Storage** to get information on the physical storage devices for the host.

• From the Tree Pane, display the host pop-up menu and select: **Remote Operation -> VNC Viewer** or **Remote Operation -> Telnet**. You have now access to the host and you can investigate and correct the problem.

### **SystemLoad Category**

This category contains all the services for monitoring the load of the system.

#### **CPU Service**

The **CPU** service monitors the total CPU load over two periods of time: 1min and 10 min

- Status is set to **WARNING** if the average CPU load is higher than:
	- − **80%** over the last **1** minute
	- − **60%** over the last **10** minutes.
- Status is set to **CRITICAL** if the average CPU load is higher than:
	- − **90%** over the last **1** minute
	- 80% over the last 10 minutes.

#### **Status Information**

Displays the percentage of average CPU load for respectively the last **1** minute and the last **10** minutes. If status is **WARNING or** CRITICAL**,** it displays the most consuming process, and its percentage of CPU consumption, at check time.

#### Examples:

CPU Load OK (1mn: 8%) (10mn: 5%)

CPU Load HIGH (1mn: 92%) (10mn: 56%) – Process cputest.exe using 100%

#### **Correcting Status**

- From the Applications Pane, click **CPU** (**Detailed Information** box) to get CPU consumption per processor. Then click **Processes** to get CPU time spent per process.
- From the Tree Pane, display the host pop-up menu and select: **Remote Operation -> VNC Viewer** or **Remote Operation -> Telnet**. You have now access to the host and you can investigate and correct the problem.

#### **MemoryUsage Service**

The **MemoryUsage** service monitors the **total memory** (physical + paged) used by the system. It is equivalent to the **Commit Charge** displayed in the Windows Task Manager.

- Status is set to **WARNING** if the memory used is higher than **70%.**
- Status is set to **CRITICAL** if the memory used is higher than **90%**.

#### **Status Information**

Displays the total (physical + paged) memory size in Mbytes, the total memory used in Mbytes and percent, the total memory free in Mbytes and the physical memory size in Mbytes.

#### Examples:

Memory Usage OK - (total: 1480Mb) (used: 193Mb, 13%) (free: 1287Mb) (physical: 511Mb)

Memory Usage WARNING - (total: 2462Mb) (used: 1773Mb, 72%) (free: 689Mb) (physical: 1023Mb)

#### **Correcting Status**

- From the Applications Pane, click **Memory** (**Detailed Information** box) to get detailed memory consumption. Then click **Processes** to get memory consumption spent per process. Then click **General (Host Information** box**)** to get information about the physical memory configuration and layout.
- From the Tree Pane, display the host pop-up menu and select: **Remote Operation -> VNC Viewer** or **Remote Operation -> Telnet**. You have now access to the host and you can investigate and correct the problem.

#### **WindowsServices Category**

#### **EventLog Service**

The **WindowsServices.EventLog** service monitors the state of the services involved in **event logging** functions:

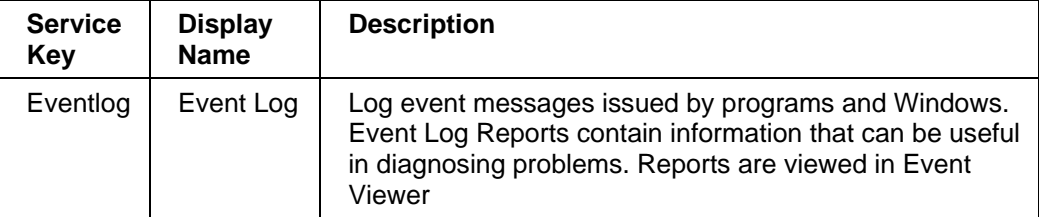

• Status is set to **WARNING** at least one of these services is **paused** and the others are **running**.

• Status is set to **CRITICAL** if at least one of these services **does not exist** or is **not running**.

#### **Status Information**

Displays service name and status.

Examples:

OK: 'EventLog'

NotActive: 'EventLog'

#### **Correcting Status**

- From the Applications Pane, click **Memory** (**Detailed Information** box) to get detailed information about services.
- From the Tree Pane, display the host pop-up menu and select: **Remote Operation -> VNC Viewer** or **Remote Operation -> Telnet**. You have now access to the host and you can investigate and correct the problem.

### **Hardware Monitoring**

### **Hardware Category for NovaScale Blade Series**

#### **Health Service**

The **Health** service monitors hardware status, as returned by the CMM software tool.

To enable this service, a CMM manager must be declared for the host and the hardware identifier (used to identified the host in the NovaScale Blade Chassis) must be provided during NovaScale Master configuration. Please refer to the *Administrator's Guide* for details.

- Status is set to **WARNING** if CMM has assigned a **WARNING** status to the host.
- Status is set to **CRITICAL** if CMM has assigned a **CRITICAL** status to the host.
- Status is set to **UNKNOWN** if CMM is not accessible or if the host has not been successfully mapped in the chassis (due for example to an incorrect hardware identifier).

#### **Status Information**

Status information is set by CMM and represents the host hardware status.

#### Examples:

Current status: OK

Status Information No critical or warning events

 $\Rightarrow$  The hardware state of the host is OK.

Current status: CRITICAL

Status information: DASD Removed.

 $\Rightarrow$  The hardware state of the host is CRITICAL.

Current status: unknown

Status information: Unable to get SNMP response [No response from remote host '192.168.207.46'

 $\Rightarrow$  The hardware state can't be retrieved from the CMM manager due to connection timeout. This issue can result from a bad declaration of the SNMP Manager in the CMM configuration.

#### **Correcting Status**

- From the Tree Pane, display the host pop-up menu and select:
	- **HW Manager GUI** to launch the CMM tool and investigate and correct the problem.

**P** Note:

> For more information about CMM, please refer to the documentation delivered your server.

### **Hardware Category for NovaScale 4000 Series**

#### **Alerts Servi ce**

The **Alerts** Service is used to collect the hardware SNMP traps emitted by the host.

To enable this service, the **mib basebrd5** must be integrated in the NovaScale Master application and **SNMP trap reception** must be enabled.

At installation time, the mib is integrated and SNMP trap reception is enabled.

card are used to animate this service. The Hardware Management card must be properly configured with the Intel SMU tool to send traps to the NovaScale Master\_server host. Traps are previously filtered and only the traps emitted by the Hardware Management

The status of this service depends on trap severity:

- Status is set to **OK** if trap severity is **NORMAL.**
- **•** Status is set to **WARNING** if trap severity is **INFORMATION** or **WARNING**.
- Status is set to **CRITICAL** if trap severity is **MAJOR** or **CRITICAL.**

As Administrator, you can display and edit trap severity through the Configuration application. Please refer to the Administrator's Guide for details.

#### **Status Information**

Trap description, as found in the **trap mib**, is used as status information

Example:

Trap systemHealthCriticalEvent – Server Health Critical: The overall health of the server is critical

#### **Correcting Status**

• HW Manager GUI to launch the ISM tool and investigate and correct the problem. From the Tree Pane, display the host pop-up menu and select:

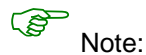

For more information about ISM, please refer to the documentation delivered your server.

#### **Health Service**

The **Health** service monitors hardware status, as returned by the Intel System Management (ISM) software tool.

To enable this service, a manager must be declared for the host (see the *Administrator's* Guide for details about how, as Administrator, you can declare a manager) and ISM must be installed and running on that manager.

components taken into account in Health can be configured in ISM. **Health** is an ISM indicator that reflects the global state of hardware. The hardware

- Status is set to **WARNING** if the status of one of the hardware components described as a contributor to Health is **WARNING**.
- Status is set to **CRITICAL** if the status of one of the hardware components described as a contributor to Health is **CRITICAL**.

#### **Cor recting Status**

- From the Tree Pane, display the host pop-up menu and select:
	- HW Manager GUI to launch the ISM tool and investigate and correct the problem.

#### **Hardware Category for NovaScale 5000 & 6000 Series**

#### **Health Service**

The **Health** service monitors hardware status, as returned by the PAM software tool, for the host (or PAM **domain**).

To enable this service, a manager must be declared for the host (see the Administrator's *Guide* for details about how, as Administrator, you can declare a manager) and a PAP server must be installed and running on that manager.

- Status is set to **WARNING** if PAM has assigned a WARNING status to the domain.
- Status is set to **CRITICAL** if PAM has assigned a CRITICAL status to the domain.
- Status is set to **UNKNOWN** if PAM is not accessible or if PAM has not successfully computed domain status.

#### **Status Information**

Status information is set by PAM and represents host hardware status.

Examples:

For the Domain FAME000\_0ID0 of the CentralSubSystem FAME000, the functional status is NORMAL (The domain state is "BIOS READY - STARTING EFI)

#### **Cor recting Status**

PAM to launch the PAM tool and investigate and correct the problem. • From the Tree Pane, display the host pop-up menu and select:

For more information about PAM, please refer to the documentation delivered with your server.

### **Other Monitoring**

### **PAM Category**

#### **GlobalStatus Service**

The **GlobalStatus** service reflects global functional status, as returned by the PAM manager. This comprises the hardware status of the whole configuration managed by this instance of PAM, as well as the status of the PAM manager itself.

This service only exists on a host declared as a NovaScale 5000 / 6000 manager (see the *Administrator's Guide* for details about how, as Administrator, you can declare a manager).

- Status is set to **WARNING** if PAM has assigned a WARNING status to the configuration.
- Status is set to **CRITICAL** if PAM has assigned a CRITICAL status to the configuration.
- Status is set to **UNKNOWN** if PAM is not accessible or if PAM has not successfully computed global status.

#### **Status Information**

Status information is set by PAM and represents the global functional state for the managed hosts and for the PAM manager tool.

Examples:

The PAM manager global status is WARNING

#### **Correcting Status**

• From the Tree Pane, display the host pop-up menu and select: **PAM** to launch the PAM tool and investigate and correct the problem.

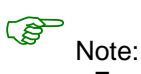

For more information about PAM, please refer to the documentation delivered with your server.

#### **Alerts Servi ce**

The **Alerts** Service is used to collect hardware SNMP traps emitted by the manager.

To enable this service, the mib PAMEventtrap must be integrated in the NovaScale Master application and **SNMP trap reception** must be enabled.

At installation time, the mib is integrated and SNMP trap reception is enabled.

The Hardware Management card must have been correctly configured to send traps to the NovaScale Master\_SERVER host.

The status of this service depends on trap severity:

- Status is set to **OK** if trap severity is **NORMAL.**
- **•** Status is set to **WARNING** if trap severity is **INFORMATION** or **WARNING**.
- Status is set to **CRITICAL** if trap severity is **MAJOR** or **CRITICAL.**

As Administrator, you can display and edit trap severity through the Configuration application. Please refer to the *Administrator's Guide* for details.

### **CMM Category**

#### **ChassisStatus Service**

The **ChassisStatus** service reflects the functional status of the NovaScale Blade Chassis, as returned by the CMM manager. This state comprises the hardware status of the whole configuration managed by this CMM, as well as the status of the CMM manager itself.

This service exists only on a host that is declared as a CMM manager (see the *Administrator's Guide* for details about how, as Administrator, you can declare a manager).

- Status is set to **WARNING** if CMM has assigned a **WARNING** status to the host.
- Status is set to **CRITICAL** if CMM has assigned a **CRITICAL** status to the host.
- Status is set to **UNKNOWN** if CMM is not accessible or if CMM has not been able to compute global status.

#### **Correcting Status**

• From the Tree Pane, display the host pop-up menu and select: **CMM** to launch the CMM tool and investigate and correct the problem.

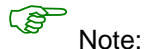

For more information about CMM, please refer to the documentation delivered with your server.

#### **Alerts Servi ce**

To enable this service, the **mib mmalert** must be integrated in the NovaScale Master The **Alerts** Service is used to collect the hardware SNMP traps emitted by the manager. application and **SNMP trap reception** must be enabled.

At installation time, the mib is integrated and SNMP trap reception is enabled.

The Hardware Management card must be correctly configured to send traps to the NovaScale Master\_SERVER host.

The status of this service depends on trap severity:

- Status is set to **OK** if trap severity is **NORMAL.**
- **•** Status is set to **WARNING** if trap severity is **INFORMATION** or **WARNING**.
- Status is set to **CRITICAL** if trap severity is **MAJOR** or **CRITICAL.**

As Administrator, you can display and edit trap severity through the Configuration application. Please refer to the *Administrator's Guide* for details.

#### **RMC Category**

#### **PowerStatus Service**

The PowerStatus service reflects the power status of an Express5800, as returned by the RMC management card.

Administrator's Guide for details about how, as Administrator, you can declare a This service exists only on a host that is declared as a RMC manager (see the manager).

- Status is set to **CRITICAL** if RMC has assigned a **power** status **off**.
- Status is set to **UNKNOWN** if RMC is not accessible or if RMC has not been able to compute power status.

#### **Correctin g Status**

 From the Tree Pane, display the host pop-up menu and select: **RMC** to launch the CMM tool and investigate and correct the problem. •

#### ক্লে Note:

 For more information about RMC, please refer to the documentation delivered your server.

#### **Alerts Servi ce**

The **Alerts** Service is used to collect the hardware SNMP traps emitted by the manager.

To enable this service, the **mib bmclanpet** must be integrated in the NovaScale Master application and **SNMP trap reception** must be enabled.

At installation time, the mib is integrated and SNMP trap reception is enabled.

The Ha rdware Management card must be correctly configured to send traps to the NovaScale Master\_SERVER host.

The status of this service depends on trap severity:

- Status is set to **OK** if trap severity is **NORMAL.**
- Status is set to **WARNING** if trap severity is **INFORMATION** or **WARNING**.
- Status is set to **CRITICAL** if trap severity is **MAJOR** or **CRITICAL**.

As Administrator, you can display and edit trap severity through the Configuration application. Please refer to the *Administrator's Guide* for details.

### **Storage Monitoring**

#### **Storage Category**

#### **SanitStatus Service**

The **SanitStatus** service monitors the state of the storage, returned by the S@N.IT! applic ation, for any host managed in the SAN.

To enable this service, a SANIT manager must be declared for the host.

- Status is set to **OK** if [S@N.IT!](mailto:S@N.IT) has assigned a **NORMAL** status to the host.
- Status is set to **CRITICAL** if S@N.IT! has assigned a **FAULTY** status to the host.
- Status is set to **UNKNOWN** if S@N.IT! has assigned an **UNKNOWN** or **NOT MONITORED** status to the host OR if the storage identifier provided during the NovaScale Master configuration is not valid. Please refer to the *Administrator's Guide* for details.

#### **Correcting Status**

• From the Tree Pane, display the host pop-up menu and select: S@N.IT to launch the client part of the application (Web or local mode) and investigate and correct the problem.

### **SANIT Category**

### **Alerts Service**

The **Alerts** Service is used to collect the SNMP traps emitted by the S@N.IT! application.

To enable this service, the **mib fcmgmt3** must be integrated in the NovaScale Master application and **SNMP trap reception** must be enabled.

At installation time, the mib is integrated and SNMP trap reception is enabled.

The S@N.IT! application must be correctly configured to send traps to the NovaScale Master\_SERVER host.

The status of this service depends on trap severity:

- Status is set to **OK** if trap severity is **NORMAL.**
- Status is set to **WARNING** if trap severity is **INFORMATION** or **WARNING**.
- Status is set to **CRITICAL** if trap severity is **MAJOR** or **CRITICAL.**

As Administrator, you can display and edit trap severity through the Configuration application. Please refer to the *Administrator's Guide* for details..

### **MegaRAID Category**

#### **Status Service**

The **Status** service monitors the state of the storage, returned by the MegaRAID SNMP agent.

To enable this service, **MegaRAID** category and **Status** service must be configured for the host.

- Status is set to **OK** if agent has assigned a **NORMAL** status to the host.
- Status is set to **CRITICAL** if agent has assigned a **FAULTY** status to the host.
- Status is set to **UNKNOWN** if agent has assigned an **UNKNOWN** or **NOT MONITORED** status to the host. Please refer to the *Administrator's Guide* for details.

#### **Alerts Service**

The **Alerts** Service is used to collect the SNMP traps emitted by the MegaRAID SNMP agent.

To enable this service, the **mib megaraid** must be integrated in the NovaScale Master application and **SNMP trap reception** must be enabled.

At installation time, the mib is integrated and SNMP trap reception is enabled.

The MegaRAID SNMP agent must be correctly configured to send traps to the NovaScale Master\_SERVER host.

The status of this service depends on trap severity:

- Status is set to **OK** if trap severity is **NORMAL.**
- Status is set to **WARNING** if trap severity is **INFORMATION** or **WARNING**.
- Status is set to **CRITICAL** if trap severity is **MAJOR** or **CRITICAL.**

As Administrator, you can display and edit trap severity through the Configuration application. Please refer to the *Administrator's Guide* for details.

/proc/loadavg file, 5-4 /var/log/messages file, 5-3 Actions menu, 3-9 Administrator, 1-1 Alerts, 2-3 Alerts service, 5-12, 5-14, 5-15, 5-16 All service, 5-8 All Service, 5-1, 5-2 Animation colors, 3-3 rules, 3-3 Animation menu, 3-3, 3-6, 3-7, 3-8, 3-9, 3-10 Application Bar, 2-1 Application Service, 5-6 AuthentFailures service, 5-3 **Category** CMM, 5-15 definition, 1-3 EventLog, 5-6 FileSystems, 5-1, 5-2 Hardware (NovaScale 20x0), 5-11 Hardware (NovaScale 4000, 5-12 Hardware (NovaScale 5000 & 6000), 5-13 LinuxServices, 5-3 LogicalDisks, 5-8 PAM, 5-14 Syslog, 5-3 SystemLoad, 5-4, 5-9 WindowsService, 5-10 *Change Password menu*, 3-9 ChassisStatus service, 5-15 CMM, 1-3 hardware manager, 2-9 CMM category, 5-15 CMM manager menu, 3-7 Color host icon, 2-1 service icon, 2-1 CPU service, 5-4, 5-9 Create a new user, 2-8 Diagnosis menu, 3-4, 3-9 ESMPRO hardware manager, 2-9 ESMPRO menu, 3-7, 3-8 EventLog category, 5-6 EventLog service, 5-10 Expand menu, 3-6, 3-7, 3-8, 3-9, 3-10 file /var/log/messages, 5-3 File /proc/loadavg, 5-4 *FileSystem menu*, 3-9 FileSystems category, 5-1, 5-2 GlobalStatus service, 5-14 Hardware category NovaScale 20x0, 5-11

# **Index**

NovaScale 4000), 5-12 NovaScale 5000 & 6000, 5-13 Hardware Manager PAM, ISM, CMM, ESMPRO, 2-9 Health service, 5-11, 5-12, 5-13 History, 2-2 Intel based computers ESMPRO, 2-9 ISM, 1-3 hardware manager, 2-9 *ISM menu*, 3-7 LinuxServices category, 5-3 LogicalDisks category, 5-8 Management Tree presentation, 3-1, 3-15 Manager GUI menu, 3-7, 3-8 Memory service, 5-5 MemoryUsage service, 5-10 Nagios, 1-4 *Network Configuration menu*, 3-9 Node definition, 3-1 HardwareManager, 3-7 Root, 3-6 StorageManager, 3-8 notify**\_**recovery parameter, 5-3 NovaScale 4000 ISM, 2-9 NovaScale 5000 PAM, 2-9 NovaScale 6000 PAM, 2-9 NovaScale Blade Series CMM, 2-9 Off menu, 3-4, 3-9, 3-10 On menu, 3-4, 3-9, 3-10 Open Source Nagios, 1-4 Webmin, 1-4, 2-7 Operator, 1-1 PAM, 1-3 hardware manager, 2-9 PAM category, 5-14 *PAM manager menu*, 3-7 Ping command, 1-2 *Processes menu*, 3-9 Processes service, 5-5 Remote control, 2-6 Linux, 2-7 telnet, 2-7 VNC Viewer, 2-6 Webmin, 2-7 Windows, 2-6 Remote Operation VNC Viewer, 2-6 Remote Operation menu, 3-9

Remote Operations Actions / Users, 2-8 Role Administrator, 1-1 operator, 1-1 Root node, 3-6 *RPM Products menu*, 3-9 Security Service, 5-7 **Service** Alerts, 5-12, 5-14, 5-15, 5-16 All, 5-1, 5-2 All (Windows), 5-8 Application, 5-6 AuthentFailures, 5-3 ChassisStatus, 5-15 CPU, 5-4 CPU (Windows), 5-9 definition, 1-3 EventLog (Windows), 5-10 GlobalStatus, 5-14 Health, 5-11, 5-12, 5-13 Memory, 5-5 MemoryUsage, 5-10 Processes, 5-5 Security, 5-7 Syslogd, 5-3 System, 5-8 Users, 5-6 Service state color, 2-1

*Shell Command menu*, 3-9 **Status** host, 3-9 ISM, ESMPRO, 3-7 service, 3-10 Status Trends for this service, 2-3 Syslog category, 5-3 Syslogd service, 5-3 *System Logs menu*, 3-9 System service, 5-8 SystemLoad category, 5-4, 5-9 telnet, 2-7 Telnet, 1-3 Telnet menu, 3-9 Threshold, 1-2 Trends, 2-3 *Users menu*, 3-9 Users service, 5-6 View, 1-2 default, 3-11 definition, 1-3 load, 3-11 VNC, 1-3 VNC Server, 1-4 VNC Viewer, 2-6 password, 2-6 VNC Viewer menu, 3-9 Webmin, 1-3, 1-4, 2-7 password, 2-8 WindowsServices category, 5-10

### Vos remarques sur ce document / Technical publication remark form

Titre / Title : Bull NovaScale Master User's Guide

N<sup>º</sup> Reférence / Reference Nº : 86 A2 49EG 04 **Daté / Daté / Dated : July 2005** 

ERREURS DETECTEES / ERRORS IN PUBLICATION

AMELIORATIONS SUGGEREES / SUGGESTIONS FOR IMPROVEMENT TO PUBLICATION

Vos remarques et suggestions seront examinées attentivement.

Si vous désirez une réponse écrite, veuillez indiquer ci-après votre adresse postale complète.

Your comments will be promptly investigated by qualified technical personnel and action will be taken as required. If you require a written reply, please furnish your complete mailing address below.

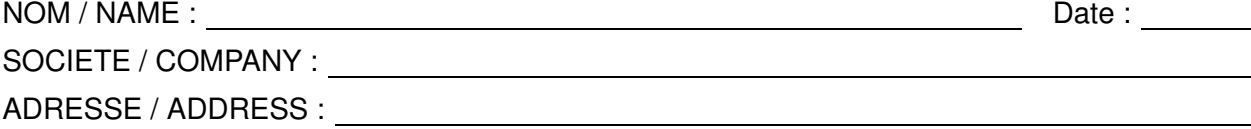

Remettez cet imprimé à un responsable BULL ou envoyez-le directement à :

Please give this technical publication remark form to your BULL representative or mail to:

BULL CEDOC 357 AVENUE PATTON B.P.20845 49008 ANGERS CEDEX 01 FRANCE

# Technical Publications Ordering Form

### Bon de Commande de Documents Techniques

#### To order additional publications, please fill up a copy of this form and send it via mail to:

Pour commander des documents techniques, remplissez une copie de ce formulaire et envoyez-la à :

BULL CEDOC ATTN / Mr. L. CHERUBIN 357 AVENUE PATTON B.P.20845 49008 ANGERS CEDEX 01 FRANCE

**Phone** / Téléphone :  $+33$  (0) 2 41 73 63 96<br> **FAX** / Télécopie  $+33$  (0) 2 41 73 60 19 E–Mail / Courrier Electronique :

 $+33$  (0) 2 41 73 60 19<br>srv.Cedoc@franp.bull.fr

Or visit our web sites at: / Ou visitez nos sites web à:

http://www.logistics.bull.net/cedoc

http://www–frec.bull.com http://www.bull.com

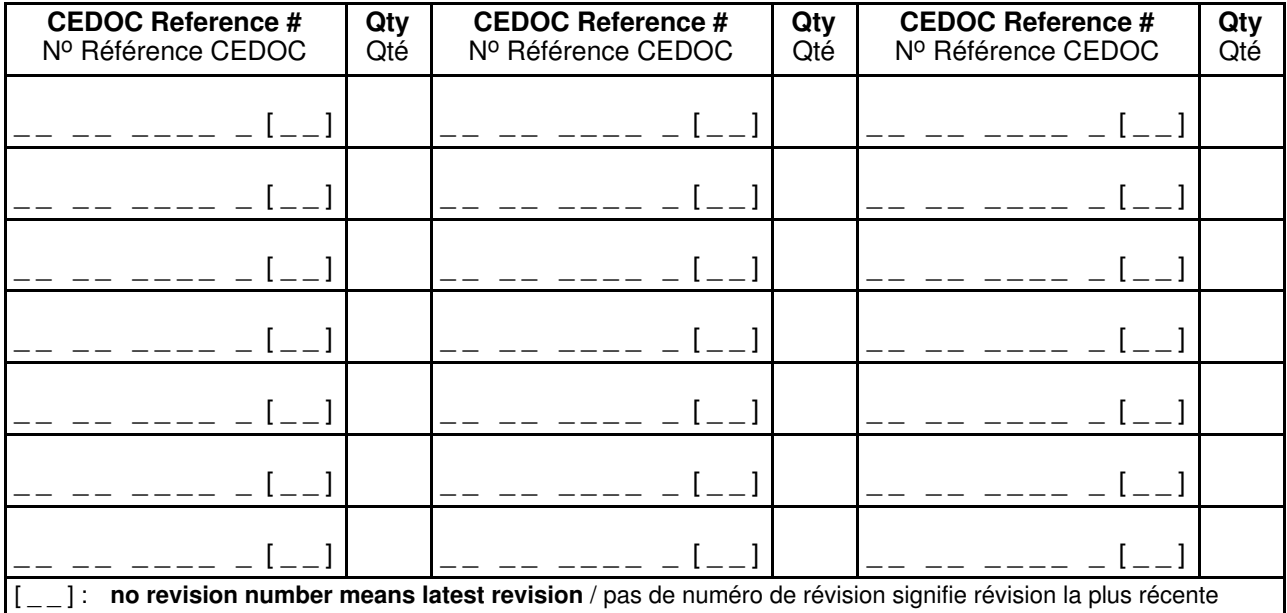

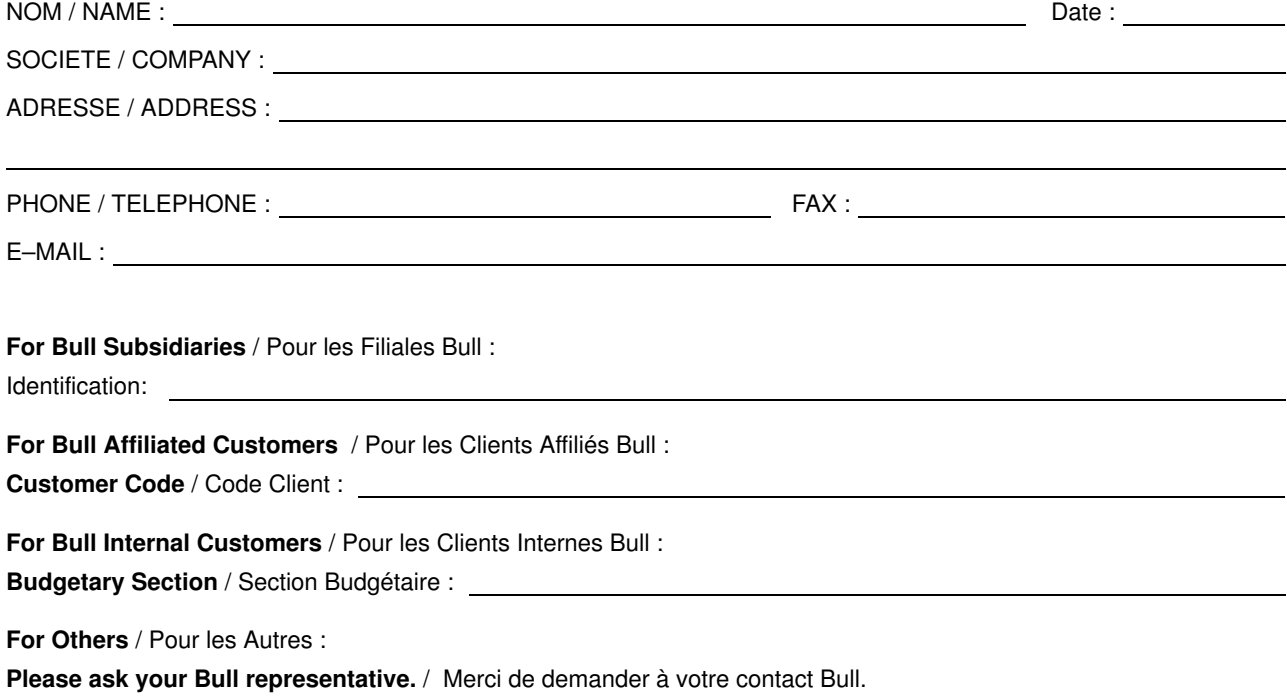

BULL CEDOC 357 AVENUE PATTON B.P.20845 49008 ANGERS CEDEX 01 FRANCE

86 A2 49EG 04 ORDER REFERENCE
Utiliser les marques de découpe pour obtenir les étiquettes. Use the cut marks to get the labels.

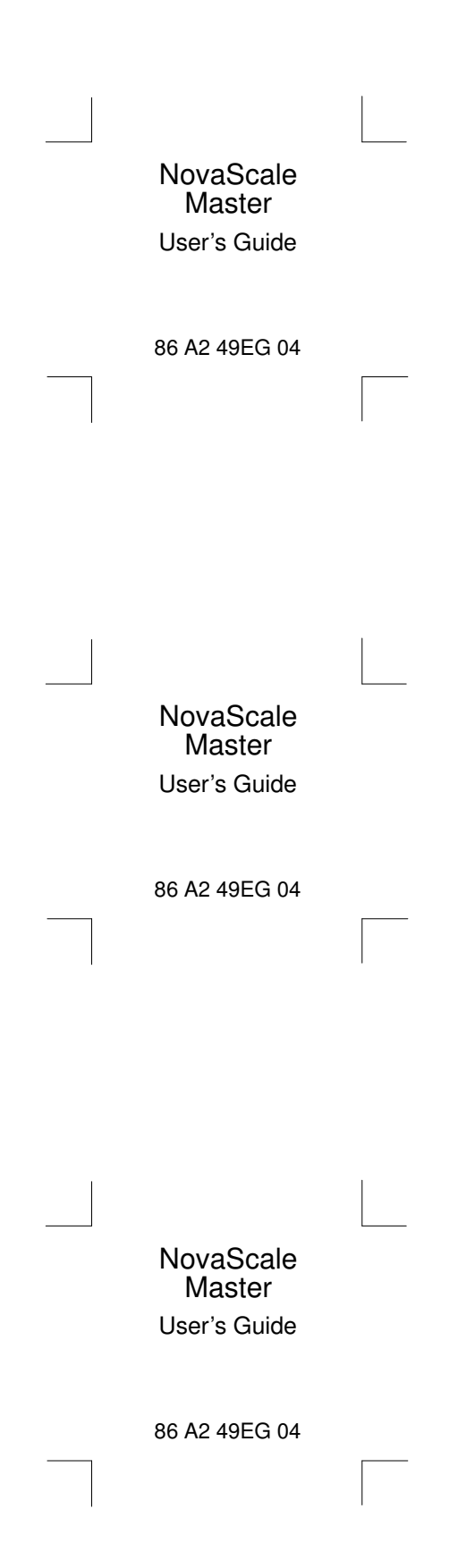